# Oracle Public Sector Compliance and Regulation Implementing Your Agency

May 2019

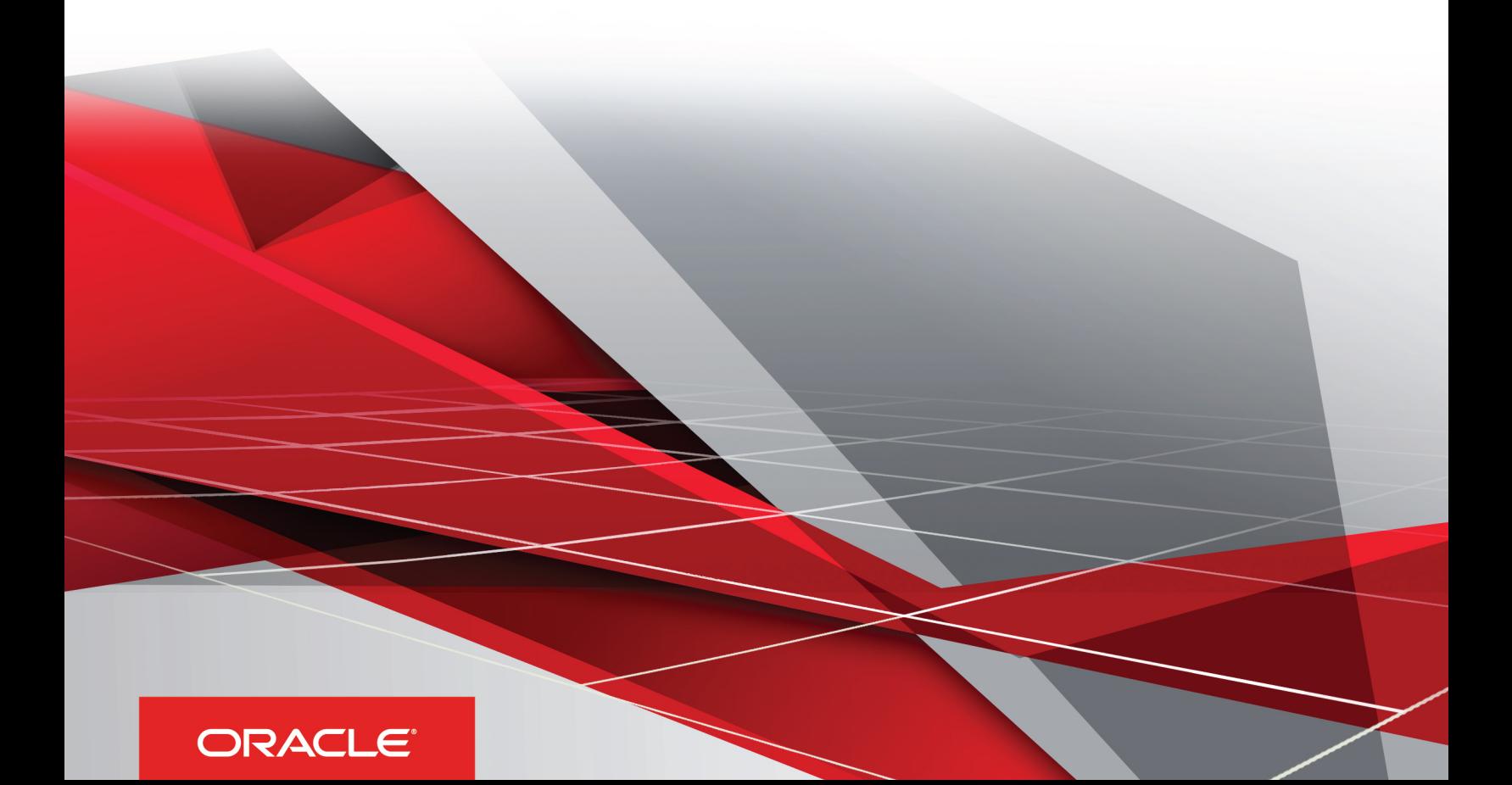

# **Contents**

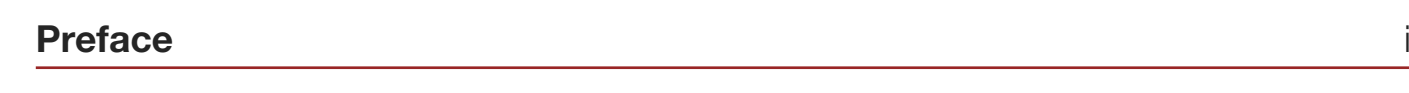

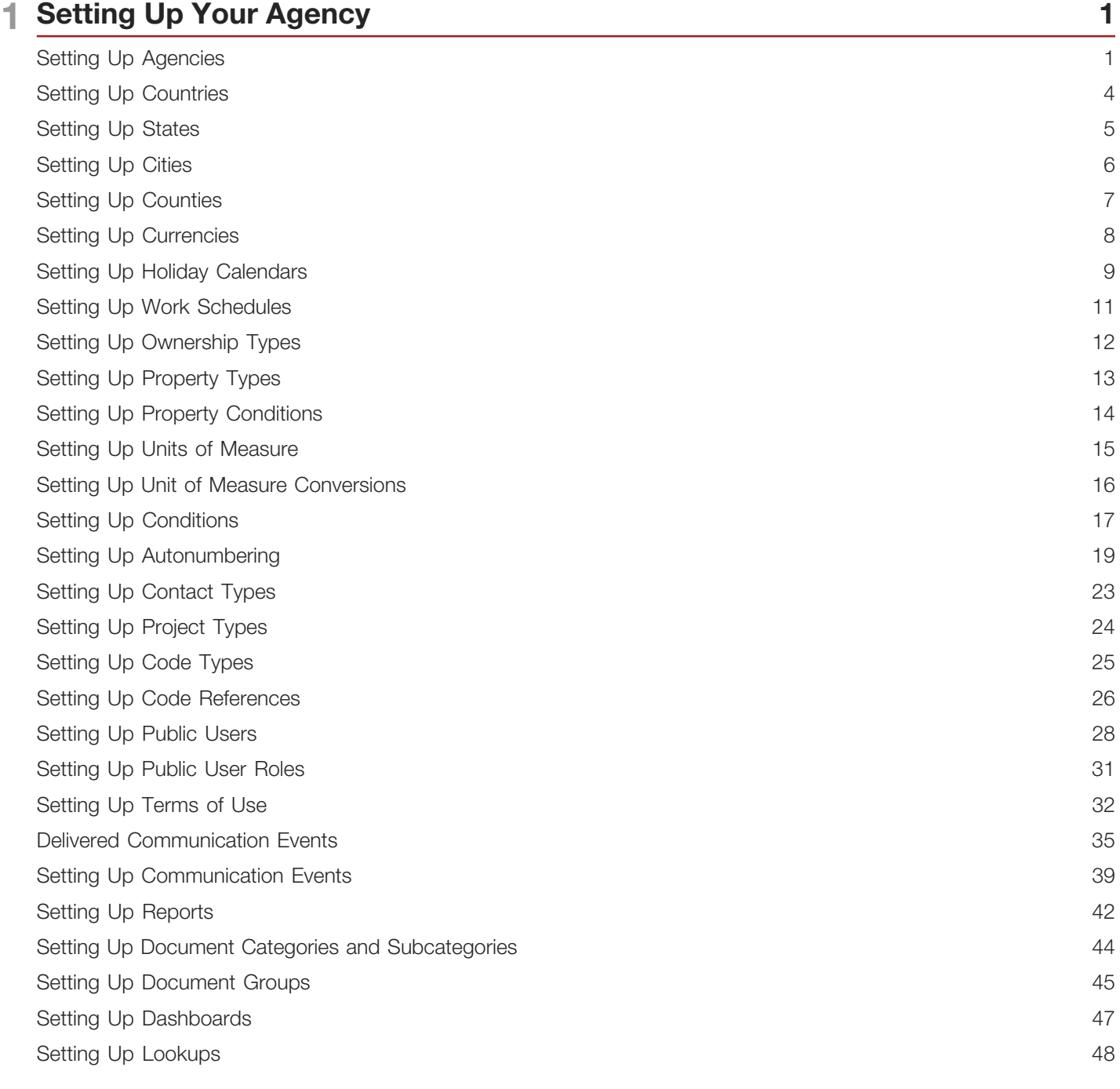

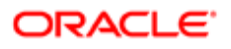

Setting Up Data Format Exchange Maps

#### 2 Setting Up Your Agency Staff 55 Setting Up a Fusion Business Unit and Legal Entity 55 Defining Job Titles 58 Setting Up Agency Staff 58 Configuring Agency Job Groups 60 Managing Agency Staff Profiles 61 Importing Agency Staff Data 63

52

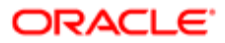

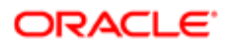

# <span id="page-4-0"></span>Preface

This preface introduces information sources that can help you use the application and this guide.

# Using Oracle Applications

This topic explains the text conventions used in this guide and points you to where you can find more information about using Oracle applications.

## **Conventions**

The following table explains the text conventions used in this guide.

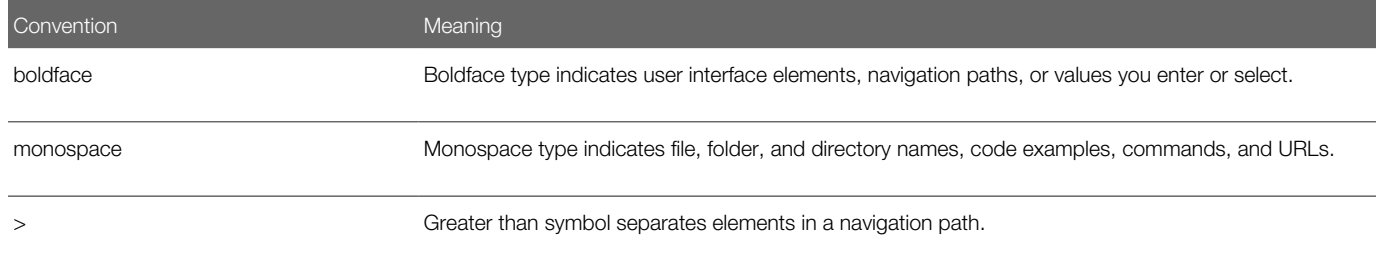

### Additional Resources

- Community: Use *[Oracle Cloud Customer Connect](https://appsconnect.custhelp.com/)* to get information from experts at Oracle, the partner community, and other users.
- Guides and Videos: Go to the *[Oracle Help Center](http://docs.oracle.com/)* to find guides and videos.
- Training: Take courses on Oracle Cloud from *[Oracle University.](http://education.oracle.com/pls/web_prod-plq-dad/db_pages.getpage?page_id=906)*

# Documentation Accessibility

This topic covers accessibility concepts for this guide.

For information about Oracle's commitment to accessibility, visit the *[Oracle Accessibility Program website](https://www.oracle.com/pls/topic/lookup?ctx=acc&id=docacc)*.

Videos included in this guide are provided as a media alternative for text-based help topics also available in this guide.

# Contacting Oracle

This topic explains how to contact Oracle for support and to provide feedback.

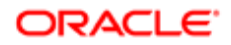

## Access to Oracle Support

Oracle customers that have purchased support have access to electronic support through My Oracle Support. For information, visit *[My Oracle Support](https://www.oracle.com/pls/topic/lookup?ctx=acc&id=info%0A%09)* or visit *[Accessible Oracle Support](https://www.oracle.com/pls/topic/lookup?ctx=acc&id=trs%0A%09)* if you are hearing impaired.

## Comments and Suggestions

Please give us feedback about Oracle Public Sector Compliance and Regulation applications help and guides! You can send an e-mail to: *[PSCR\\_US@oracle.com](mailto:PSCR_US@oracle.com)*.

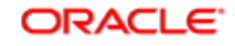

Oracle Public Sector Compliance and Regulation Implementing Your Agency

May 2019

Part Number: F12008-02

Copyright © 2019, Oracle and/or its affiliates. All rights reserved.

This software and related documentation are provided under a license agreement containing restrictions on use and disclosure and are protected by intellectual property laws. Except as expressly permitted in your license agreement or allowed by law, you may not use, copy, reproduce, translate, broadcast, modify, license, transmit, distribute, exhibit, perform, publish, or display any part, in any form, or by any means. Reverse engineering, disassembly, or decompilation of this software, unless required by law for interoperability, is prohibited.

The information contained herein is subject to change without notice and is not warranted to be error-free. If you find any errors, please report them to us in writing.

If this is software or related documentation that is delivered to the U.S. Government or anyone licensing it on behalf of the U.S. Government, then the following notice is applicable:

U.S. GOVERNMENT END USERS: Oracle programs, including any operating system, integrated software, any programs installed on the hardware, and/ or documentation, delivered to U.S. Government end users are "commercial computer software" pursuant to the applicable Federal Acquisition Regulation and agency-specific supplemental regulations. As such, use, duplication, disclosure, modification, and adaptation of the programs, including any operating system, integrated software, any programs installed on the hardware, and/or documentation, shall be subject to license terms and license restrictions applicable to the programs. No other rights are granted to the U.S. Government.

This software or hardware is developed for general use in a variety of information management applications. It is not developed or intended for use in any inherently dangerous applications, including applications that may create a risk of personal injury. If you use this software or hardware in dangerous applications, then you shall be responsible to take all appropriate fail-safe, backup, redundancy, and other measures to ensure its safe use. Oracle Corporation and its affiliates disclaim any liability for any damages caused by use of this software or hardware in dangerous applications.

Oracle and Java are registered trademarks of Oracle and/or its affiliates. Other names may be trademarks of their respective owners.

Intel and Intel Xeon are trademarks or registered trademarks of Intel Corporation. All SPARC trademarks are used under license and are trademarks or registered trademarks of SPARC International, Inc. AMD, Opteron, the AMD logo, and the AMD Opteron logo are trademarks or registered trademarks of Advanced Micro Devices. UNIX is a registered trademark of The Open Group.

This software or hardware and documentation may provide access to or information about content, products, and services from third parties. Oracle Corporation and its affiliates are not responsible for and expressly disclaim all warranties of any kind with respect to third-party content, products, and services unless otherwise set forth in an applicable agreement between you and Oracle. Oracle Corporation and its affiliates will not be responsible for any loss, costs, or damages incurred due to your access to or use of third-party content, products, or services, except as set forth in an applicable agreement between you and Oracle.

#### Documentation Accessibility

For information about Oracle's commitment to accessibility, visit the Oracle Accessibility Program website at http://www.oracle.com/pls/topic/lookup? ctx=acc&id=docacc.

#### Access to Oracle Support

Oracle customers that have purchased support have access to electronic support through My Oracle Support. For information, visit http://www.oracle.com/ pls/topic/lookup?ctx=acc&id=info or visit http://www.oracle.com/pls/topic/lookup?ctx=acc&id=trs if you are hearing impaired.

# 1 Setting Up Your Agency

# <span id="page-8-0"></span>Setting Up Agencies

An agency is an organization that offers a range of services to its constituents, including issuing permits and licenses.

Administrators add and modify agency information using the Agency page.

## Adding an Agency

- 1. Select Common Setup > Agency.
- 2. On the Agency Information tab, click Add.
- 3. On the Agency Information Details page, enter values for the following fields:

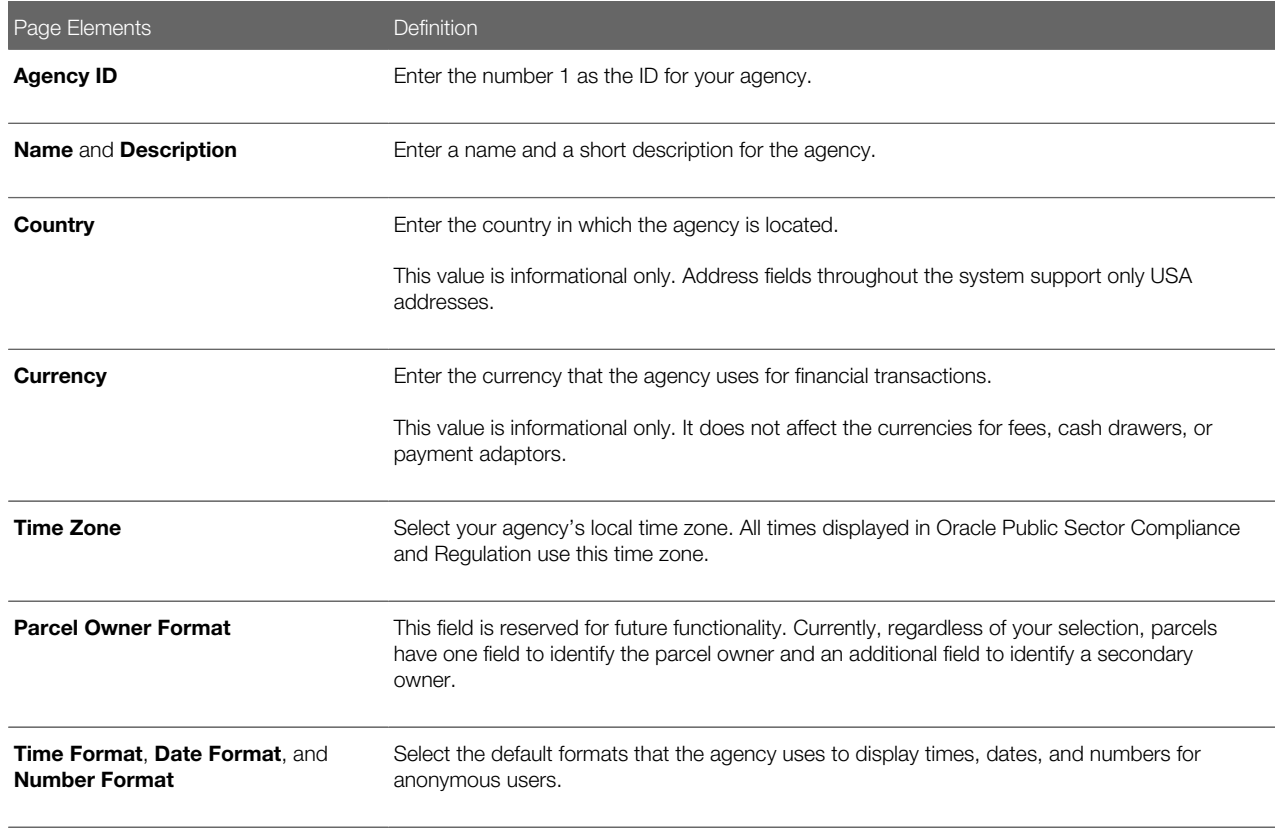

4. Click Save.

### Modifying an Agency

- 1. Select Common Setup > Agency.
- 2. Click a row on the Agency Information tab.
- **3.** Update the agency information field values.

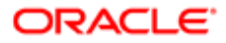

4. Click Save.

Chapter 1

## Adding an Agency Address

- 1. Select Common Setup > Agency.
- 2. Click a row on the Agency Information page.
- 3. Select the Addresses tab, and click Add.
- 4. On the Addresses Details page, enter values for the following fields:

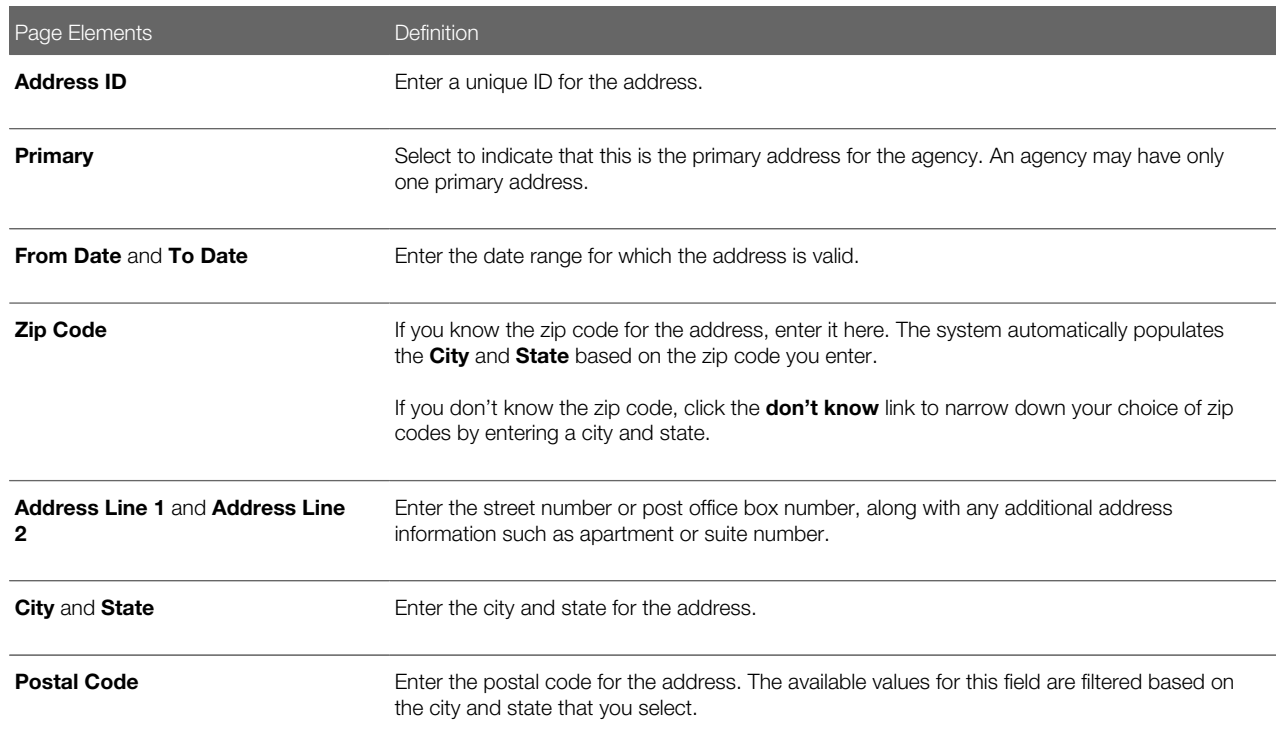

5. Click Save.

### Modifying an Agency Address

- 1. Select Common Setup > Agency.
- **2.** Click a row on the Agency Information tab.
- 3. Select the Addresses tab.
- 4. Click a row on the Addresses tab. You can:
	- Update the agency address field values.

Note: You cannot change a primary address row to non-primary. Instead, when you update a nonprimary row to primary, all other address rows are saved as non-primary.

◦ Delete the address. You will be prompted to confirm the permanent deletion.

Note: You cannot delete primary address rows.

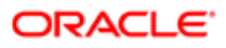

#### 5. Click Save.

### Deleting an Agency Address

- 1. Select Common Setup > Agency.
- **2.** Click a row on the Agency Information tab.
- 3. Select the Address tab.
- 4. Click Edit.
- **5.** Select the check boxes next to all the agency addresses that you want to delete.
- **6.** Click **Delete**. You will be prompted to confirm the permanent deletion.

Note: You cannot delete primary address rows. To delete an address row that is designated as primary, you must first designate a different address row as primary. This changes the previously primary row to non-primary, allowing it to be deleted.

## Modifying Permit Options

- 1. Select Common Setup > Agency.
- **2.** Click a row on the Agency Information tab.
- 3. Select the Features tab.
- 4. Click Options for the Permits offering.
- **5.** On the Permit Options page, you can update values for the following fields:

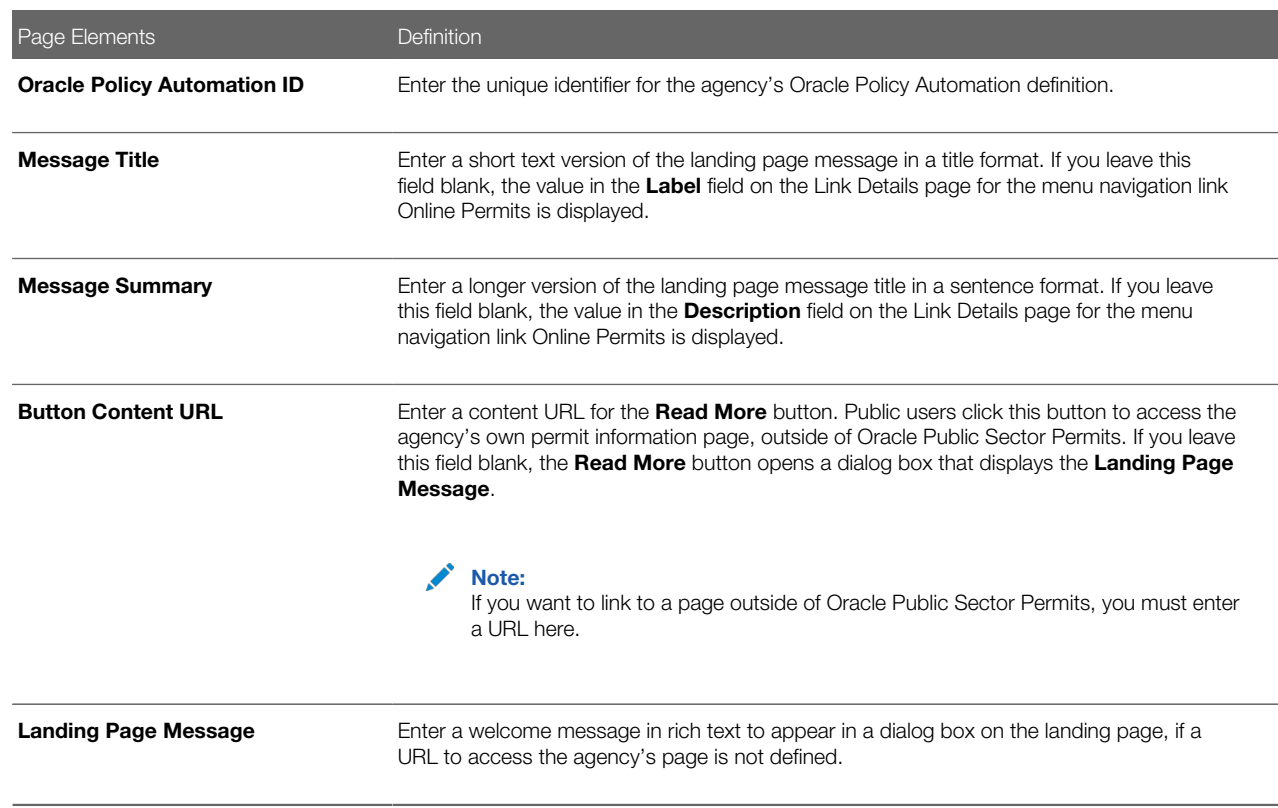

For more information on Oracle Policy Automation, see *[Overview of Oracle Policy Automation Configuration](http://www.oracle.com/pls/topic/lookup?ctx=pscr19b&id=concept_OverviewOfOraclePolicyAutomationConfiguration)*.

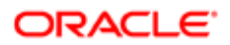

For more information on the Landing Page Message Definition, see *[Defining Summary Details](http://www.oracle.com/pls/topic/lookup?ctx=pscr19b&id=task_DefiningSummaryDetails)*.

## Enabling and Disabling the Permits Offering

- 1. Select Common Setup > Agency.
- **2.** Click a row on the Agency Information tab.
- **3.** Select the Features tab to view the Permits offering for an agency.
- <span id="page-11-0"></span>4. Enable or disable the Permits offering using the **Enable** switch.

# Setting Up Countries

A country definition includes the country name and various identifying codes.

You add, modify, and delete countries on the Country page.

### Adding a Country

- 1. Select Common Setup > Country.
- 2. On the Country page, click Add.
- **3.** On the Country Details page, enter values for the following fields:

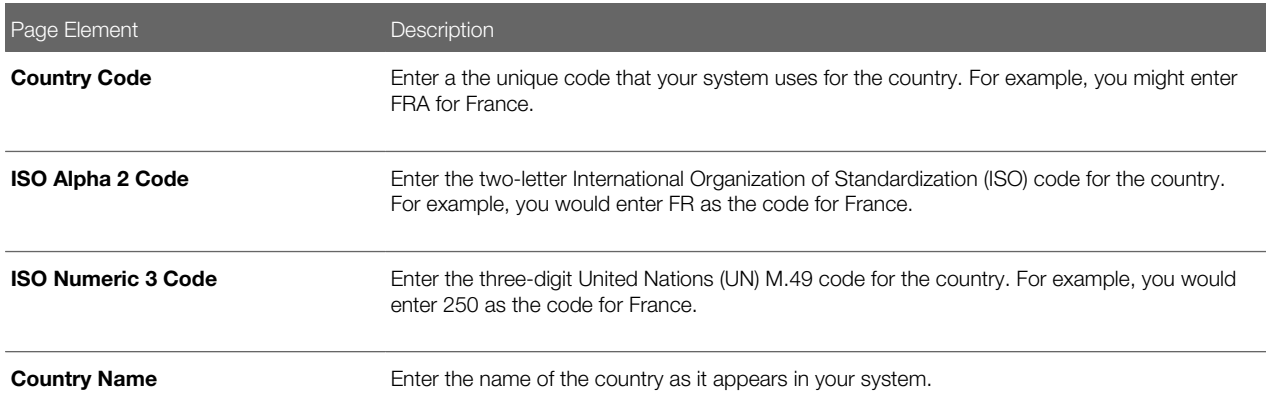

4. Click Save.

## Modifying a Country

- 1. Select Common Setup > Country.
- **2.** Click a row on the Country page.
- **3.** On the Country Details page you can:
	- Update the country field values.

Note: You cannot edit the Country Code.

◦ Delete the country. You will be prompted to confirm the permanent deletion.

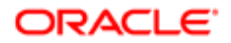

4. Click Save.

### Deleting Countries

- 1. Select Common Setup > Country.
- 2. Click Edit.
- **3.** Select the check boxes next to all the countries you want to delete.
- <span id="page-12-0"></span>4. Click Delete. You will be prompted to confirm the permanent deletion.

# Setting Up States

A state definition includes information such as the state name, country, and various ID codes.

You add, modify, and delete states on the State page.

## Adding a State

- 1. Select Common Setup > State.
- 2. On the State page, click Add.
- **3.** On the State Details page, enter values for the following fields:

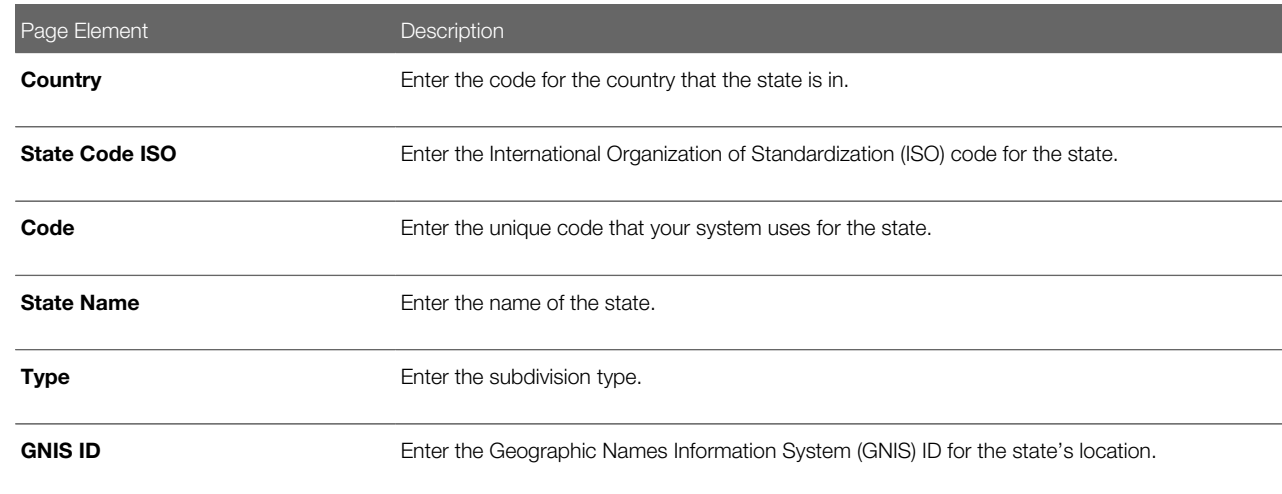

#### 4. Click Save.

### Modifying a State

- 1. Select Common Setup > State.
- 2. Click a row on the State page.
- **3.** On the State Details page you can:
	- Update the state field values.

Note: You cannot edit the Country or State Code ISO fields.

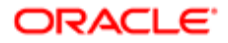

◦ Delete the state. You will be prompted to confirm the permanent deletion.

4. Click Save.

### Deleting States

- 1. Select Common Setup > State.
- 2. Click Edit.
- **3.** Select the check boxes next to all the states you want to delete.
- <span id="page-13-0"></span>4. Click Delete. You will be prompted to confirm the permanent deletion.

# Setting Up Cities

A city definition includes information such as the city name, country, state, and certain ID codes.

You add, modify, and delete cities on the City page.

## Adding a City

- 1. Select Common Setup > City.
- 2. On the City page, click **Add**.
- **3.** On the City Details page, enter values for the following fields:

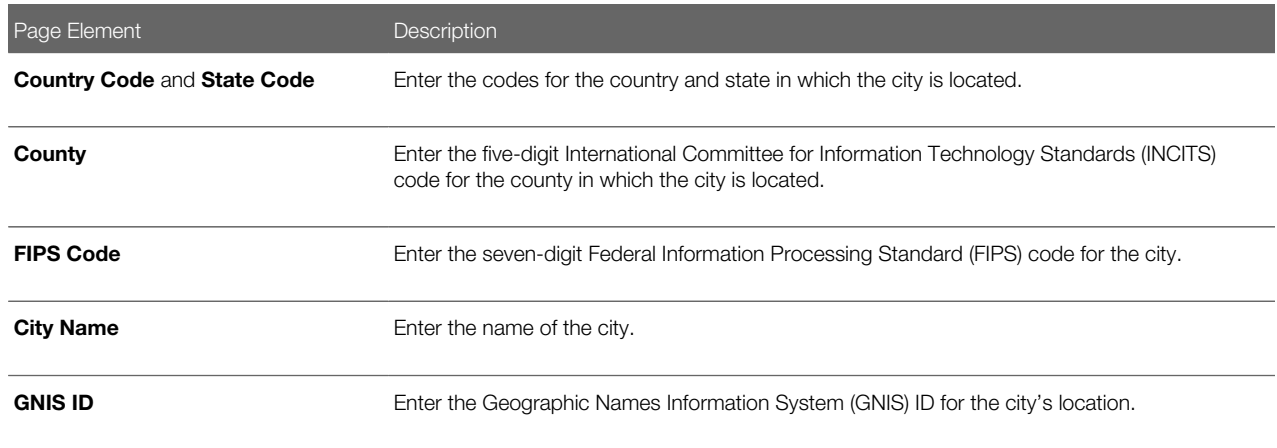

#### 4. Click Save.

## Modifying a City

- 1. Select Common Setup > City.
- 2. Click a row on the City page.
- **3.** On the City Details page you can:
	- Update the city field values.

Note: You cannot edit the Country Code, State Code, or County fields.

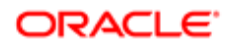

◦ Delete the city. You will be prompted to confirm the permanent deletion.

4. Click Save.

### Deleting Cities

- 1. Select Common Setup > City.
- 2. Click Edit.
- **3.** Select the check boxes next to all the cities you want to delete.
- <span id="page-14-0"></span>4. Click Delete. You will be prompted to confirm the permanent deletion.

# Setting Up Counties

A county definition includes information such as the county name, country, state, and certain ID codes.

You add, modify, and delete counties on the County page.

## Adding a County

- 1. Select Common Setup > County.
- 2. On the County page, click Add.
- **3.** On the County Details page, enter values for the following fields:

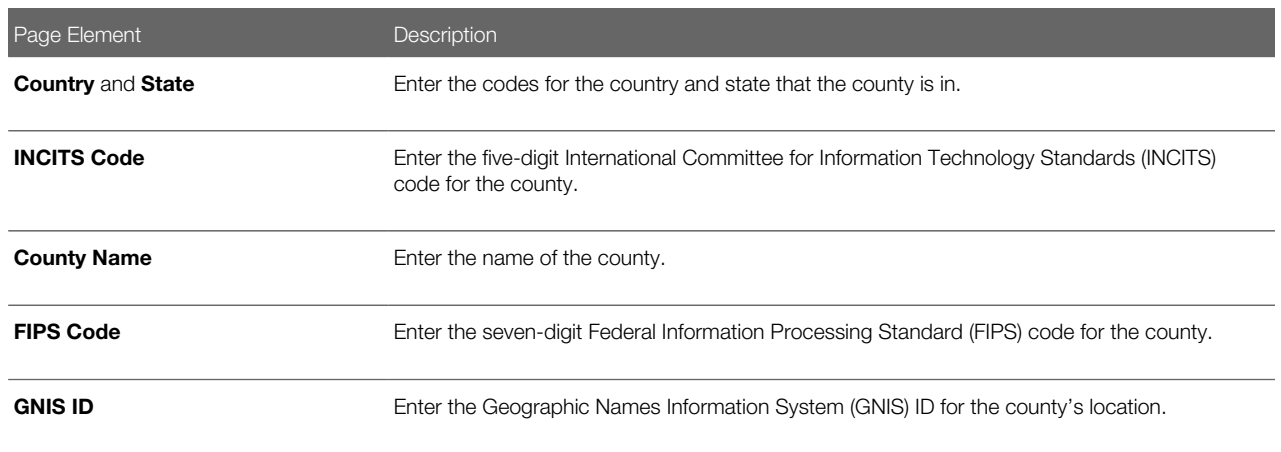

4. Click Save.

## Modifying a County

- 1. Select Common Setup > County.
- 2. Click a row on the County page.
- **3.** On the County Details page you can:
	- Update the county field values.

Note: You cannot edit the Country, State, or INCITS Code fields.

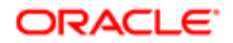

- Delete the county. You will be prompted to confirm the permanent deletion.
- 4. Click Save.

### Deleting Counties

- 1. Select Common Setup > County.
- 2. Click Edit.
- **3.** Select the check boxes next to all the counties you want to delete.
- <span id="page-15-0"></span>4. Click Delete. You will be prompted to confirm the permanent deletion.

# Setting Up Currencies

A currency definition includes currency codes, a description, and the number of decimals that can be used to represent an amount in the currency.

You add, modify, and delete currencies on the Currency page.

## Adding a Currency

- 1. Select Common Setup > Currency.
- 2. On the Currency page, click Add.
- **3.** On the Currency Details page, enter values for the following fields:

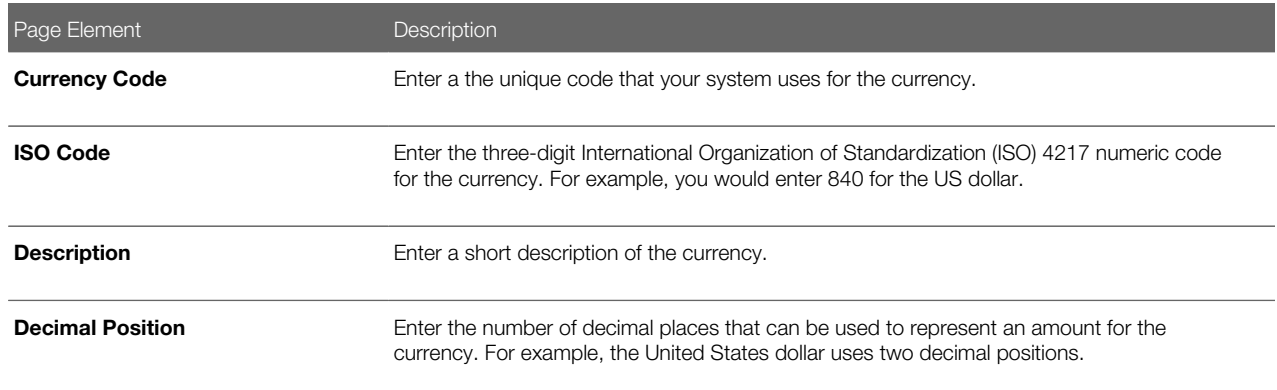

#### 4. Click Save.

### Modifying a Currency

- 1. Select Common Setup > Currency.
- 2. Click a row on the Currency page.
- **3.** On the Currency Details page you can:
	- Update the currency field values.

Note: You cannot edit the Currency Code field.

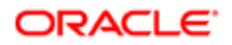

- Delete the currency. You will be prompted to confirm the permanent deletion.
- 4. Click Save.

### Deleting Currencies

- 1. Select Common Setup > Currency.
- 2. Click Edit.
- **3.** Select the check boxes next to all the currencies you want to delete.
- <span id="page-16-0"></span>4. Click Delete. You will be prompted to confirm the permanent deletion.

# Setting Up Holiday Calendars

Holiday calendars establish the days that agency offices are closed and no field service operations are offered.

These days appear as unavailable, non-working days in calendar views throughout the system such as for public user and inspector calendars. Non-working days in holiday calendars apply to all employees and do not need to be defined for employee profiles.

Each holiday calendar spans a date range that you define. Within that date range, you define individual events for each nonworking holiday.

Administrators add, modify, and delete holiday schedules and events on the Holiday Calendar page.

### Adding a Holiday Calendar

- 1. Select Common Setup > Holiday Calendar.
- 2. On the Holiday Calendar page, click Add.
- **3.** On the Holiday Calendar Details page, enter values for the following fields:

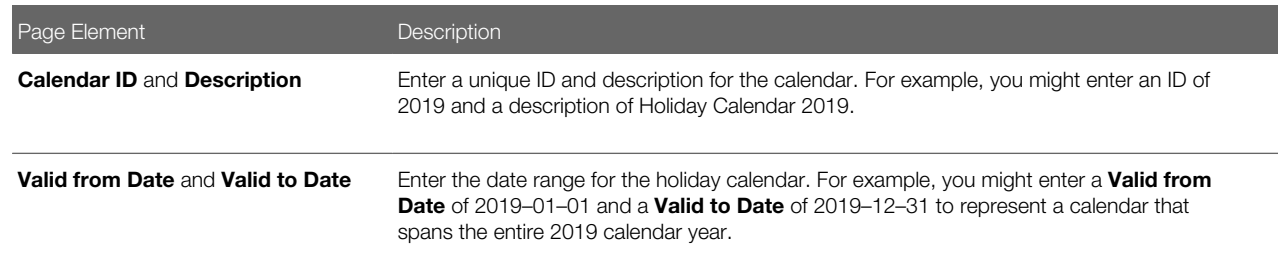

4. Add an event.

Note: You must have values defined for all required holiday calendar fields before you can add an event.

5. Click Save.

 $\blacktriangleright$  **Note:** When you click **Save**, the Holiday Calendar page closes.

## Adding an Event

- 1. Select Common Setup > Holiday Calendar.
- 2. Click a row on the Holiday Calendar page.
- 3. On the Holiday Schedule Details page, click Add.
- 4. On the Event Details page, enter an Event ID, an Event Date, and a Description for the event. For example, you might enter an ID of MD, a date of May 29, 2017, and a description of Memorial Day.
- 5. Click Save.

### Modifying a Holiday Calendar

- 1. Select Common Setup > Holiday Calendar.
- **2.** Click a row on the Holiday Calendar page.
- **3.** On the Holiday Calendar Details page you can:
	- Update the holiday schedule field values.

#### Note: You cannot edit the Calendar ID.

- Delete the holiday calendar. You will be prompted to confirm the permanent deletion.
- Add, modify, or delete events.
- 4. Click Save.

 $\triangle$  Note: When you click Save, the Holiday Calendar page closes.

## Modifying an Event

- 1. Click a row on the Holiday Calendar Details page.
- 2. On the Event Details page you can:
	- Update the event date or description.
	- Delete the event. You will be prompted to confirm the permanent deletion.
- 3. Click Save.

### Deleting Holiday Calendars

- 1. Select Common Setup > Holiday Calendar.
- 2. Click Edit.
- **3.** Select the check boxes next to all the holiday schedules you want to delete.
- 4. Click Delete. You will be prompted to confirm the permanent deletion.

### Deleting Events

- **1.** Click **Edit** on the Holiday Calendar Details page.
- **2.** Select the check boxes next to all the events you want to delete.
- **3.** Click **Delete**. You will be prompted to confirm the permanent deletion.

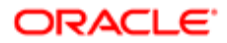

# <span id="page-18-0"></span>Setting Up Work Schedules

Work schedules establish the days of the week and daily hours of operation for agency employees.

Create schedules based on the type of employee and work location. Calendar views, such as inspector calendars, reference work schedules to determine the time slots that are displayed on the calendar as available for scheduling. Algorithms for assigning resources also use work schedules to determine availability. You assign work schedules to employee profiles using the Agency Staff page. See *[Setting Up Agency Staff](#page-65-2)*.

Administrators and business analysts add, modify, and delete work schedules on the Work Schedule page.

## Adding a Work Schedule

- 1. Select Common > Work Schedule .
- 2. On the Work Schedule page, click Add.
- **3.** On the Work Schedule Details page, enter values for the following fields:

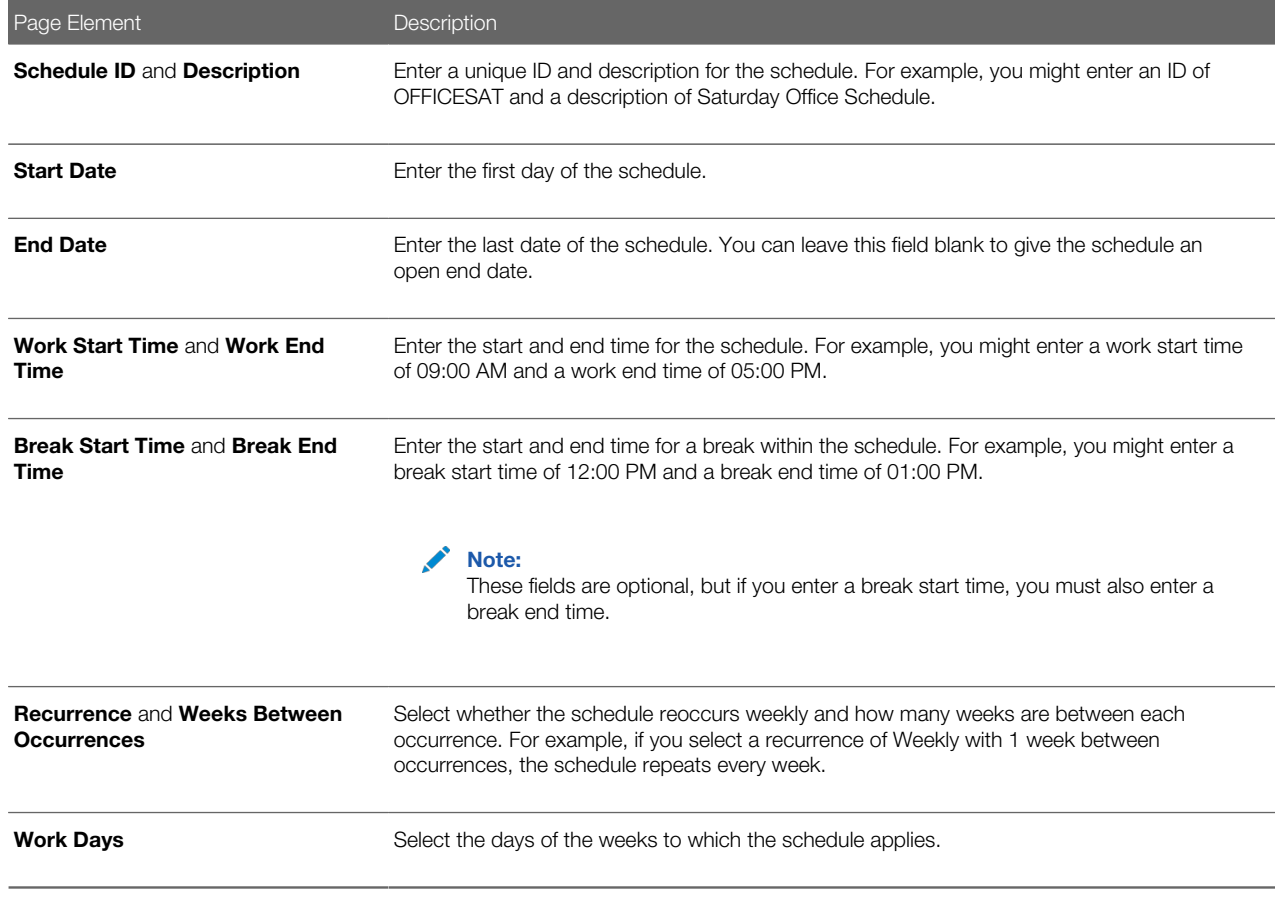

#### 4. Click Save.

Note: For overnight work shifts that go past 12 am (midnight), you must create two schedules: one for the time period up until midnight, and one for the time period after midnight. For example, to create a weekday overnight shift that starts at 09:00 pm and ends at 06:00 am the following day, the first schedule would have a start time of 09:00 pm and an end time of 12:00 am on Monday through Friday. The second schedule would have a start time of 12:00 am and an end time of 06:00 am on Tuesday through Saturday.

## Modifying a Work Schedule

- 1. Select Common > Work Schedule.
- 2. Click a row on the Work Schedule page.
- **3.** On the Work Schedule Details page you can:
	- Update the work schedule field values.

#### Note: You cannot edit the **Schedule ID** field.

- Delete the schedule. You will be prompted to confirm the permanent deletion.
- 4. Click Save.

### Deleting Work Schedules

- 1. Select Common > Work Schedule.
- 2. Click Edit.
- **3.** Select the check boxes next to all the work schedules you want to delete.
- <span id="page-19-0"></span>4. Click Delete. You will be prompted to confirm the permanent deletion.

# Setting Up Ownership Types

Ownership type indicates how a business was established; for example, a corporation or a nonprofit. You set up ownership types for your agency on the Ownership Type page.

## Adding an Ownership Type

- 1. Select Common Setup > Ownership Type.
- 2. On the Ownership Type page, click **Add New** to add an ownership type.
- 3. On the Ownership Type Details page, enter a name for the ownership type.
- 4. Enter a description.
- 5. Verify that the **Enabled** switch is turned on. The switch is turned on by default for a new ownership type.
- **6.** Click Save.

### Modifying an Ownership Type

- 1. Select Common Setup > Ownership Type e.
- **2.** On the Ownership Type page, click the row for the ownership type that you want to modify.
- **3.** On the Ownership Type Details page you can:

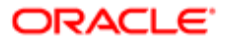

- Modify the ownership type description. You cannot change the name.
- Click the Enabled switch to enable or disable the ownership type.
- 4. If you made any changes, click Save.

## Deleting an Ownership Type

- 1. Select Common Setup > Ownership Type e.
- **2.** On the Ownership Type page, click the row for the ownership type that you want to delete.
- **3.** On the Ownership Type Details page, click **Delete**.
- <span id="page-20-0"></span>4. If you want to delete multiple ownership types, you can delete them from the Ownership Type page:
	- a. Click Edit.
	- **b.** Select the check boxes for the ownership type rows to delete.
	- c. Click the Delete icon.

# Setting Up Property Types

Property type categorize properties according to criteria such as how the property is used or the type of dwelling.

You add, modify, and delete property types on the Property Type page.

## Adding a Property Type

- 1. Select Common Setup > Property Type.
- 2. On the Property Type page, click Add.
- **3.** On the Property Type Detail page, enter values for the following fields:

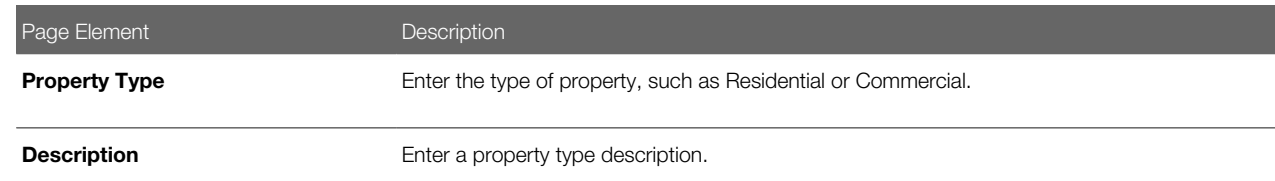

4. Verify that the **Enabled** switch is turned on.

The switch is on by default for a new property type.

5. Click Save.

## Modifying a Property Type

- 1. Select Common Setup > Property Type.
- 2. Click a row on the Property Type page.
- **3.** On the Property Type Detail page you can:
	- Update the property type description.
	- ∘ Turn off the **Enabled** switch to deactivate the property type.

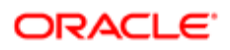

## Deleting Property Types

- 1. Select Common Setup > Property Type.
- 2. To view a definition before deleting it, click the row to be deleted, then click the **Delete** button on the Property Type Details page.
- **3.** To delete one or more definitions without viewing details:
	- a. Click Edit.
	- **b.** Select the check boxes next to the definitions that you want to delete.
	- c. Click Delete.

<span id="page-21-0"></span>You will be prompted to confirm the permanent deletion.

# Setting Up Property Conditions

A property condition identifies the general condition of the property. This value is used to indicate the general age of a property, a property's physical condition, or other condition.

You add, modify, and delete property conditions on the Property Condition page.

## Adding a Property Condition

- 1. Select Common Setup > Property Condition.
- 2. On the Property Condition page, click Add.
- **3.** On the Property Condition Detail page, enter values for the following fields:

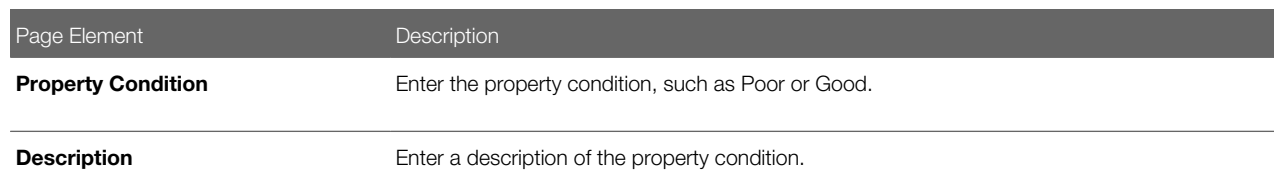

4. Verify that the **Enabled** switch is turned on.

The switch is on by default for a new property condition.

5. Click Save.

## Modifying a Property Condition

- 1. Select Common Setup > Property Condition.
- 2. Click a row on the Property Condition page.
- **3.** On the Property Condition Detail page you can:
	- Update the property condition description.
	- Turn off the **Enabled** switch to deactivate the property type.
- 4. Click Save.

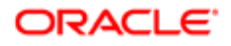

## Deleting Property Conditions

- 1. Select Common Setup > Property Condition.
- 2. To view a definition before deleting it, click the row to be deleted, then click the Delete button on the Property Condition Details page.
- <span id="page-22-0"></span>**3.** To delete one or more definitions without viewing details:
	- a. Click Edit.
	- **b.** Select the check boxes next to the definitions that you want to delete.
	- c. Click Delete.
		- You will be prompted to confirm the permanent deletion.

# Setting Up Units of Measure

Units of measure are used to express measurements such as quantity or duration. Each unit of measure must have a unit type such as Length, Area, or Time.

You add, modify, and delete units of measure on the Unit of Measure page.

## Adding a Unit of Measure

- 1. Select Common Setup > UOM.
- 2. On the Unit of Measure page, click **Add.**
- **3.** On the Unit of Measure Details page, enter values for the following fields:

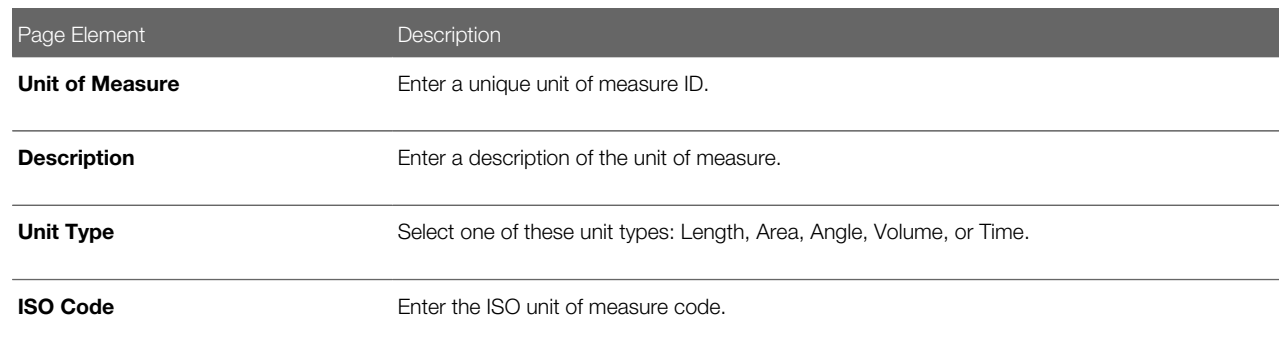

4. Click Save.

## Modifying a Unit of Measure

- 1. Select Common Setup > UOM.
- **2.** Click a row on the Unit of Measure page.
- **3.** On the Unit of Measure Details page, make the necessary modifications.
- 4. Click Save.

### Deleting Units of Measure

1. Select Common Setup > UOM.

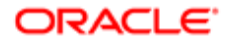

- 2. To view a definition before deleting it, click the row to be deleted, then click the Delete button on the Unit of Measure Details page.
- **3.** To delete one or more definitions without viewing details:
	- a. Click Edit.
	- **b.** Select the check boxes next to the definitions that you want to delete.
	- c. Click Delete.

<span id="page-23-0"></span>You will be prompted to confirm the permanent deletion.

# Setting Up Unit of Measure Conversions

A unit of measure (UOM) conversion definition specifies the factor for converting a unit of measure to an equivalent amount of a different unit of measure.

You add, modify, and delete unit of measure conversions on the UOM Conversion page.

### Adding a UOM Conversion

- 1. Select Common Setup > UOM Conversion.
- 2. On the UOM Conversion page, click Add.
- **3.** On the UOM Conversion Detail page, enter values for the following fields:

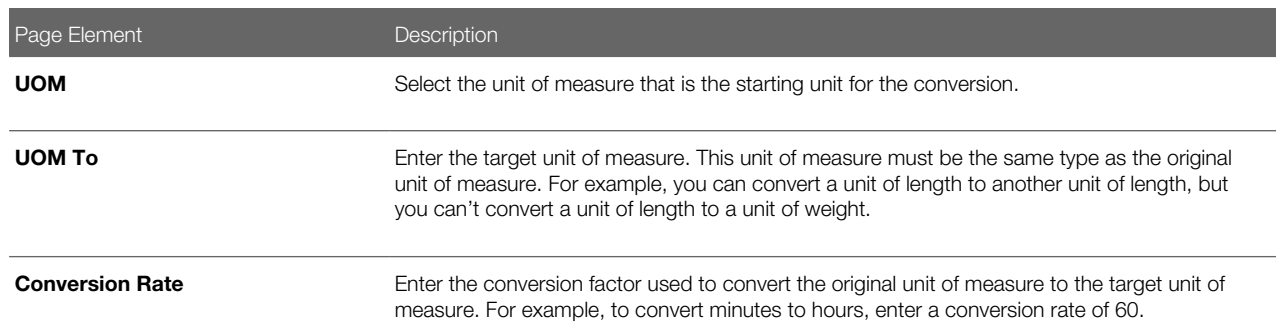

4. Verify that the **Enabled** switch is turned on.

The switch is on by default for a new UOM conversion.

5. Click Save.

### Modifying a UOM Conversion

- 1. Select Common Setup > UOM Conversion.
- 2. Click a row on the UOM Conversion page.
- **3.** On the UOM Conversion Detail page you can:
	- Update the UOM conversion field values.
	- Disable the UOM conversion by turning the Enabled switch off.
- 4. Click Save.

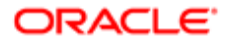

## Deleting UOM Conversions

- 1. Select Common Setup > UOM Conversion.
- 2. To view a definition before deleting it, click the row to be deleted, then click the **Delete** button on the Unit of Measure Conversion Details page.
- **3.** To delete one or more definitions without viewing details:
	- a. Click Edit.
	- **b.** Select the check boxes next to the definitions that you want to delete.
	- c. Click Delete.

<span id="page-24-0"></span>You will be prompted to confirm the permanent deletion.

# Setting Up Conditions

A condition indicates a dependency or contingency for completing the application process. You set up conditions on the Conditions page.

You add, modify, and delete conditions on the Conditions page.

## Condition Overview

A condition indicates a status, criterion, or action that can apply to an object in the system, such as a permit or a planning application.

Conditions are defined with a severity that might affect operations when applied. Condition rules with a Hold severity prevent one or more of the operations that are selected at the time of applying the condition. Condition rules with a Lock severity prevent all operations as described in the table here.

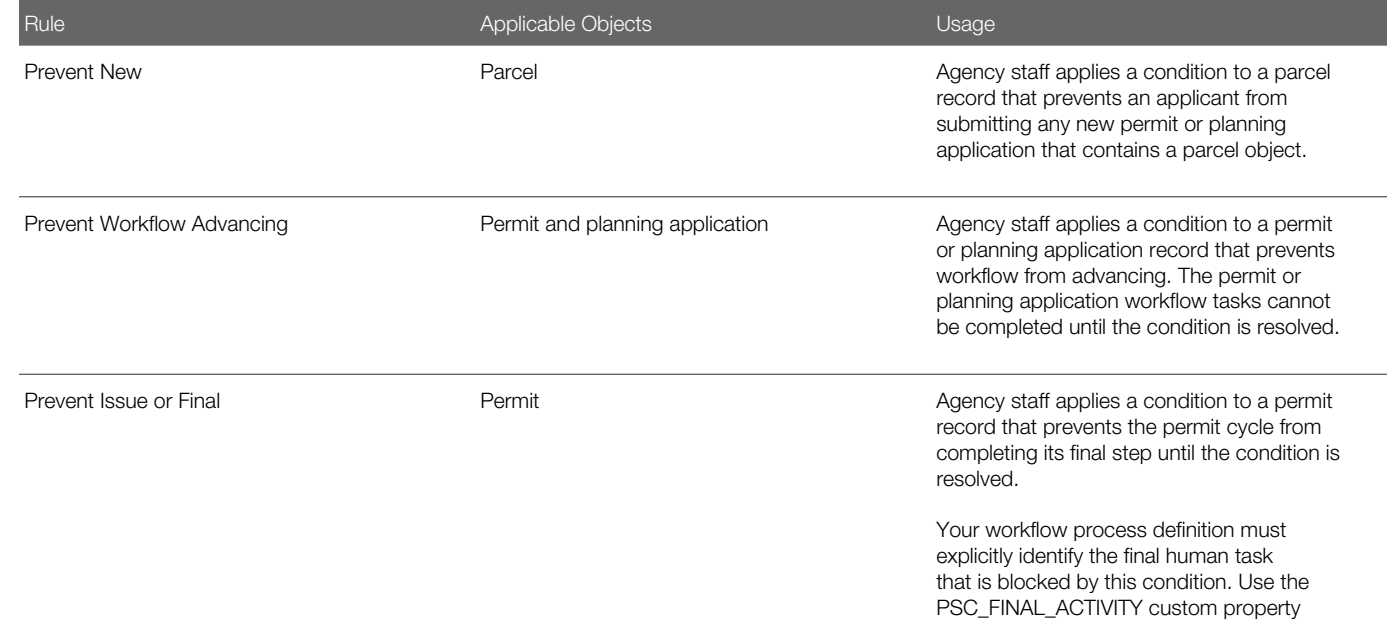

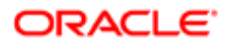

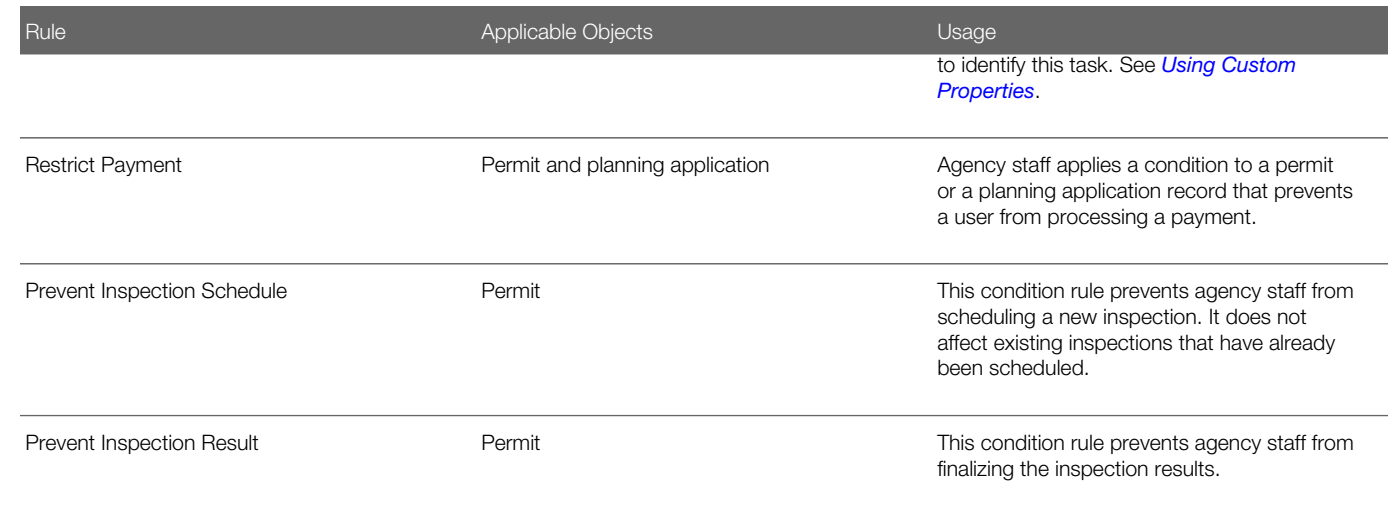

## Adding Conditions

- 1. Select Common Setup > Condition.
- 2. On the Condition page, click the Add New button.
- 3. On the Condition Details page, enter values for the following fields:

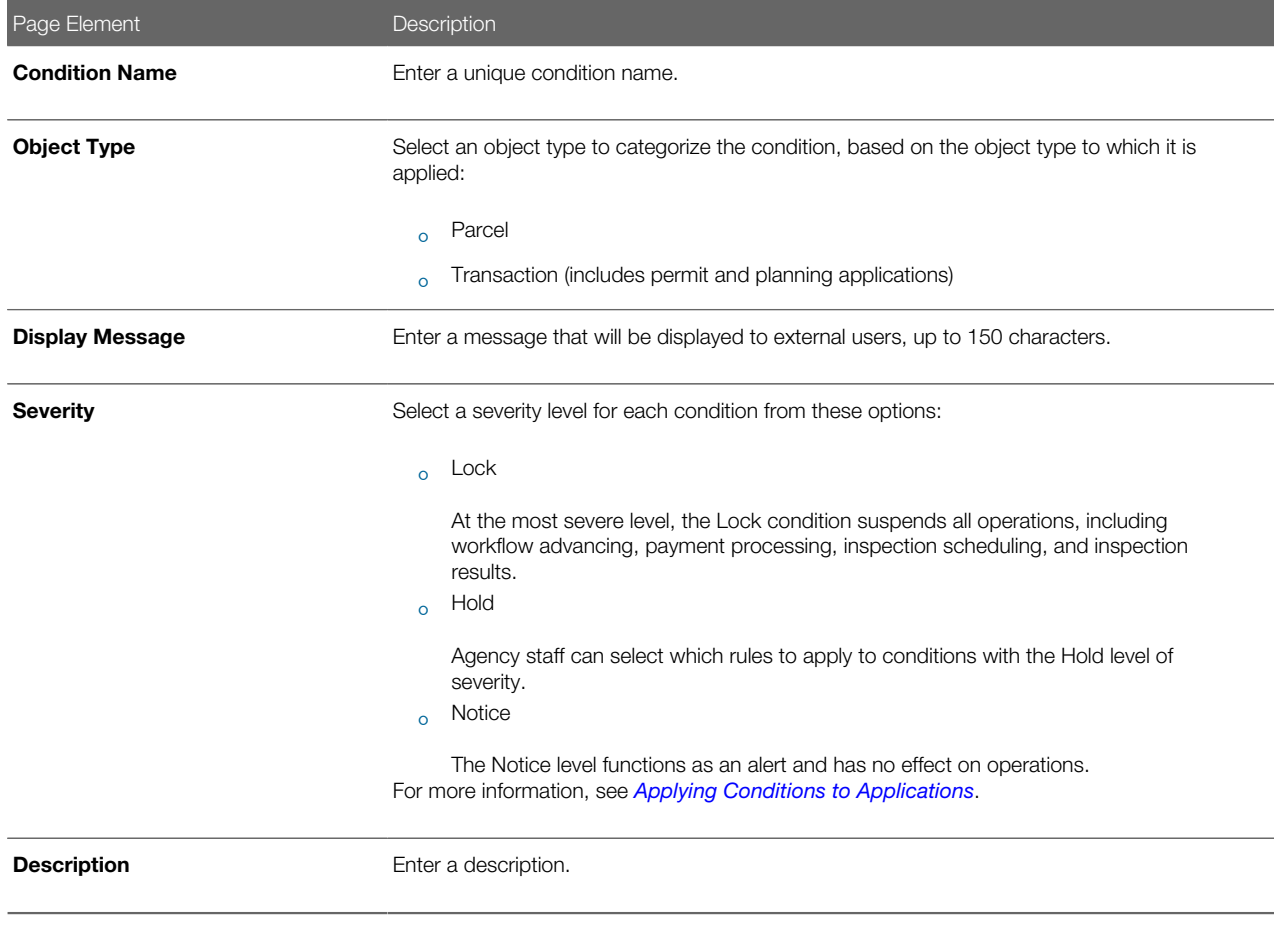

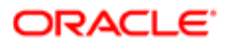

- 4. Verify that the **Enabled** switch is turned on. New conditions are active by default.
- 5. Click Save.

### Modifying Conditions

- 1. Select Common Setup > Condition.
- **2.** Click a row on the Condition page.
- 3. On the Condition Details page you can update the display message, severity, description, and the Enable switch.
- 4. Click Save.

### Deleting Conditions

- 1. Select Common > Condition
- **2.** Click a row on the Condition page.
- **3.** On the Condition Details page, click **Delete** to delete the condition.
- <span id="page-26-1"></span><span id="page-26-0"></span>Note: You can delete a condition only if it is not applied to any object such as a parcel, permit, or a planning application. If you try to delete a condition that is applied to a permit, you will see an error message stating that you cannot remove the condition because it has already been applied.

See the documentation for *[Applying Conditions to Applications](http://www.oracle.com/pls/topic/lookup?ctx=pscr19b&id=task_ApplyingConditionsToApplications)*.

# Setting Up Autonumbering

Set up autonumber rules to increment identifying numbers for documents such as permits and invoices. The identifying numbers can include multiple parts, and each part can represent either a sequential number, static text, or a date.

You add, modify, and delete autonumber rules on the Autonumber page.

This example illustrates the Autonumber Details page.

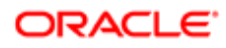

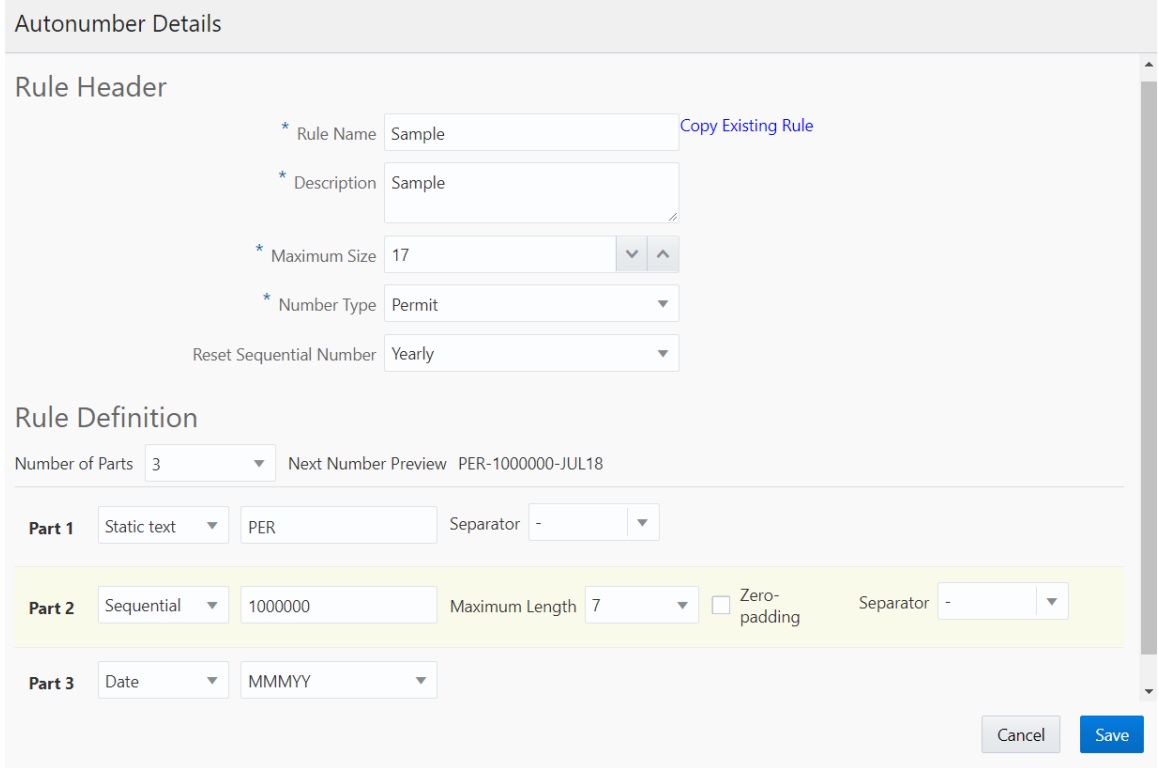

## Adding an Autonumber Rule

- 1. Select Common Setup > Autonumber.
- 2. On the Autonumber page, click Add.
- 3. On the Autonumber Details page, enter values for the fields in the Rule Header section:

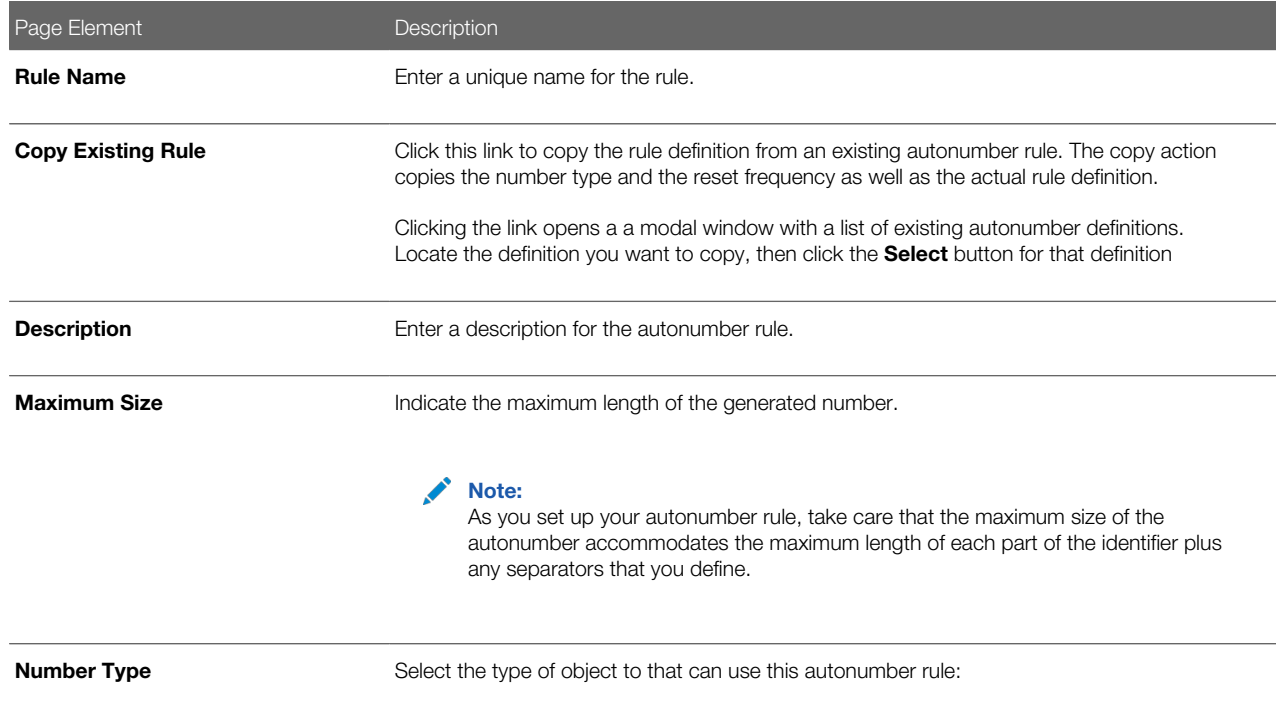

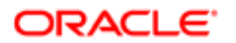

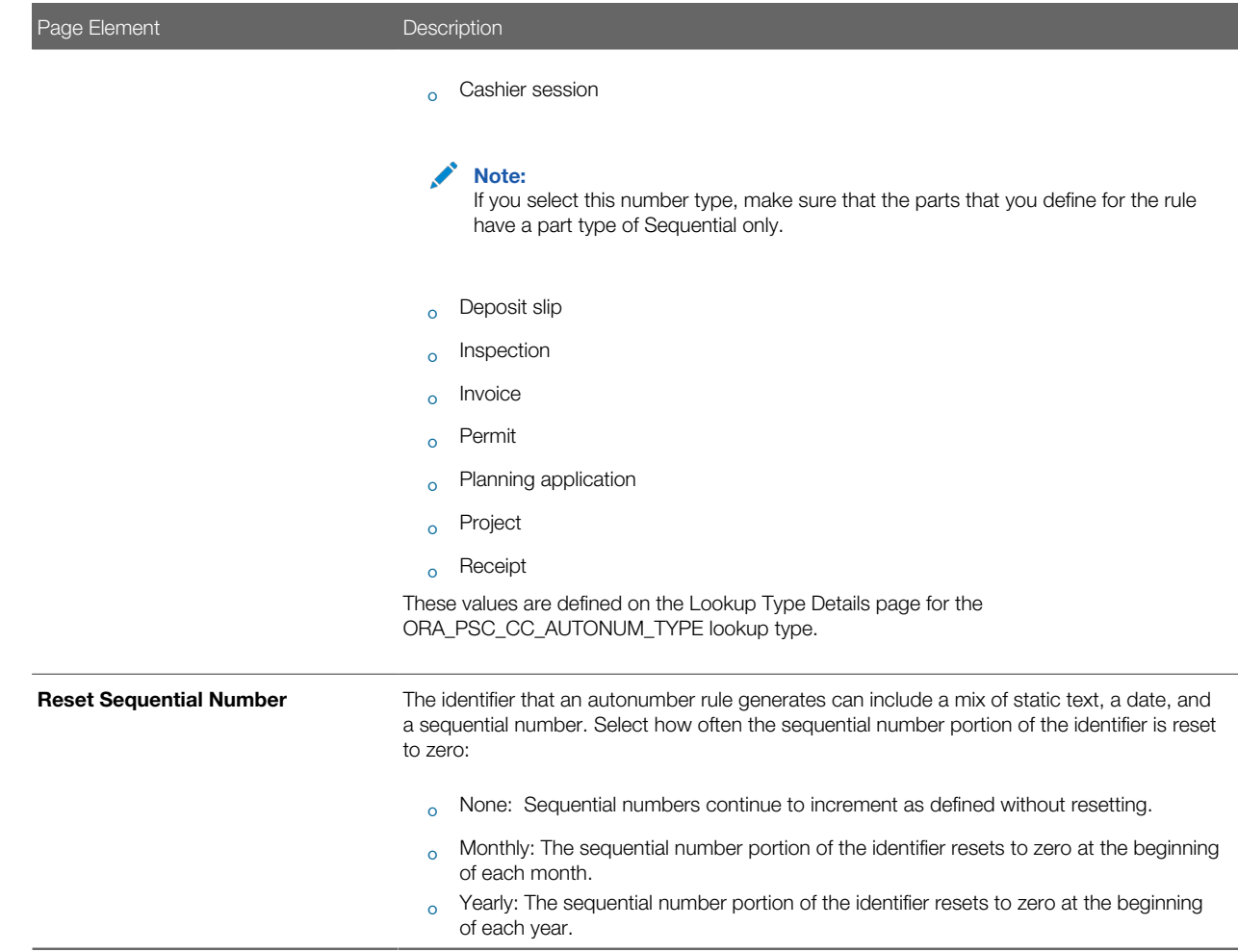

4. In the Rule Definition section of the page, enter the number of parts, or segments, for the rule:

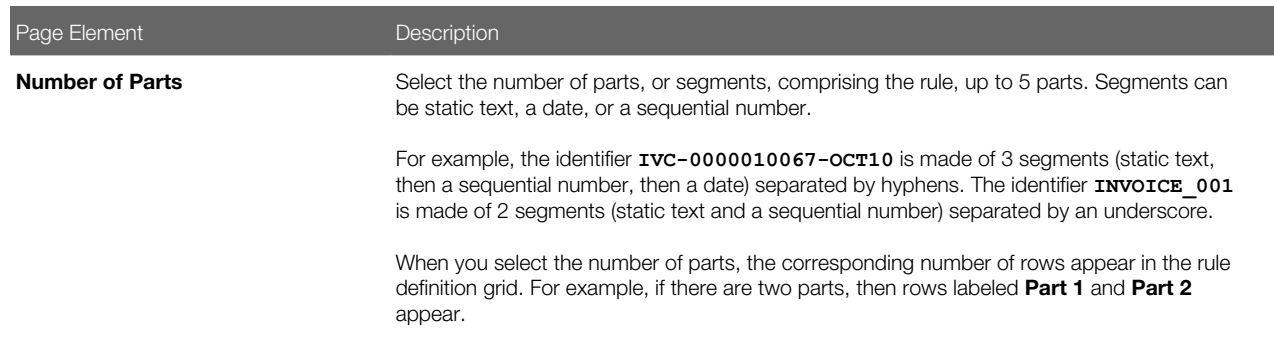

5. In the rule definition grid, select the part type for each row, then enter the related information in the additional fields that appear.

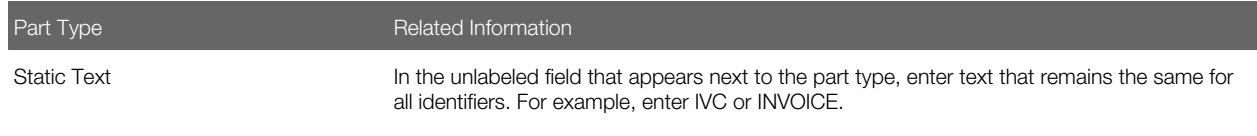

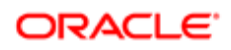

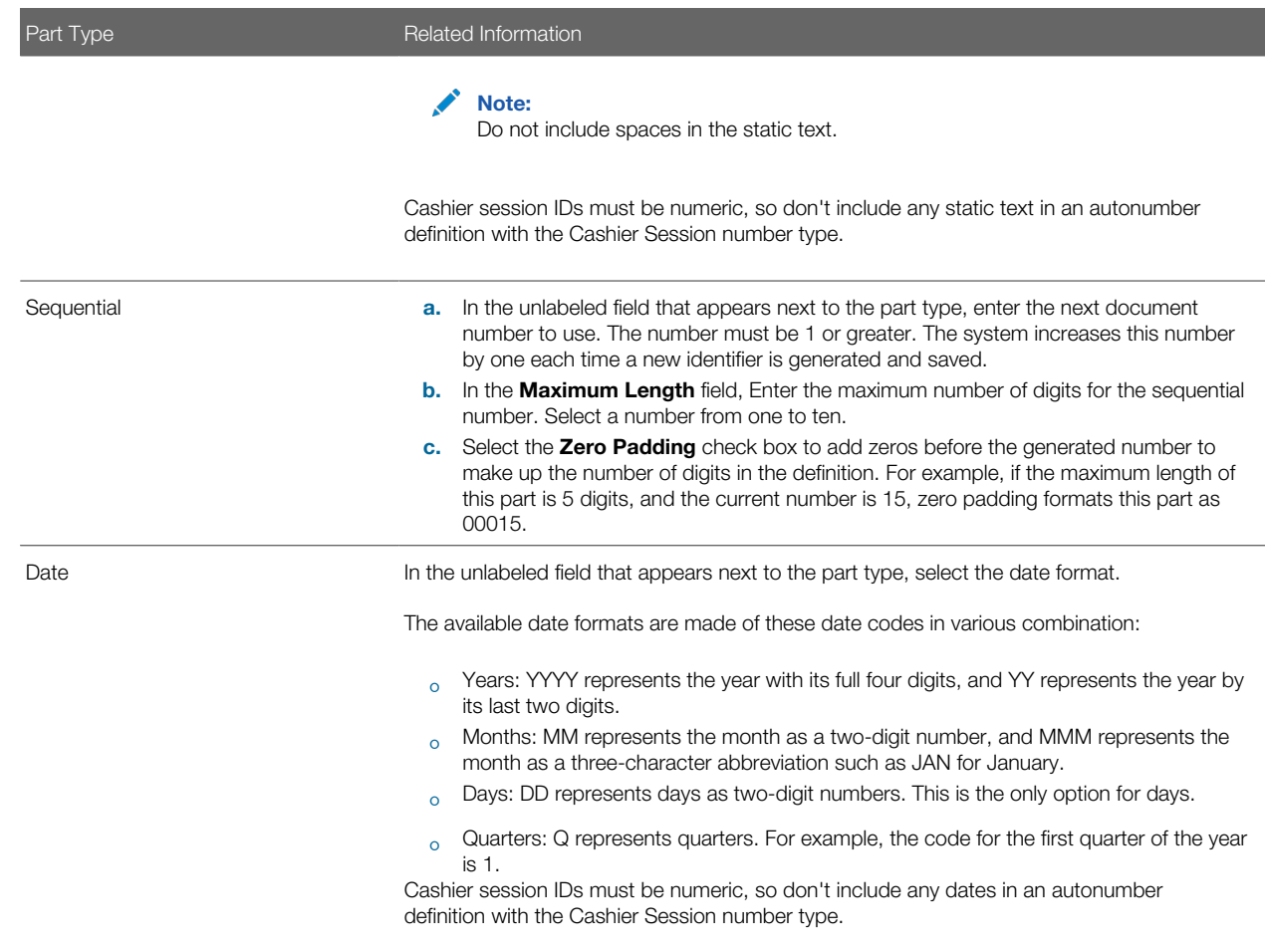

6. In the rule grid, select a **Separator** to appear after each part except the last.

Select from the following separators:

- (None)
- - (hyphen)
- / (forward slash)
- \* (asterisk)
- 7. Verify the generated number for the selected date format and separators in the Next Number Preview field.
- 8. Click Save.

An error appears if the overall maximum size of the autonumber doesn't accommodate the maximum lengths of all of the parts and separators that you define.

### Modifying an Autonumber Rule

- 1. Select Common Setup > Autonumber.
- 2. On the Autonumber page, click the row you want to modify.
- **3.** Update the rule header and rule definition fields on the Autonumber Details page.
- 4. Click Save.

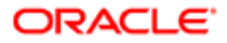

## Deleting an Autonumber Rule

- 1. Select Common Setup > Autonumber.
- **2.** Click the row you want to modify.
- <span id="page-30-0"></span>3. On the Autonumber Details page, click Delete.

# Setting Up Contact Types

A contact type describes the role or position of a contact person for a permit.

Contact types apply only to permit contacts, not to profile contacts. Permits have contacts if the Contact List element is included in the permit application.

You add, modify, and delete contact types on the Contact Type page.

## Adding a Contact Type

- 1. Select Common Setup > Contact Type.
- 2. On the Contact Type page, click **Add.**
- **3.** On the Contact Type Detail page, enter values for the following fields:

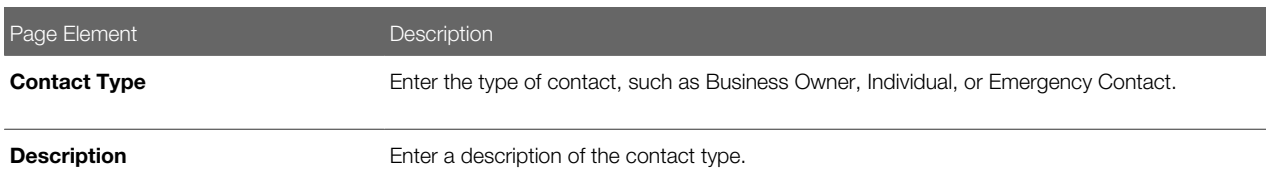

4. Verify that the **Enabled** switch is turned on.

The switch is on by default for a new contact type.

5. Click Save.

## Modifying a Contact Type

- 1. Select Common Setup > Contact Type.
- **2.** Click a row on the Contact Type page.
- **3.** On the Contact Type Detail page you can:
	- Update the contact type description. Only the **Description** field can be changed.
	- Turn off the **Enabled** switch to deactivate the contact type.
- 4. Click Save.

## Deleting Contact Types

- 1. Select Common Setup > Contact Type.
- 2. To view a definition before deleting it, click the row to be deleted, then click the Delete button on the Contact Type Details page.
- **3.** To delete one or more definitions without viewing details:

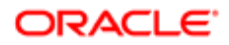

- a. Click Edit.
- **b.** Select the check boxes next to the definitions that you want to delete.
- c. Click Delete.

<span id="page-31-0"></span>You will be prompted to confirm the permanent deletion.

# Setting Up Project Types

A project type describes the kind of project that an agency staff can select at the time of creating a project. You add new project types based on the nature of the project you are adding. Selection of a project type is mandatory while creating a new project, so, a minimum of one project type is required to be set up.

You add, modify, and delete project types on the Project Type page.

## Adding a Project Type

- 1. Select Common Setup > Project Type.
- 2. On the Project Type page, click Add.
- **3.** On the Project Type Detail page, enter values for the following fields:

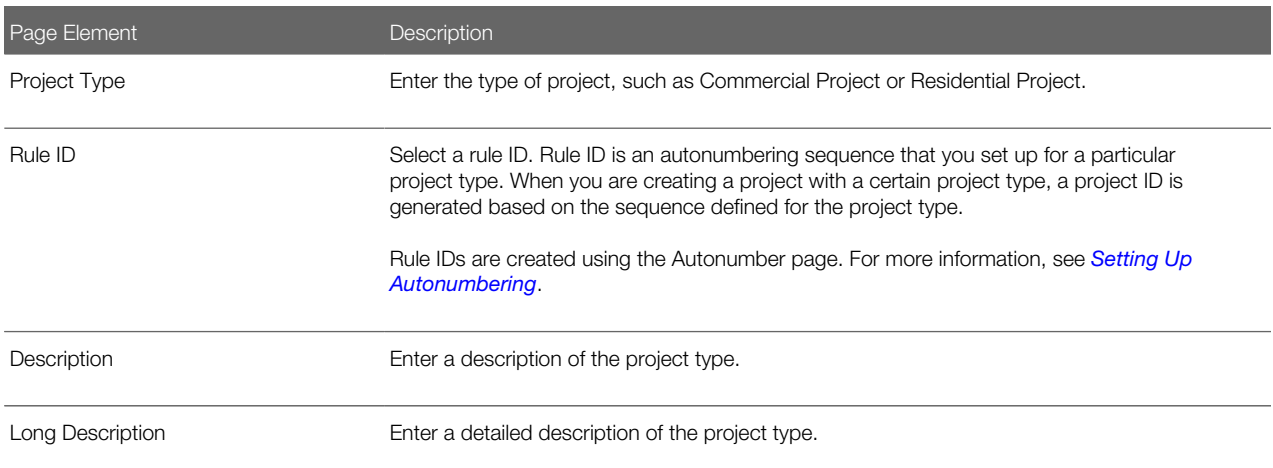

- 4. Verify that the **Enabled** switch is turned on. The switch is turned On by default for a new project type.
- 5. Click Save.

## Modifying a Project Type

- 1. Select Common Setup > Project Type
- 2. Click a row on the Project Type page.
- **3.** On the Project Type Detail page you can:
	- Update the rule ID, description, and long description.
	- Turn off the **Enabled** switch to deactivate the project type.
- 4. Click Save.

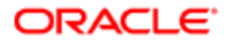

## Deleting a Project Type

- 1. Select Common Setup > Project Type
- 2. To view a definition before deleting it, click the row to be deleted, then click the **Delete** button on the Project Type Details page.
- **3.** To delete one or more definitions without viewing details:
	- **a.** Click **Edit** on the Project Type page.
	- **b.** Select the check boxes next to the definitions that you want to delete.
	- c. Click Delete. You will be prompted to confirm the permanent deletion.

<span id="page-32-1"></span><span id="page-32-0"></span>Note: You can delete a project type only if it is not used by any project. When you attempt to delete a project type that is used by a project, the Public Sector Cloud Service displays a message that you cannot delete the project type as it is already in use by a project.

# Setting Up Code Types

Code types are specific published codes, guidelines, ordinances, and so forth. Examples might include the International Building Code, published by the International Code Council (ICC), and the National Fire Code, published by the National Fire Protection Association (NFPA).

You add, modify, and delete code types on the Code Type page.

## Adding a Code Type

- 1. Select Common Setup > Code Type.
- 2. On the Code Type page, click **Add.**
- **3.** On the Code Type Detail page, enter values for the following fields:

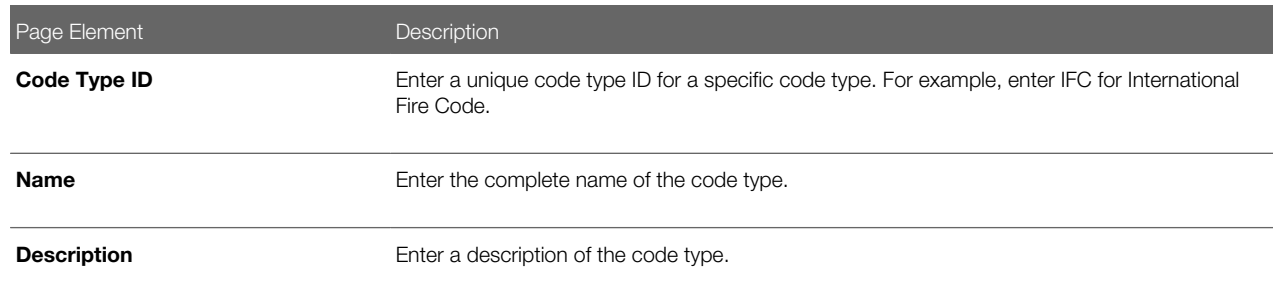

4. Click Save.

## Modifying a Code Type

- 1. Select Common Setup > Code Type.
- 2. Click a row on the Code Type page.
- **3.** On the Code Type Detail page you can update the code name and description.
- 4. Click Save.

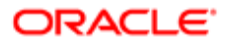

## Deleting Code Types

- 1. Select Common Setup > Code Type.
- 2. To view a definition before deleting it, click the row to be deleted, then click the Delete button on the Code Type Details page.
- **3.** To delete one or more definitions without viewing details:
	- a. Click Edit.
	- **b.** Select the check boxes next to the definitions that you want to delete.
	- c. Click Delete.

<span id="page-33-0"></span>You will be prompted to confirm the permanent deletion.

# Setting Up Code References

Code references provide detailed specifications that come from a broad range of codes, guidelines, ordinances, and so forth. Even if the source document does not use the word "code," use the Code References pages to enter the information into the system. A code reference maps to a specific section in the source document.

You add, modify, and delete code references on the Code Reference page.

This example illustrates the Code Reference Details page.

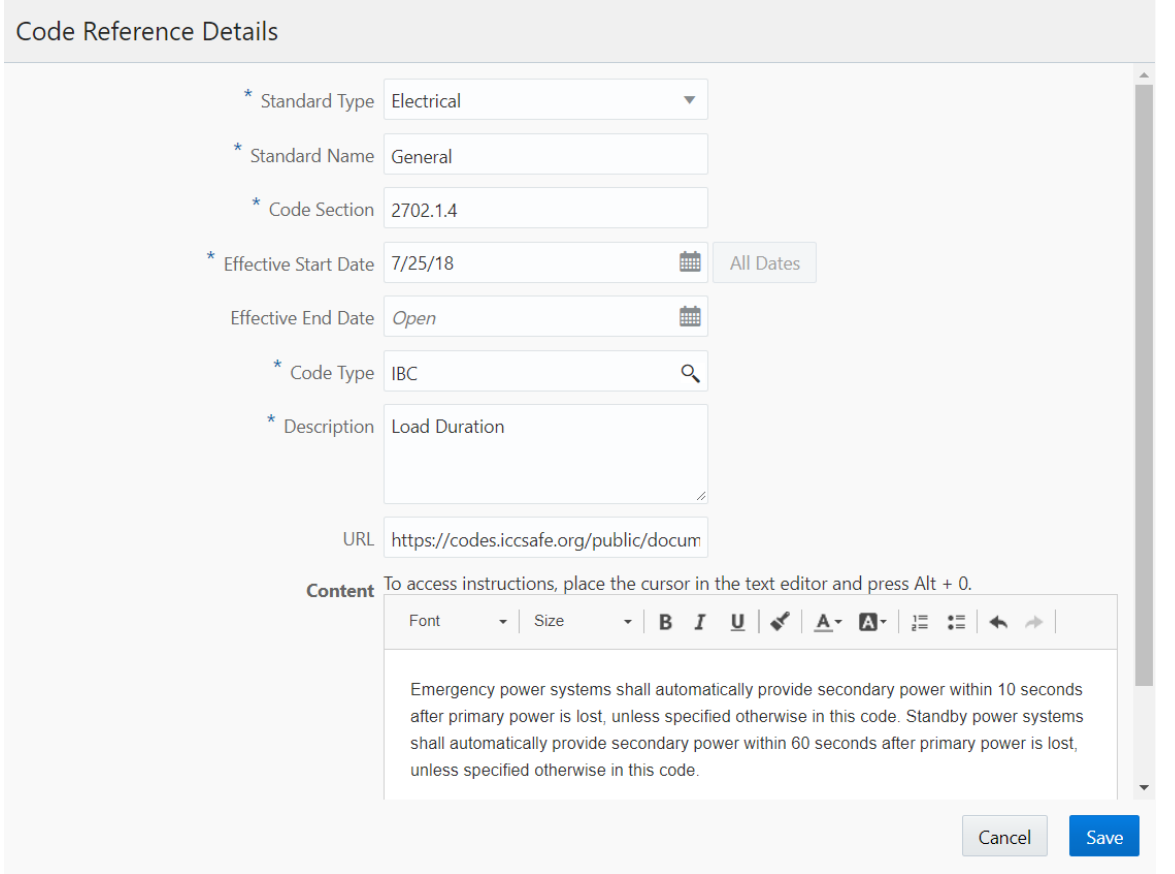

## **Prerequisites**

Before you set up code references, you must define:

• Code types, which represent specific published documents that contain codes, guidelines, and so forth.

See *[Setting Up Code Types](#page-32-1)*.

• Standard types, which describe the different fields or disciplines that codes relate to. Examples might include fire safety or electrical systems.

Set up standards types by defining values for the ORA\_PSC\_CC\_STD\_CODE\_TYPE lookup type. Define these values on the Lookup Type pages. See *[Setting Up Lookups](#page-55-1)*.

## Adding a Code Reference

- 1. Select Common Setup > Code Reference.
- 2. On the Code Reference page, click Add.
- **3.** On the Code Reference Detail page, enter values for the following fields:

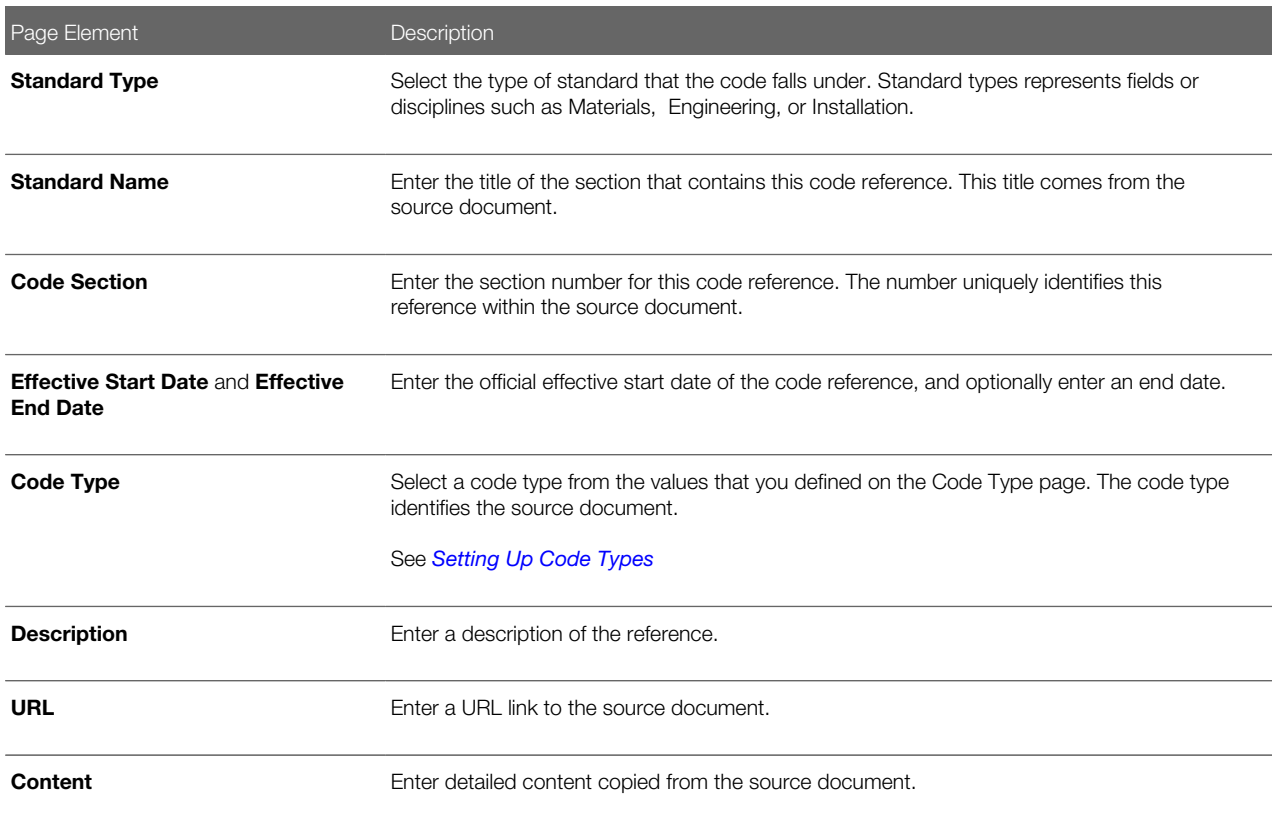

4. Click Save.

### Modifying a Code Reference

- 1. Select Common Setup > Code Reference.
- **2.** Click a row on the Code Reference page.

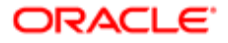

- **3.** On the Code Reference Detail page, make any necessary changes.
- 4. Click Save.

### Deleting a Code Reference

- 1. Select Common Setup > Code Reference.
- 2. Click a row on the Code Reference page.
- 3. On the Code Reference Detail page, click Delete.

<span id="page-35-0"></span>You will be prompted to confirm the permanent deletion.

# Setting Up Public Users

Public user setup includes configuration options related to public user registration and account management.

This image illustrates the Public User Setup page.

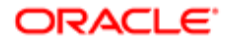
# Public User Setup

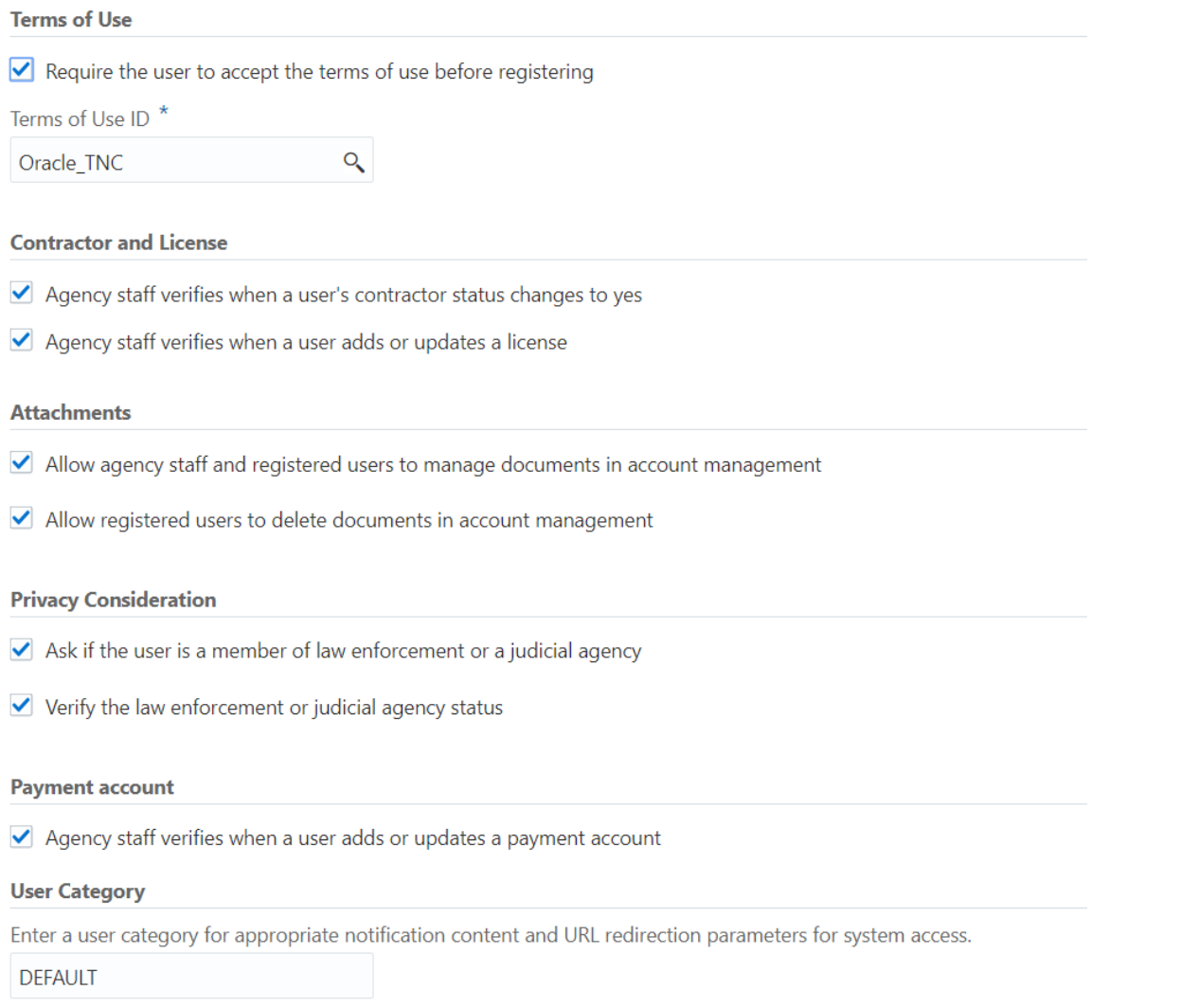

To set up public users:

- 1. Select Common Setup > Public User Setup.
- 2. In the Terms of Use section of the page, configure these options:

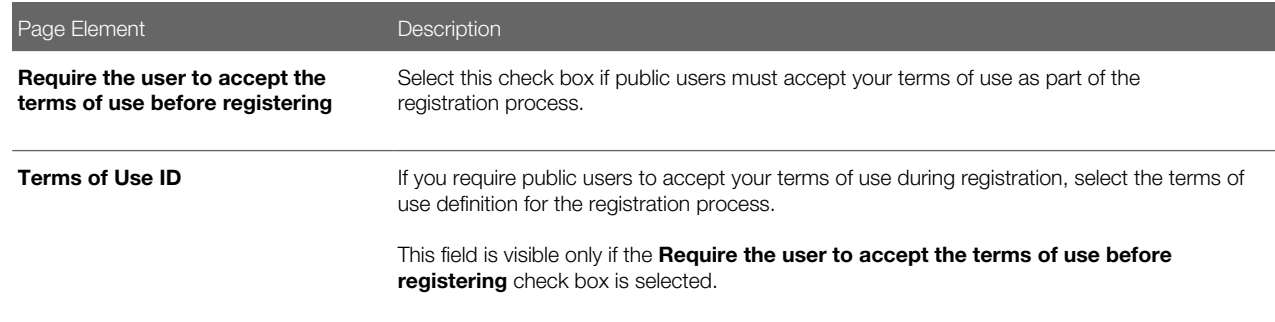

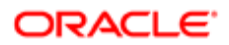

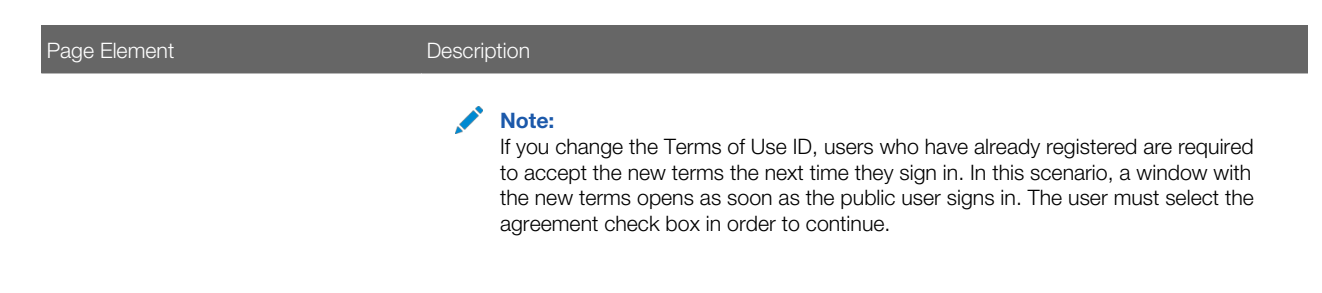

3. In the **Contractor and License** section of the page, configure these options:

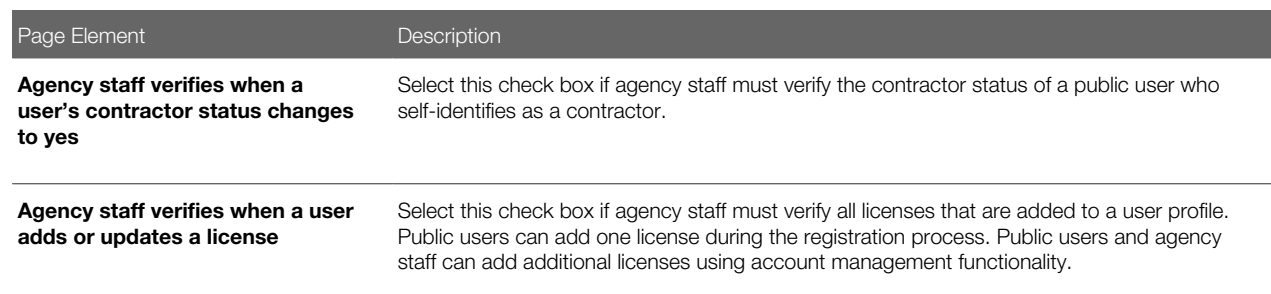

4. In the Attachments section of the page, configure these options:

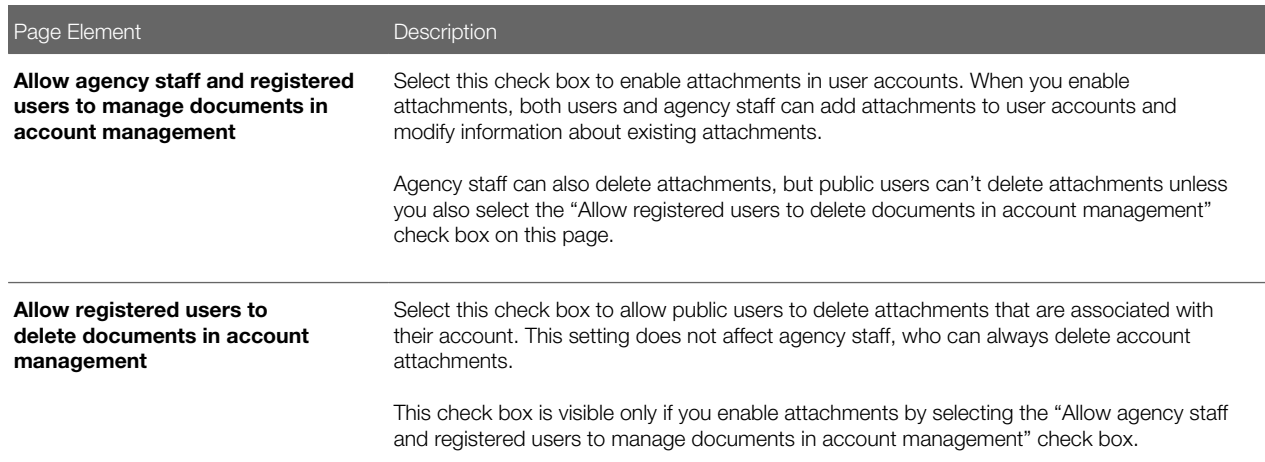

#### **5.** In the **Privacy Consideration** section of the page, configure these options:

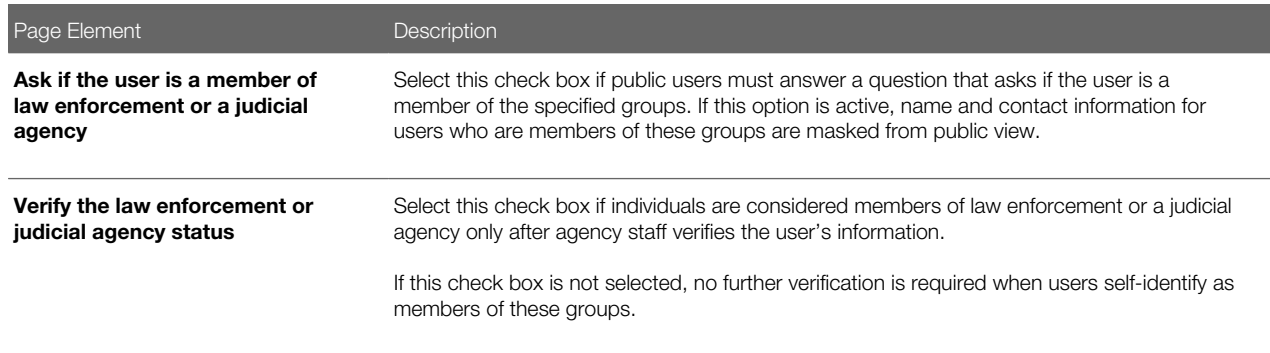

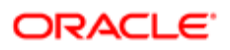

Page Element **Description** 

This check box is visible only if the Ask if the user is a member of law enforcement or a judicial agency check box is selected.

6. In the Payment Account section of the page, configure this option:

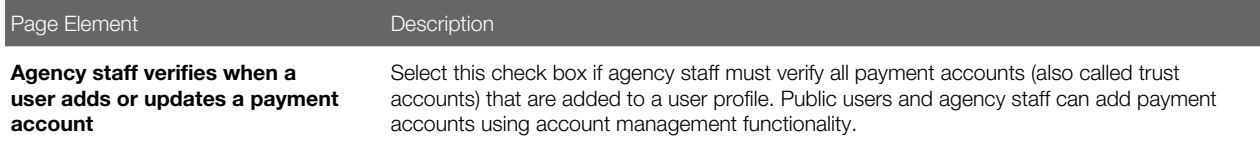

**7.** In the User Category section of the page, configure this option:

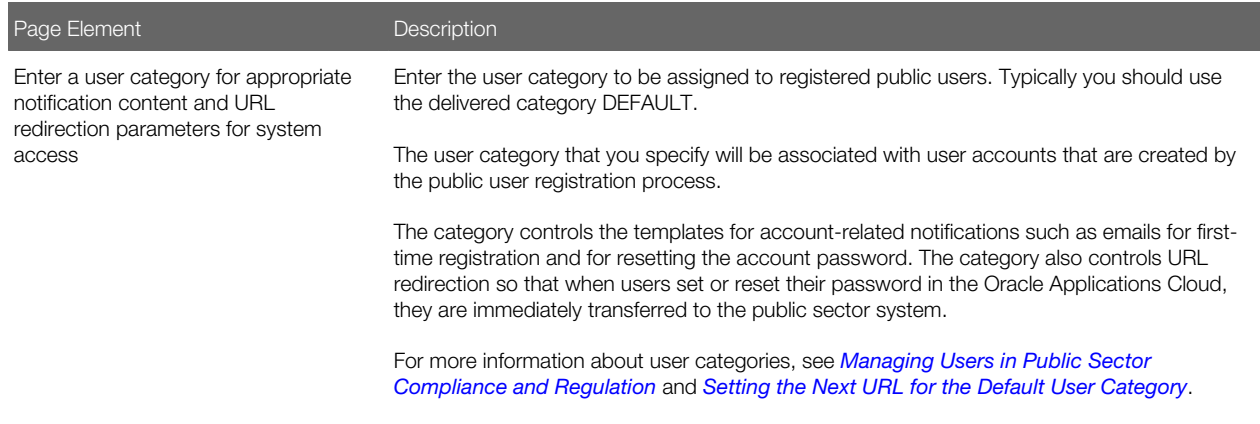

8. Click Save.

# Setting Up Public User Roles

To ensure that registered public users have appropriate system access, you must define which role is assigned to the user IDs that are created during the registration process.

When a public user registers, the Oracle system assigns a single role to the new user. Because the user is assigned just one role, access to different areas of the system is established through a role hierarchy. In this hierarchy, the various roles that provide access to different areas of the system are all children of a single parent role that you create.

Setting up public user roles involves these steps:

1. Use the Security Console to create a specific set of roles for public user:

This step is explained in detail in the topic *[Creating Custom Roles for Public Sector Community Development](http://www.oracle.com/pls/topic/lookup?ctx=pscr19b&id=task_CreatingCustomRolesForThePermitsService)*. It consists of these tasks:

- a. Create custom roles that provide access to permit-related functionality.
- b. Create the single role assigned during user registration, and set up its role hierarchy.

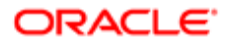

In the hierarchy, the child roles include the delivered PSC Registered Public User role as well as the additional roles that you created for permit access.

Note: Do not use the delivered PSC Registered Public User as your single role for registered public users. This role does not provide access to permit-related functionality.

2. Use the Public User Roles page to identify the role to be assigned during user registration.

# Identifying the Single Role to be Assigned During Public User Registration

To identify the single role to be assigned during public user registration:

#### 1. Select Common Setup > Public User Roles.

2. If the Public User Roles page already lists a role, delete it before you add the new role.

The button for adding a role is hidden if a row already exists. You cannot modify the existing row, so you must instead delete it and then add a new one.

To delete the existing row:

- **a.** Click the row to access the Role Details page.
- b. Click Delete.
- **3.** On the Public User Roles page, click **Add.**
- 4. On the Role Details page, use the Role ID field to select the single role to be assigned during the public user registration process.

The Role ID is the only enterable field on the Role Details page. To select a role based on the descriptive role name rather than the numerical role ID, use the prompt button for the Role ID field, then expand the Search Criteria section of the lookup page so you can search by role name.

- Note: If you correctly followed the instructions for creating the single role to be assigned to registered public users, the role name is PSC Custom Registered Public User and the role code is CUSTOM\_PSC\_REGISTERED\_PUBLIC\_USER.
- 5. Click Save.

# Setting Up Terms of Use

The Terms of Use page stores rules and guidelines to which user must agree as a condition of using a service. The terms act as a legal contract. They are also known as Terms and Conditions or Terms of Service. When you set up a terms of use definition, you also specify the contexts where the definition is available. For example, you can specify that certain terms can be used for public user registration but not for permit applications or planning and zoning applications.

You add, modify, and delete terms of use definitions on the Terms of Use page.

This example illustrates the Terms of Use Details page.

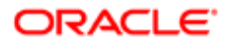

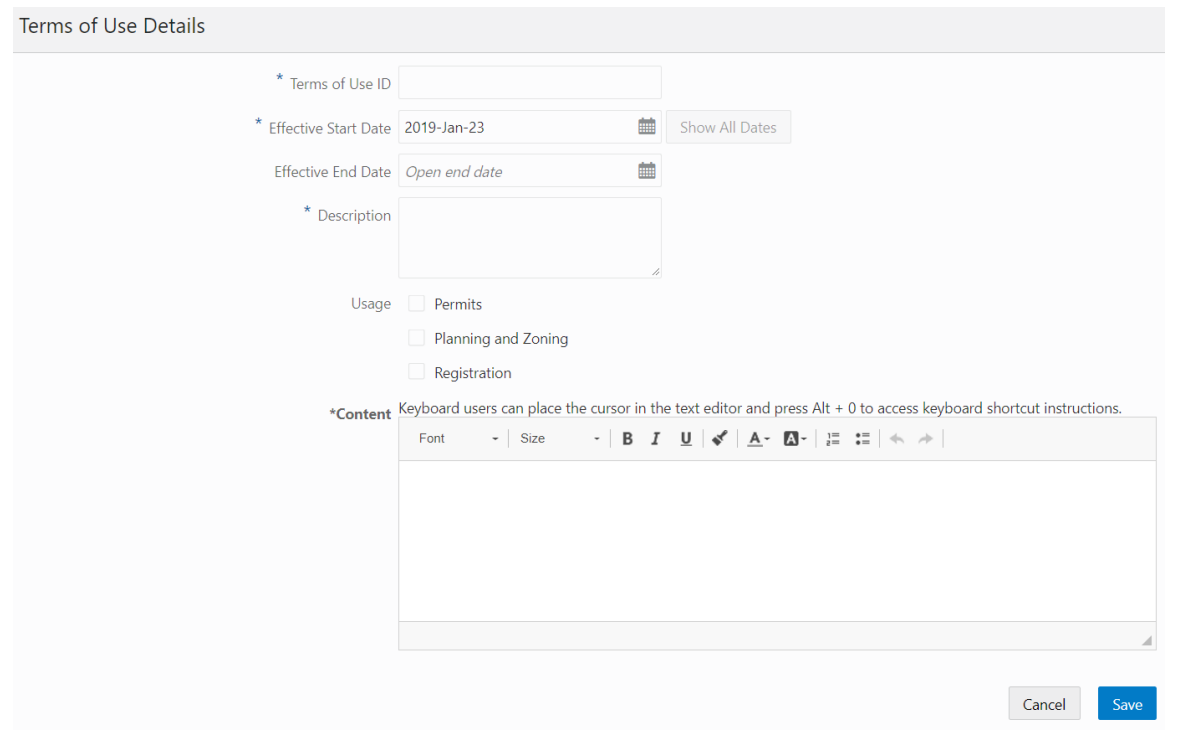

# Adding Terms of Use

#### 1. Select Common Setup > Terms of Use.

- 2. On the Terms of Use page, click Add.
- 3. On the Terms of Use Details page, enter values for the following fields.

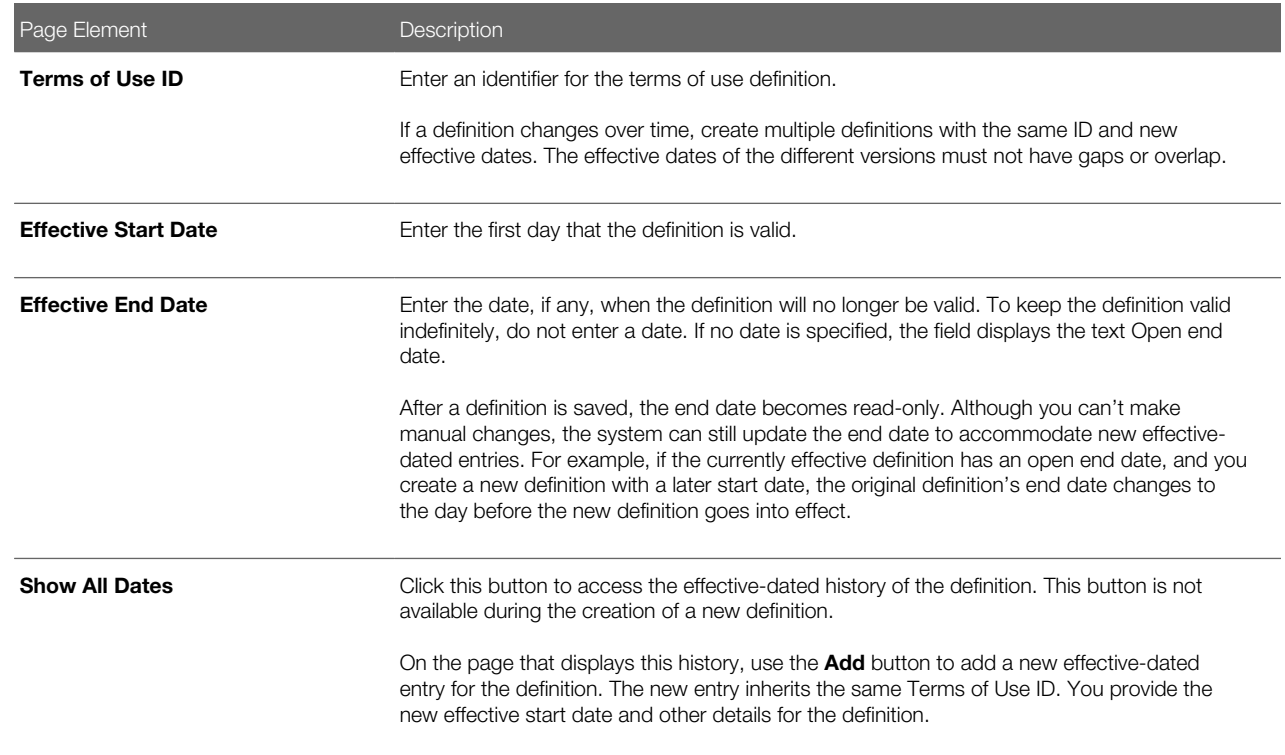

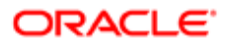

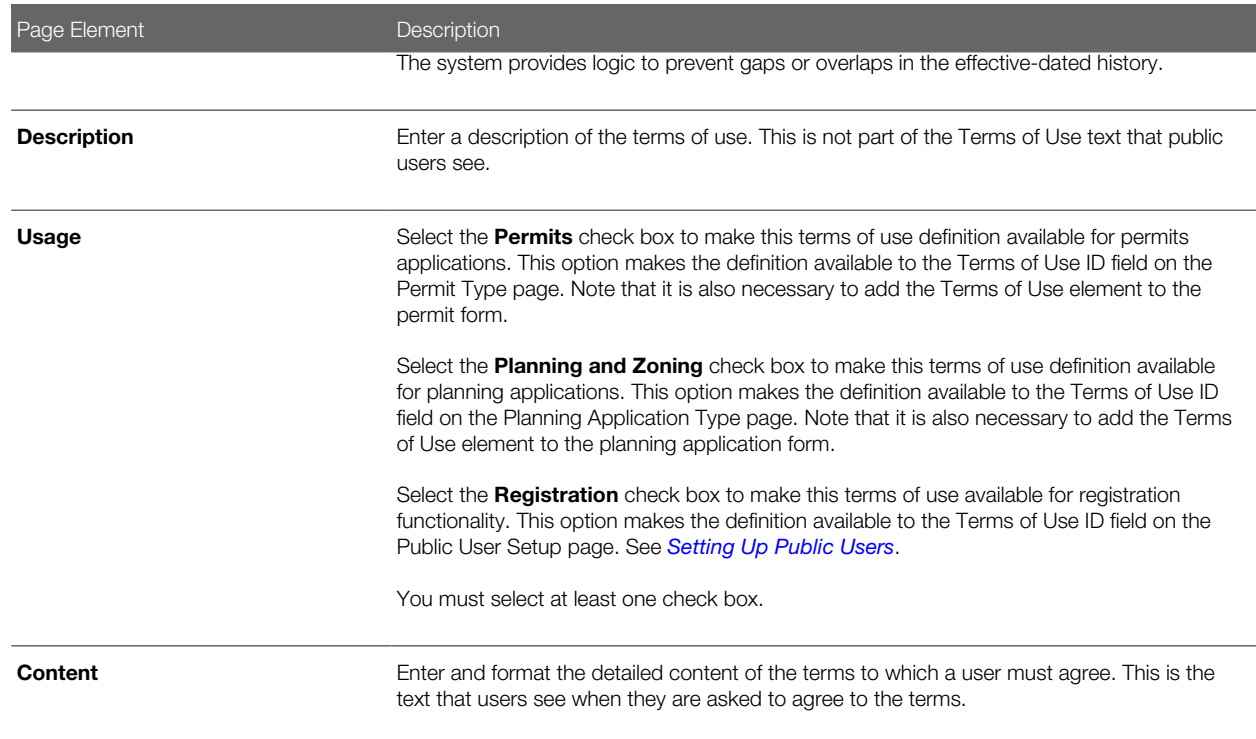

4. Click Save.

# Modifying Terms of Use

- 1. Select Common Setup > Terms of Use.
- 2. Click a row on the Terms of Use page.
- **3.** On the Terms of Use Details page, you can update the description, usage and content.
- 4. Click Save.

# Managing Effective-Dated Terms of Use Definitions

This example illustrates the Terms of Use Details modal page that displays the effective-dated history of a terms of use definition.

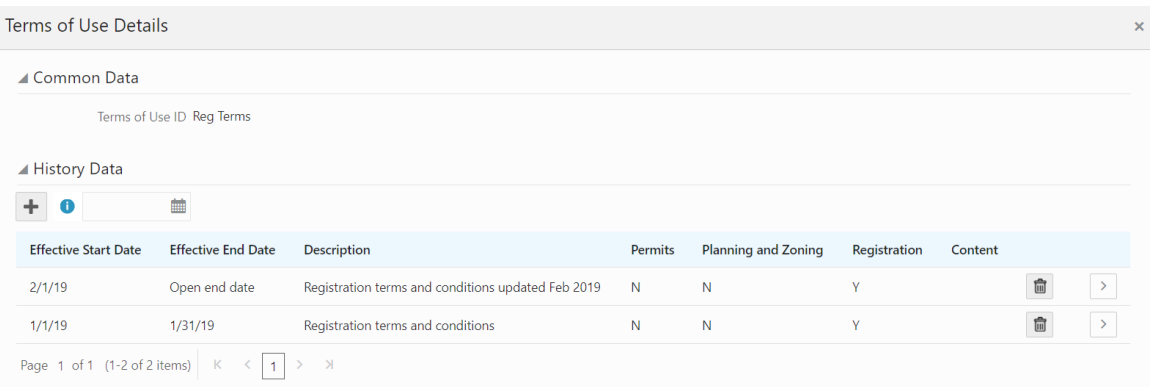

#### 1. Select Common Setup > Terms of Use.

2. Click a row on the Terms of Use page to open the Terms of Use Details page.

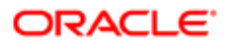

- 3. Click the Show All Dates button to view the effective-dated history of the definition you opened.
- 4. Expand the **Common Data** section to see the Terms of Use ID.
- **5.** Expand the **History** section to see a list of all versions of this terms of use definition. Click a history row to open the Terms of Use Details page for the specific row.
- 6. Click the Add button in the History section to create a new version of the definition. In the new definition, you can modify any of the data except for the Terms of Use ID. An error message appears if the new effective dates create gaps or overlaps in the definition history.

# Deleting Terms of Use

- 1. Select Common Setup > Terms of Use.
- 2. Click a row on the Terms of Use page.
- <span id="page-42-0"></span>**3.** On the Terms of Use Details page, click **Delete.** You are prompted to confirm the permanent deletion.

# Delivered Communication Events

Oracle Public Sector Community Development delivers a robust registry of communication events that are triggered by transactions and processes within the application. You can view a list of communication events in this topic.

# Ad Hoc Communication Resource

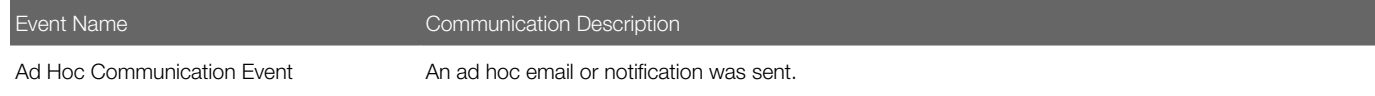

For more information on ad hoc communications, see *[Working with Application Communications](http://www.oracle.com/pls/topic/lookup?ctx=pscr19b&id=task_WorkingWithApplicationCommunications)*.

# Communication Record Details

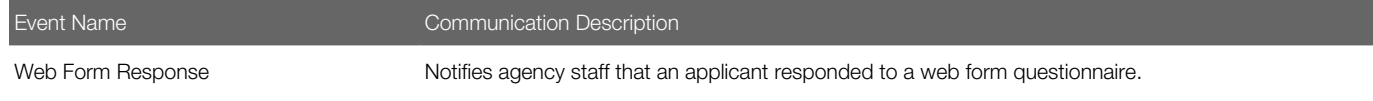

For more information on web form questionnaires, see *[Working with Application Communications](http://www.oracle.com/pls/topic/lookup?ctx=pscr19b&id=task_WorkingWithApplicationCommunications)*.

# Fee Communications

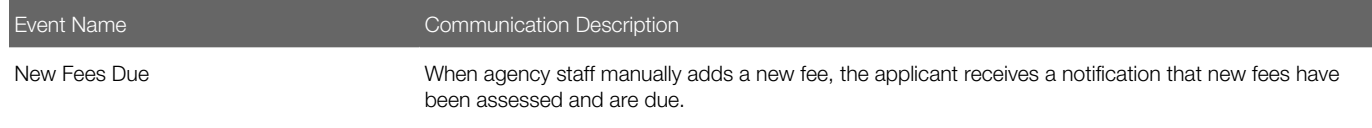

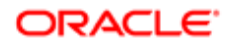

For more information on manually adding a fee item, see *[Working with Fees and Payments](http://www.oracle.com/pls/topic/lookup?ctx=pscr19b&id=task_WorkingWithFeesAndPayments)*.

# Generic Alert Resource

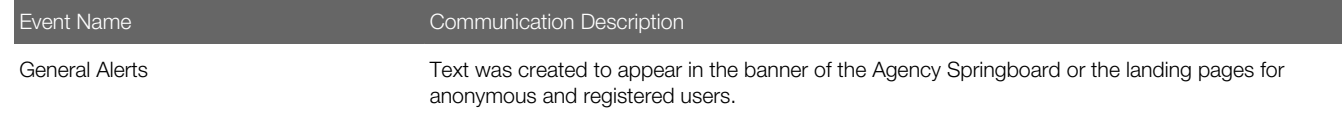

For more information about generic alerts, see *[Defining Alerts](http://www.oracle.com/pls/topic/lookup?ctx=pscr19b&id=task_DefiningAlerts)*.

# Inspection Communications

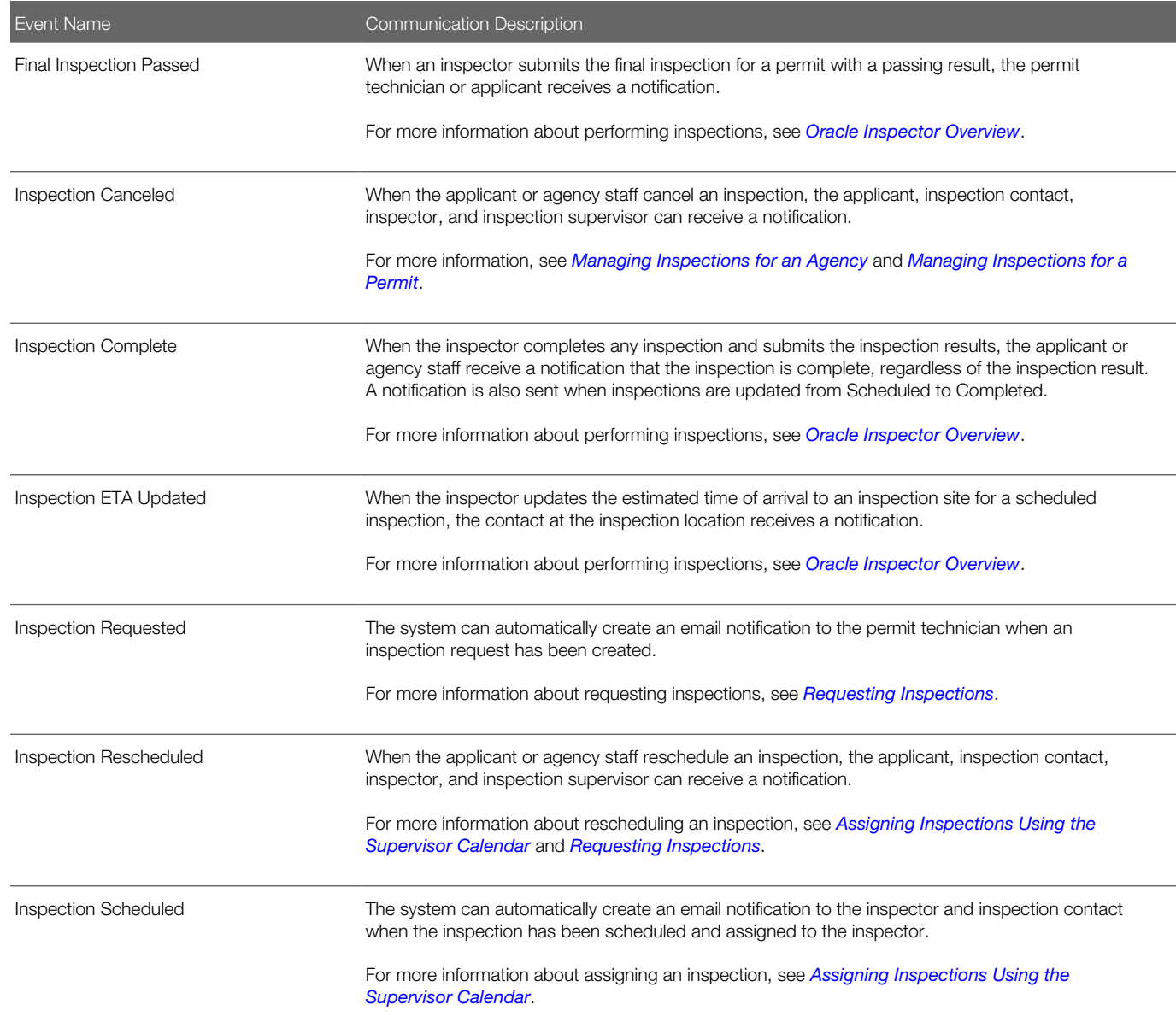

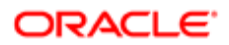

Event Name Communication Description

# Oracle Policy Automation Anonymous Results

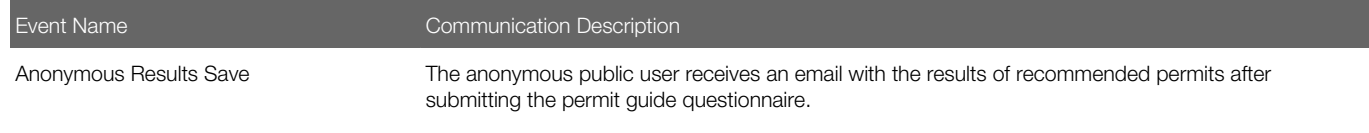

For more information about the Permit Guide for anonymous public users, see *[Setting Up the Landing Page for Anonymous](http://www.oracle.com/pls/topic/lookup?ctx=pscr19b&id=task_SettingUpTheLandingPageForAnonymousUsers) [Users](http://www.oracle.com/pls/topic/lookup?ctx=pscr19b&id=task_SettingUpTheLandingPageForAnonymousUsers)*.

# Payment History Resource

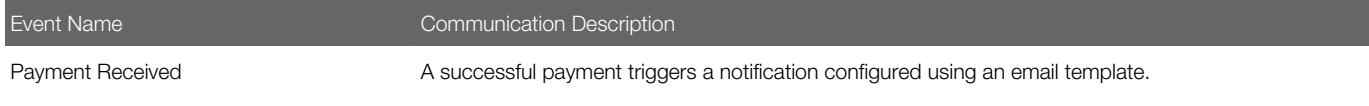

# Permits Workflow Communications

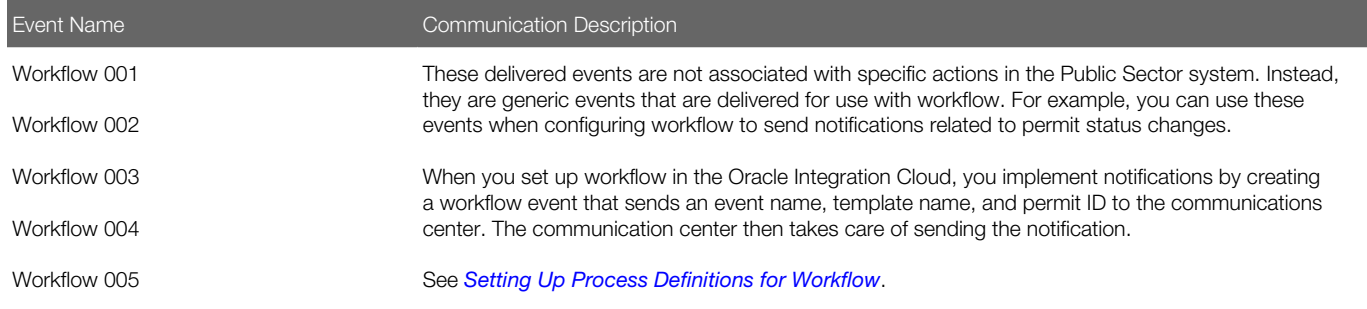

# Plan Review Communications

The following events are provided for plan reviews:

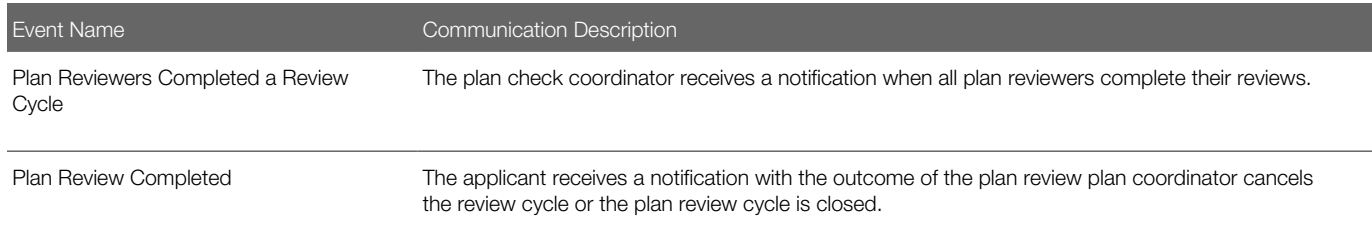

For more information about plan review communications, see *[Managing Plan Review Cycles](http://www.oracle.com/pls/topic/lookup?ctx=pscr19b&id=task_ManagingPlanReviewCycles)*.

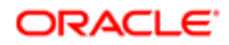

# User Profile Notifications

The User Profile Notifications resource provides the following events.

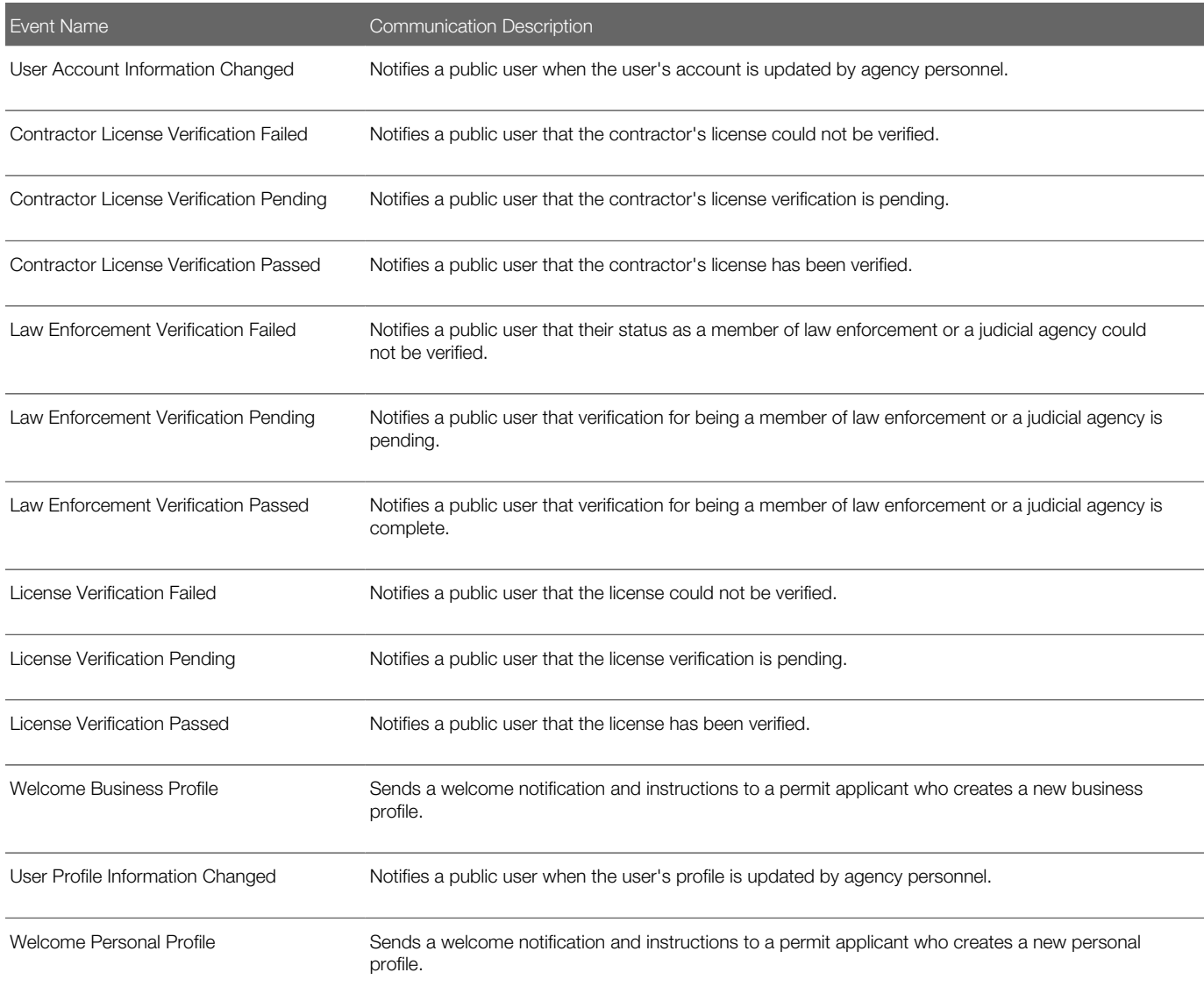

# User Trust Account Notifications

The User Trust Account Notifications resource provides the following events.

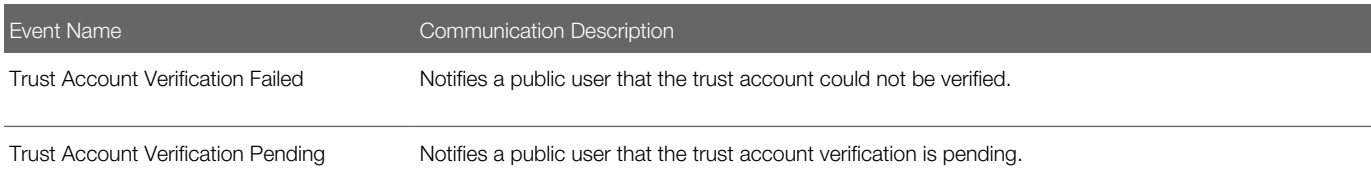

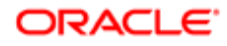

Event Name Communication Description

Trust Account Verification Passed Notifies a public user that the trust account has been verified.

See *[Verifying Public User Information](http://www.oracle.com/pls/topic/lookup?ctx=pscr19b&id=task_VerifyingPublicUserInformation)*.

# Setting Up Communication Events

Communication events trigger delivery of different communication types to various users. The agency defines the content and recipients using communication templates.

Agency users add, modify, and delete communication templates on the Communication Event Details page.

The communication events themselves are delivered with Oracle Public Sector Community Development. For a list of the available communication events, see *[Delivered Communication Events](#page-42-0)*.

### Adding Communication Templates

- 1. Select **Communication Center > Events** in the navigator.
- 2. Click the row on the Communication Event page for which you want to add a template.
- 3. On the Communication Event Details page, click Add in the Communication Template grid.
- 4. On the Communication Template Details page, enter values for the following fields:

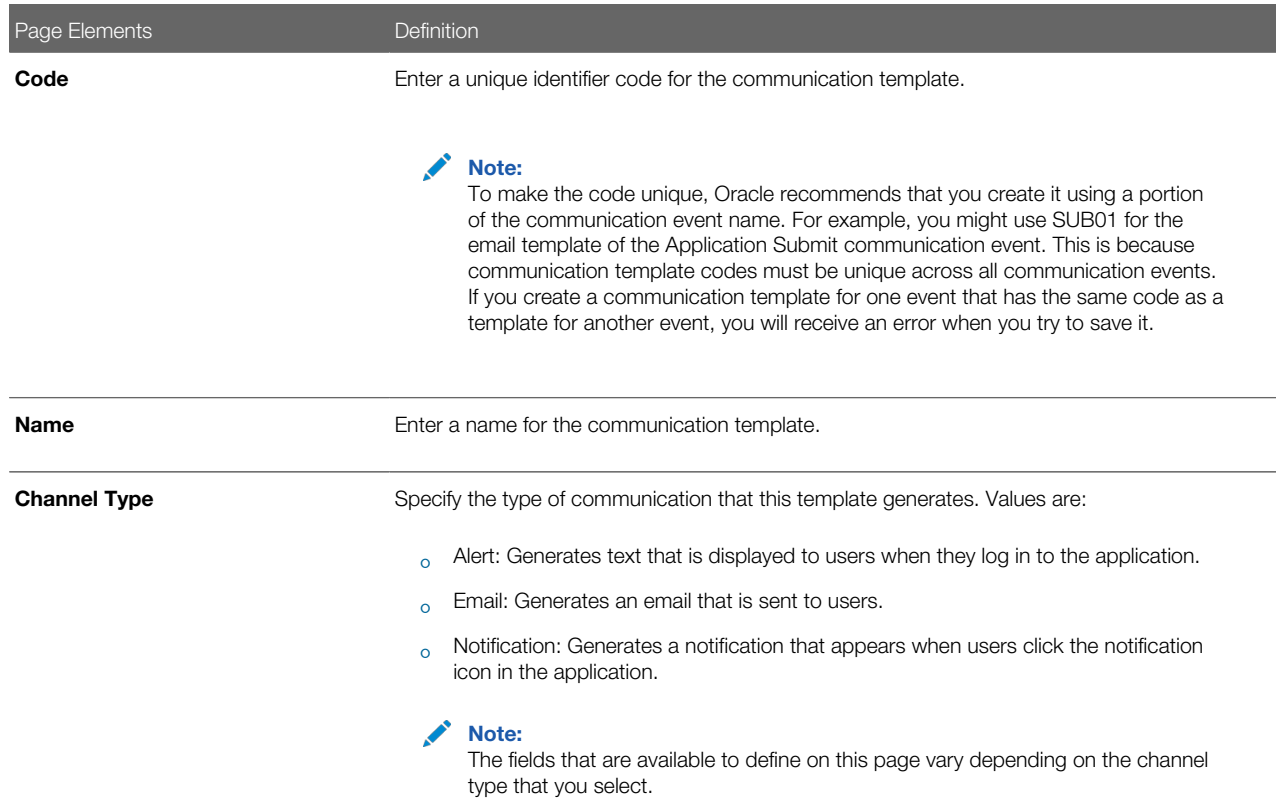

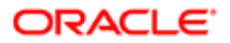

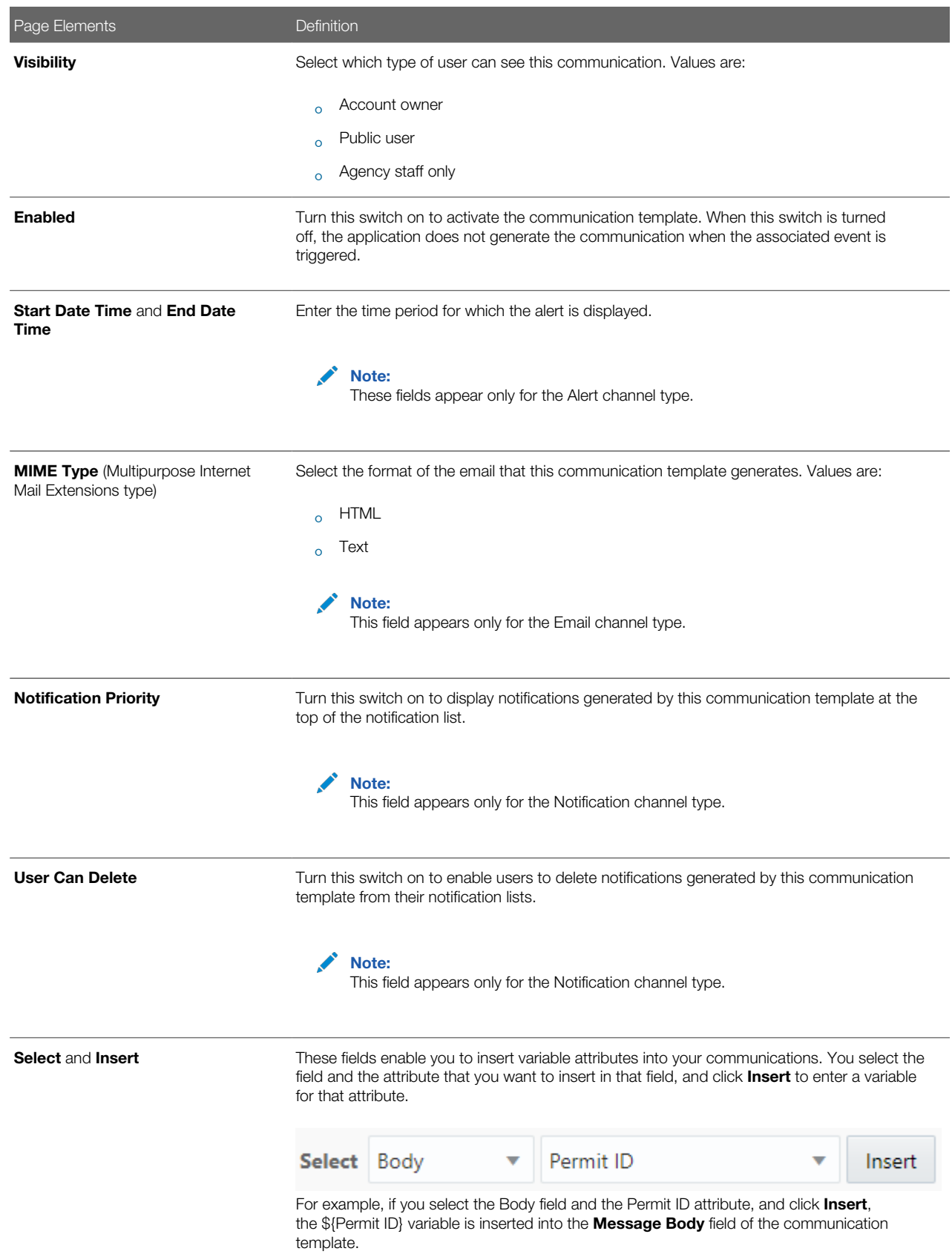

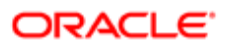

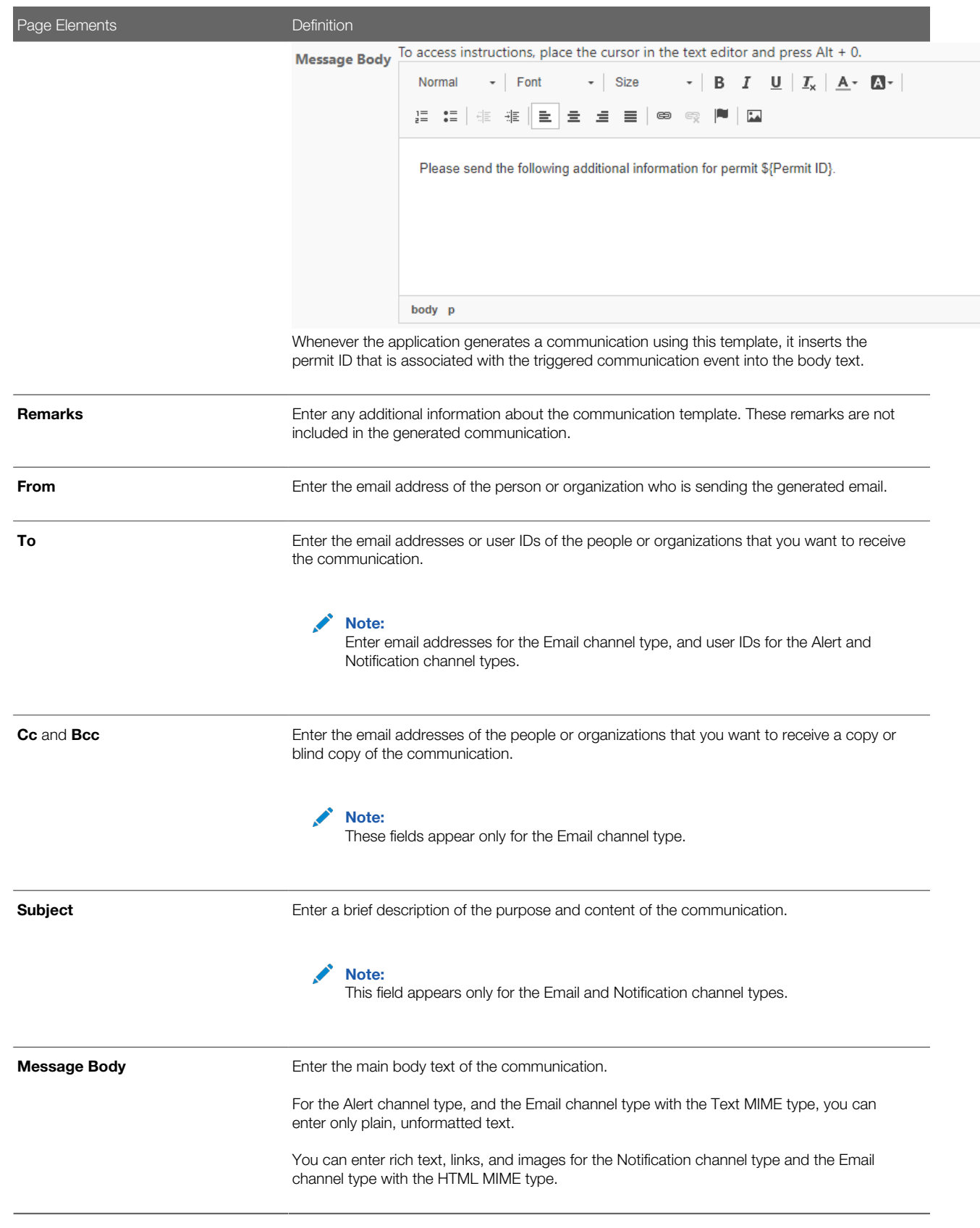

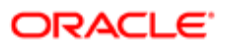

#### 5. Click Save.

### Modifying Communication Templates

- 1. Select Communication Center > Events.
- 2. Click the row on the Communication Event page for which you want to modify a template.
- **3.** Click the row in the Communication Template grid that you want to modify.
- 4. On the Communication Template Details page you can:
	- Click Clone to create a copy of the communication template.
	- Update the communication template field values.

#### Note: You cannot edit the Code or Channel Type fields.

5. Click Save.

### Deleting Communication Templates

- 1. Select Communication Center > Events.
- 2. Click the row on the Communication Event page for which you want to delete templates.
- **3.** Click **Edit** in the Communication Template grid.
- **4.** Select the check boxes next to all of the communication templates that you want to delete.
- **5.** Click **Delete**. You will be prompted to confirm the permanent deletion.

# Setting Up Reports

The report parameters that you define on the Report Configuration pages filter the data that is generated for the reports. You can use delivered or provide customized reports.

Oracle Public Sector Community Development delivers these reports:

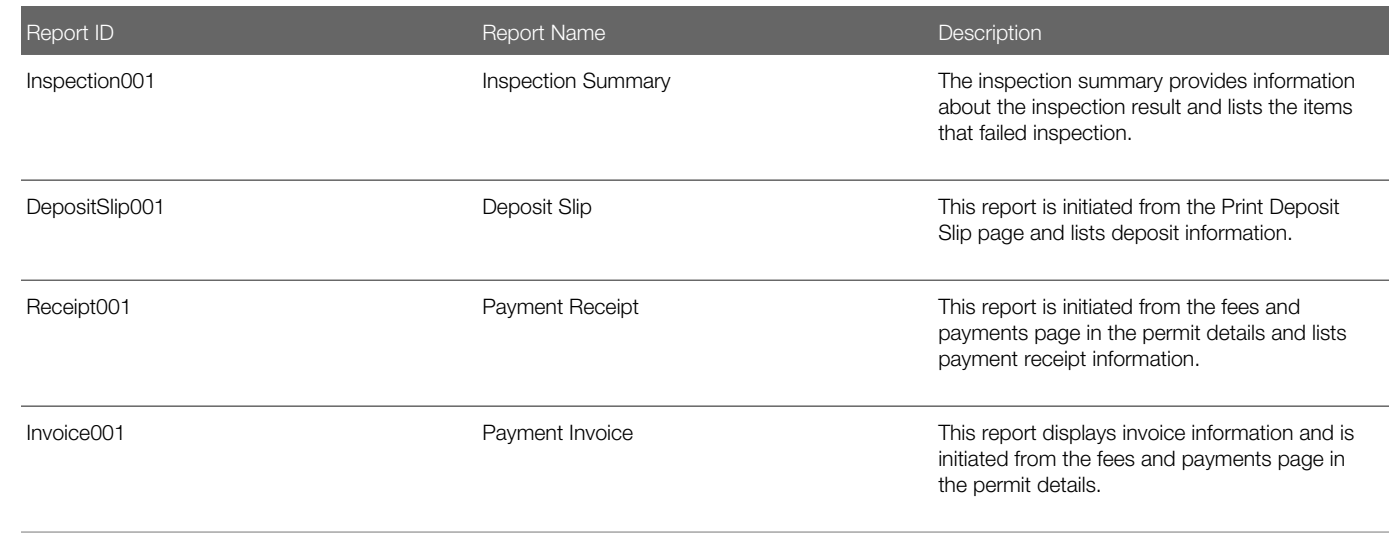

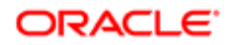

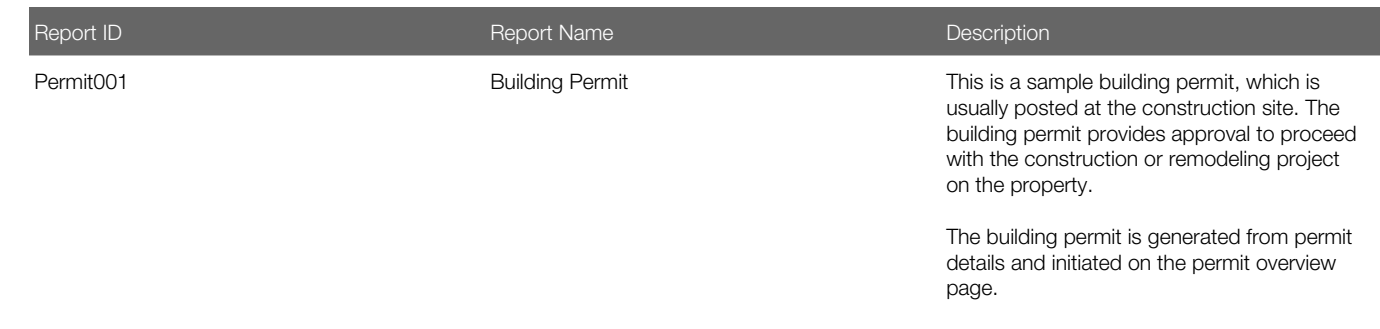

You add, modify, and delete report parameters on the Report Configuration Details page. You can also create your own reports in Oracle BI Publisher and allow users to access them through the View Reports buttons in the permits pages.

For more information on modifying and creating analytics and reports, see *[Creating and Administering Analytics and](http://www.oracle.com/pls/topic/lookup?ctx=en/cloud/saas/applications-common/19b&id=FAACC) [Reports](http://www.oracle.com/pls/topic/lookup?ctx=en/cloud/saas/applications-common/19b&id=FAACC)*.

### Adding Report Parameters

- 1. Select Common Setup > Report Configuration.
- 2. Click the report row on the Report Configuration page for which you want to add a parameter.
- 3. On the Report Configuration Details page, click Add in the Parameters grid.
- 4. Enter values for the following fields:

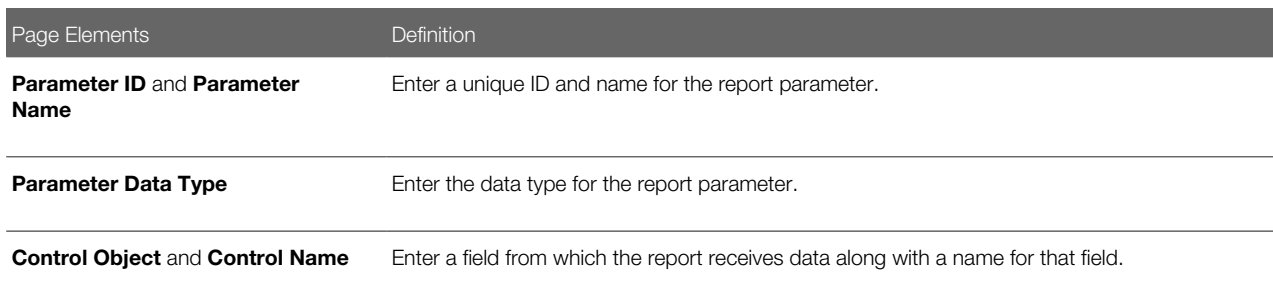

5. Click Save.

### Modifying Report Parameters

- 1. Select Common Setup > Report Configuration.
- 2. Click the report row on the Report Configuration page for which you want to modify a parameter.
- **3.** Click the row in the Parameters grid that you want to modify.
- 4. You can:
	- Update the report parameter field values.
	- Delete the report parameter. You will be prompted to confirm the permanent deletion.
- 5. Click Save.

### Deleting Report Parameters

- 1. Select Common Setup > Report Configuration.
- 2. Click a row on the Report Configuration page.
- **3.** Click **Edit** in the Parameters grid.

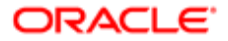

- 4. Select the check boxes next to all of the report parameters that you want to delete.
- **5.** Click **Delete**. You will be prompted to confirm the permanent deletion.

### Updating the Report Path

- 1. Select Common Setup > Report Configuration.
- 2. Click the report row on the Report Configuration page for which you want to modify the report path.
- 3. On the Report Configuration Details page, enter a path to the desired BI Publisher report.
- <span id="page-51-0"></span>4. Click Save.

# Setting Up Document Categories and Subcategories

You set up document categories and subcategories on the Document Category pages to organize the various types of attachment files.

This example illustrates the Document Category Details page, which is described in the following text.

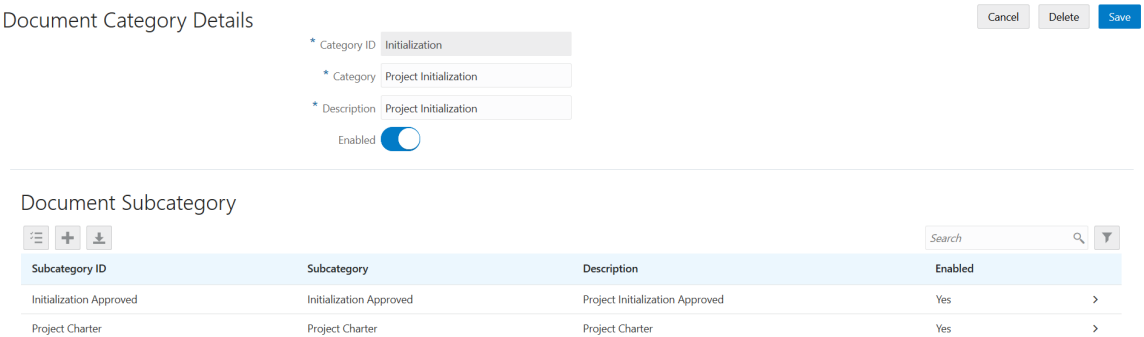

# Adding Document Categories and Subcategories

- 1. Select Common Setup > Document Category.
- 2. On the Document Category page, click Add to add a new document category.
- **3.** Enter values on the Document Category Details page:

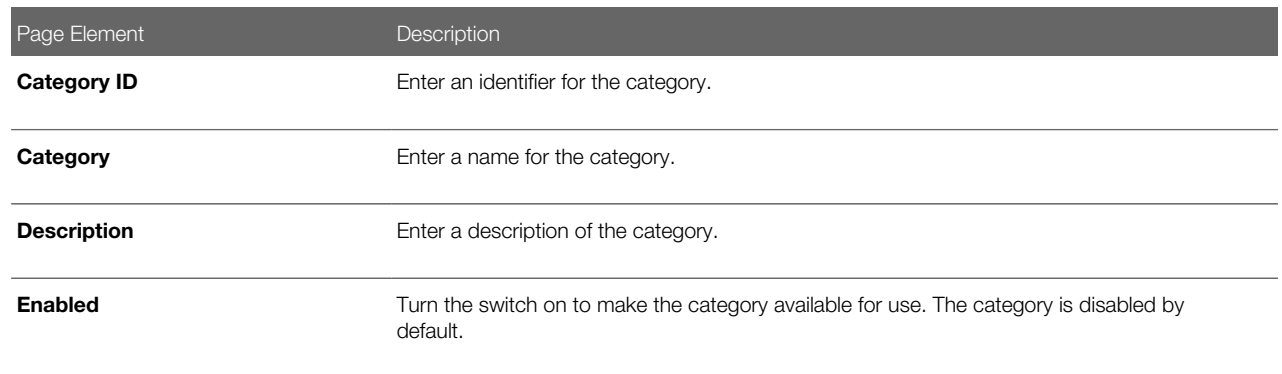

- 4. Click Save.
- 5. If you want to add a subcategory, click Add in the Document Subcategory section.
- 6. On the Document Subcategory Details page, enter an ID, name, and description for the subcategory.

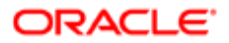

### 7. Click Save.

### Modifying Document Categories and Subcategories

- 1. Select Common Setup > Document Category.
- 2. On the Document Category page, select the row for the category that you want to modify.
- 3. On the Document Category Details page, you can modify the category name and description, and turn the **Enabled** switch on or off.
- 4. Click **Save** to save any changes.
- **5.** To modify a document subcategory:
	- a. Select the associated category to open the Document Category Details page.
	- **b.** Select the subcategory that you want to modify.
	- c. On the Document Subcategory Details page, you can change the subcategory name and description, and turn the **Enabled** switch on or off.
	- d. Click Save.

### Deleting Document Categories and Subcategories

- 1. Select Common Setup > Document Category.
- 2. On the Document Category page, select the row for the category that you want to delete.
- 3. If you want to delete the document category, click Delete on the Document Category Details page.

Note: When you delete a document category, all associated subcategories are also deleted.

- 4. If you want to delete multiple document categories, you can delete them on the Document Category page:
	- a. Click Edit.
	- **b.** Select the check boxes for the document category rows to delete.
	- c. Click Delete.
- **5.** To delete the document subcategory, click **Delete** on the Document Subcategory Details page.
- 6. If you want to delete multiple subcategories, you can delete them from the Document Category Details page using the **Edit** and **Delete** buttons.

# Setting Up Document Groups

You set up document groups using the Document Group pages to organize the various categories of attachment files into a grouping.

This example illustrates the Document Group Details page, which is described in the following text.

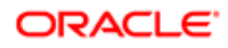

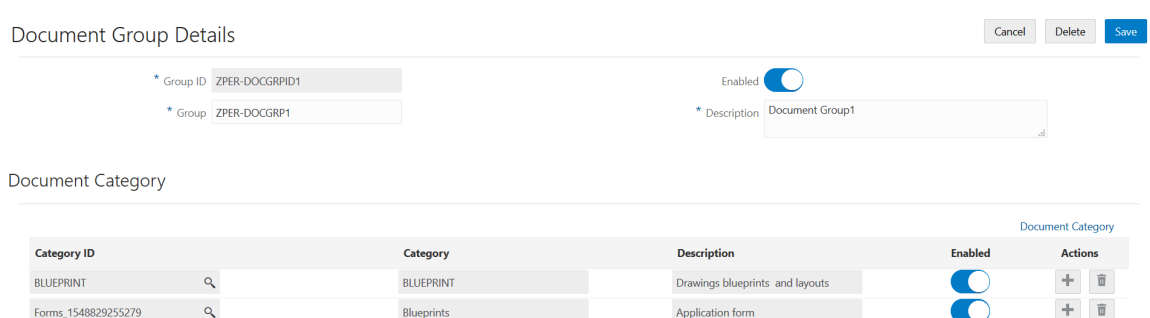

# Adding Document Groups

- 1. Select Common Setup > Document Group.
- 2. On the Document Group page, click **Add** to add a new document group.
- **3.** Enter values on the Document Group Details page:

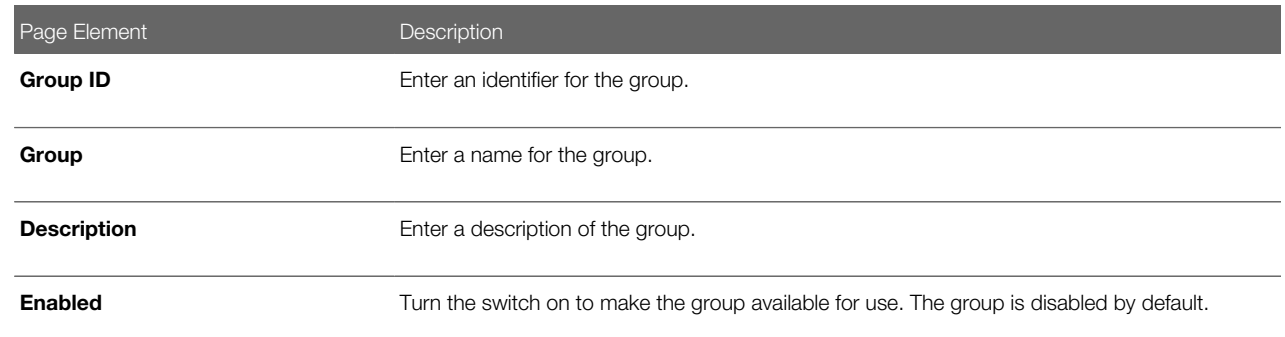

- 4. Click Save.
- 5. Add document categories that make up the grouping by clicking Add in the Document Category section.
- 6. Enter a document category ID or use the lookup prompt to find a category ID.

If desired, you can click the **Document Category** link to research which category to choose. For more information about document categories, see *[Setting Up Document Categories and Subcategories](#page-51-0)*.

7. Click Save.

### Modifying Document Groups

- 1. Select Common Setup > Document Group.
- 2. On the Document Group page, select the row for the group that you want to modify.
- 3. On the Document Group Details page, you can modify the group name and description, and turn the **Enabled** switch on or off.
- 4. Click **Save** to save any changes.
- 5. You add or remove document categories from the group in the **Document Category** section.

To modify a document category, you must go to the Document Category definition pages. See *[Setting Up](#page-51-0) [Document Categories and Subcategories](#page-51-0)*.

### Deleting Document Groups

1. Select Common Setup > Document Group.

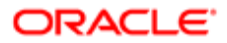

- 2. On the Document Group page, select the row for the group that you want to delete.
- **3.** Click **Delete** on the Document Group Details page.
- 4. If you want to delete multiple document groups, you can delete them on the Document Group page:
	- a. Click Edit.
	- **b.** Select the check boxes for the document group rows to delete.
	- c. Click Delete.
- 5. To delete a document category from the group, click the **Delete** icon for the document category row in the Document Category section.

# Setting Up Dashboards

You add, modify, and delete dashboard configurations on the Dashboard Configurations page.

### Adding a Dashboard Configuration

- 1. Select Common Setup > Dashboard Configuration.
- 2. On the Dashboard Configuration page, click Add.
- 3. On the Dashboard Configuration Details page, enter values for the following fields:

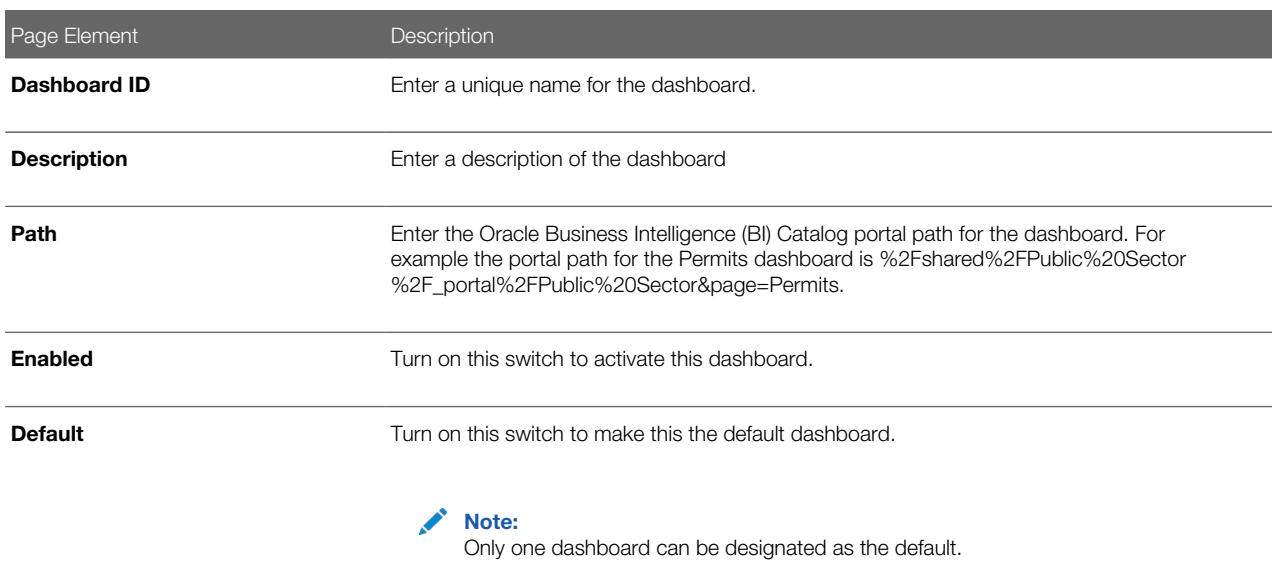

4. Click Save.

# Modifying a Dashboard Configuration

- 1. Select Common Setup > Dashboard Configuration.
- 2. Click a row on the Dashboard Configuration page.
- **3.** On the Dashboard Configuration Details page you can:
	- Update the dashboard configuration field values.

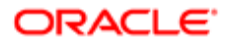

Note: You cannot edit the Dashboard ID.

- Delete the dashboard configuration. You will be prompted to confirm the permanent deletion.
- 4. Click Save.

### Deleting Dashboard Configurations

- 1. Select Common Setup > Dashboard Configuration.
- 2. Click Edit.
- **3.** Select the check boxes next to all the dashboard configurations that you want to delete.
- 4. Click Delete. You will be prompted to confirm the permanent deletion.

# Setting Up Lookups

This topic describes how to add and change values that appear in lookup lists. Lookup lists are referenced by various fields in the application that display a static set of values from which the end user can select a value.

# Lookup Types and Lookup Values Overview

Lookup types in applications are used to represent a set of codes and their translated meanings. To the end users, a lookup type displays a list of values from which they select values.

You use the Lookup Types page to access lookup types, and you use the Lookup Type Details page to modify lookup types, add lookup values, and add lookup types, where authorized.

When working with lookups, you deal with lookup types and lookup values.

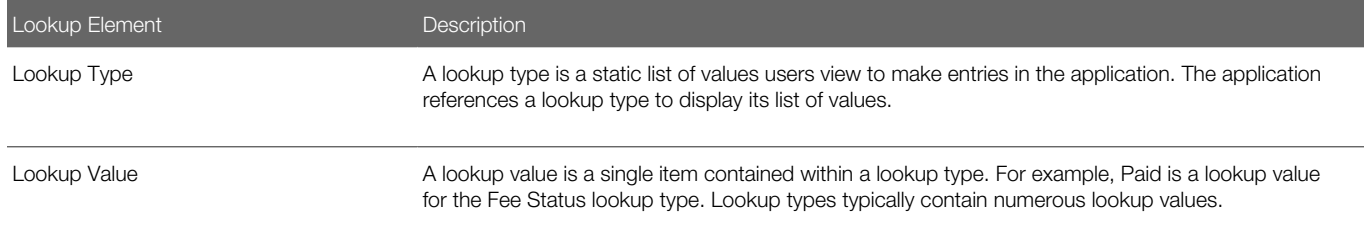

Lookup types are delivered as seed data for your service. You can only modify selected lookup types, such as Business Type, UOM Type, Standard Code Type, and so on. Most lookup types are read-only.

# Modifying Lookup Types

Lookup Type

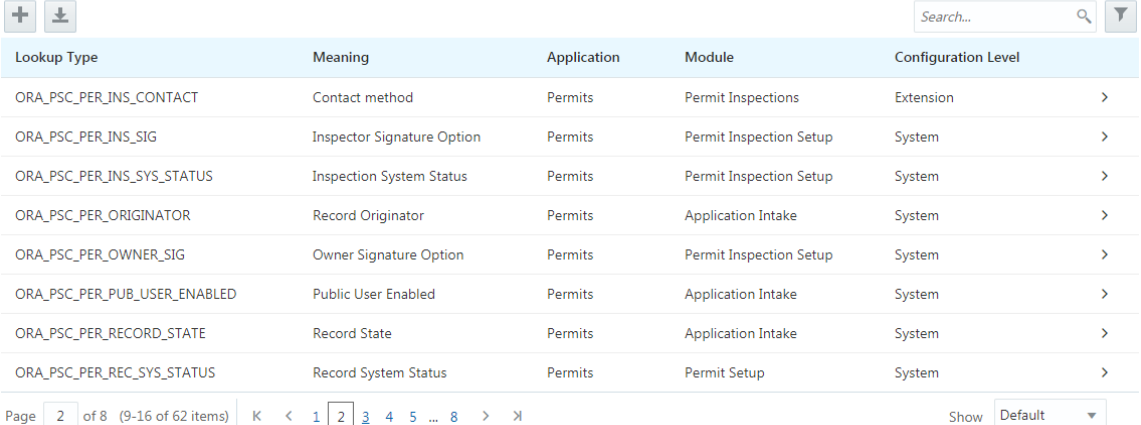

To modify a lookup type:

- 1. Select Common Setup > Lookups.
- 2. On the Lookup Types page use the Search box to filter the lookup types by keyword.

For example, to view the Business Type lookup type, enter business in the Search box.

- **3.** Click on the row for the lookup type you want to view.
- 4. View the contents of the Lookup Type Details page.

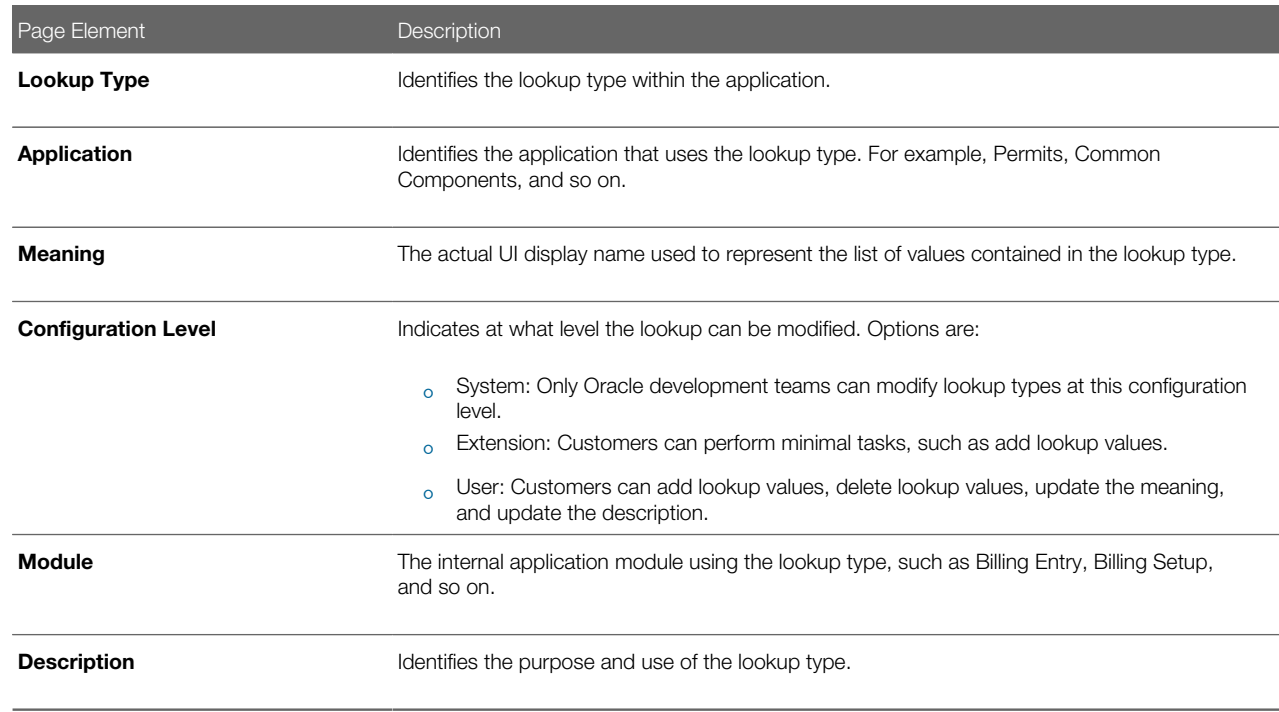

- 5. If you need to add lookup values, refer to the following section for steps for that task.
- 6. Click Cancel to close the lookup type, or click Save if you made any changes.

# Adding Lookup Values

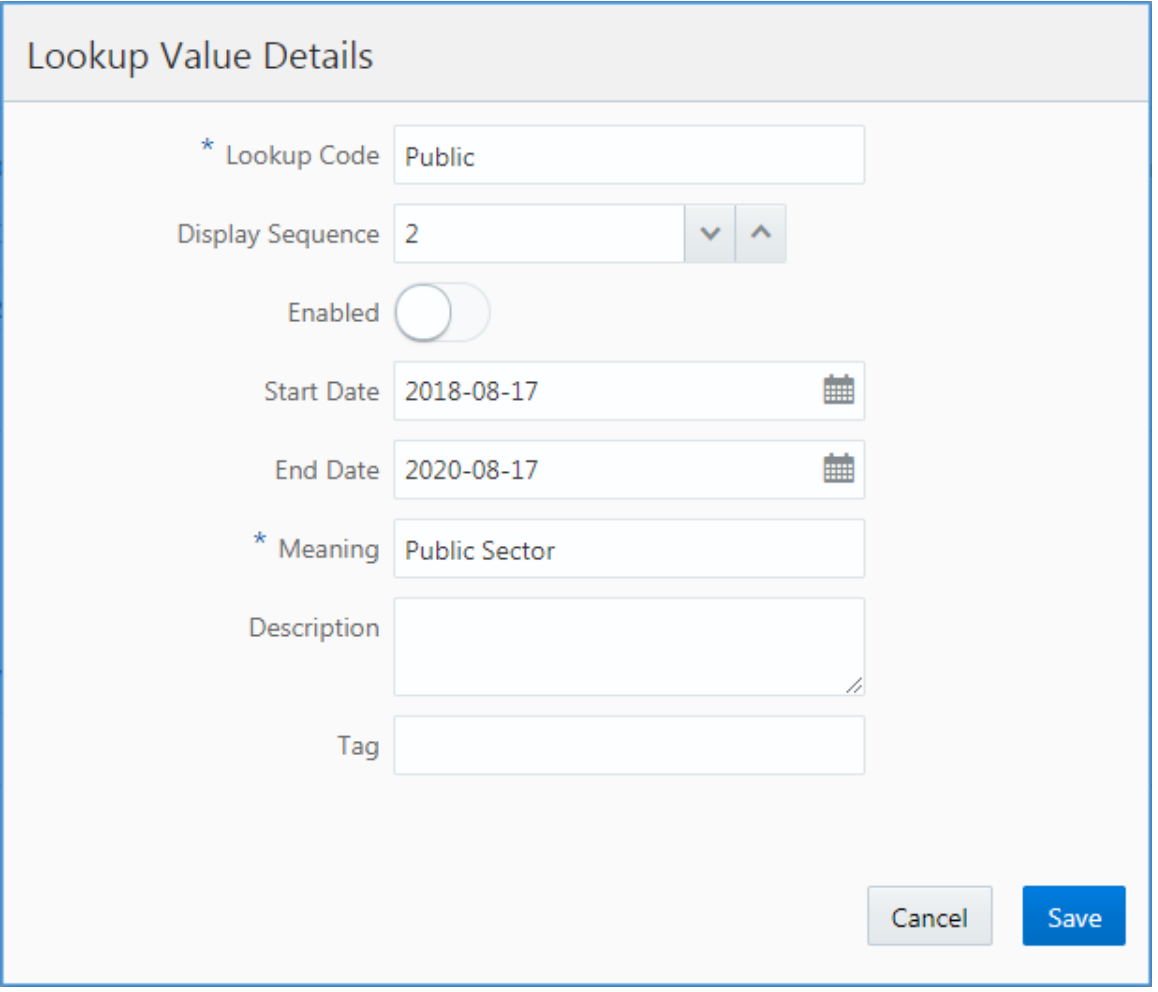

You can add lookup values to lookup types with a configuration level set to User or Extension.

To add lookup values:

- 1. Select Common Setup > Lookups.
- 2. On the Lookup Types page use the Search box to filter the lookup types by keyword. For example, to view the Business Type lookup type, enter business in the Search box.
- **3.** Click on the row for the lookup type you want to view.
- 4. On the Lookup Type Details page, click Add under Lookup Value Type.
- **5.** On the Lookup Value Details page, enter these values:

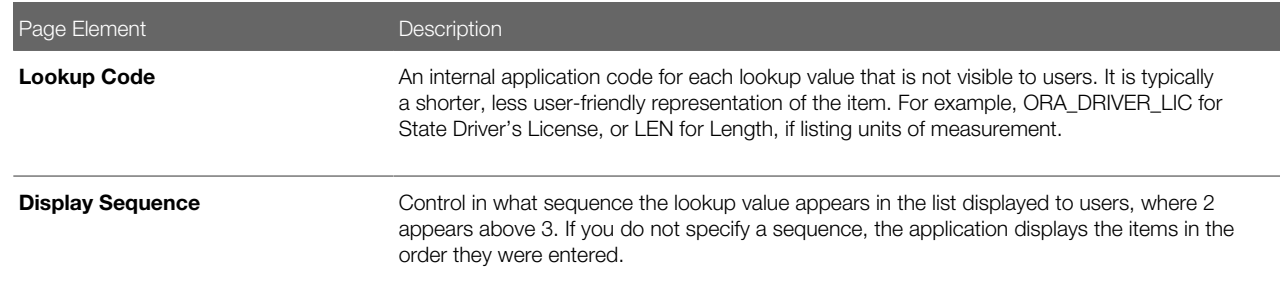

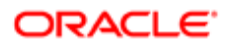

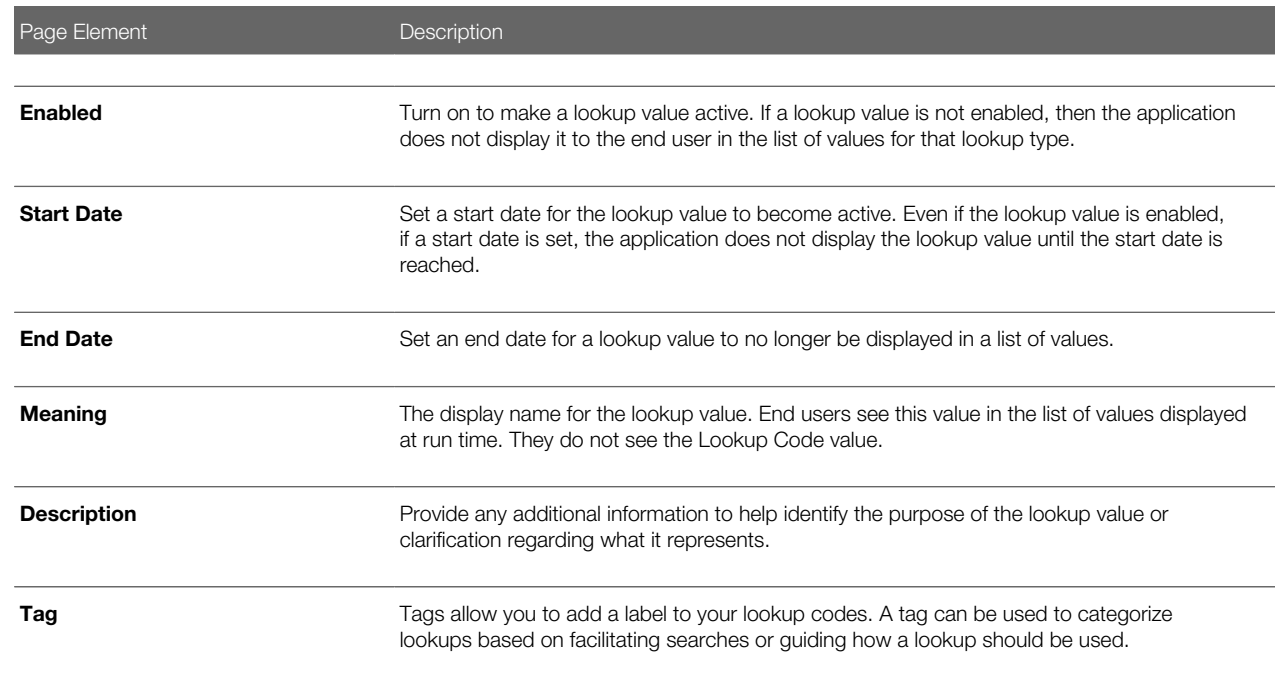

#### **6.** Click Save.

# Working with Configuration Levels

The configuration level attribute determines who can modify a lookup type and what can be modified. The configuration levels are:

- System: Only Oracle development teams can modify lookup types at this configuration level.
- Extension: Customers can perform minimal tasks, such as add lookup values.
- User: Customers can add lookup values, delete lookup values, update the meaning, and update the description.

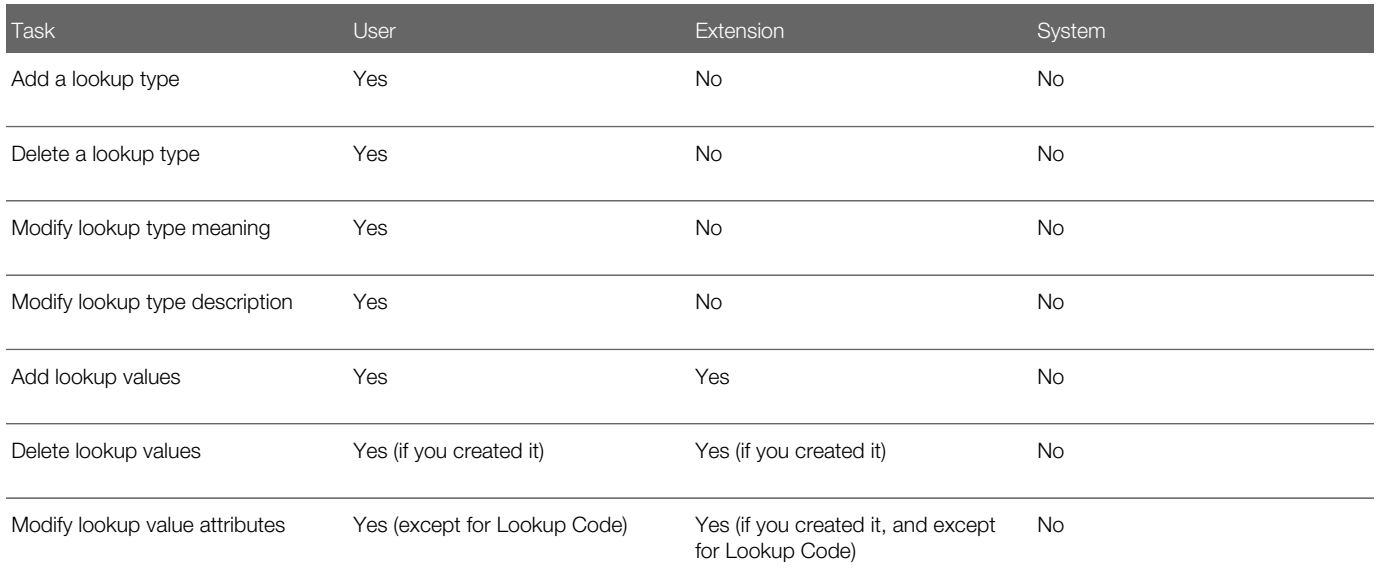

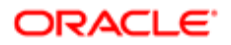

# Adding Lookup Types

To add a lookup type:

- 1. Select Common Setup > Lookups.
- 2. On the Lookup Types page click **Add** for the Lookup Type grid.
- **3.** On the Lookup Type Details page, enter these values:
	- Lookup Type (The value you enter must be uppercase and cannot begin with the prefix ORA\_, which is used to distinguish your custom lookup types from delivered lookup types.)
	- Meaning
	- Module
	- Description
- 4. Click **Add** for the Lookup Value grid for each lookup value you need to add to the lookup type.
- 5. Click Save.

# Setting Up Data Format Exchange Maps

The Data Format Exchange utility is a data-mapping utility that enables you to map fields between source and target locations.

Note: This utility is useful in situations where data must be exported from or imported to Public Sector Compliance and Regulation. Currently, this utility is only used by the Export Journals to ERP process.

Business analysts create and modify Data Format Exchange maps on the Data Format Exchange page.

# Adding a Data Format Exchange Map

- 1. Select Common Setup > Data Format Exchange.
- 2. On the Data Format Exchange page, click Add.
- **3.** For the Definition step, enter values for the following fields:

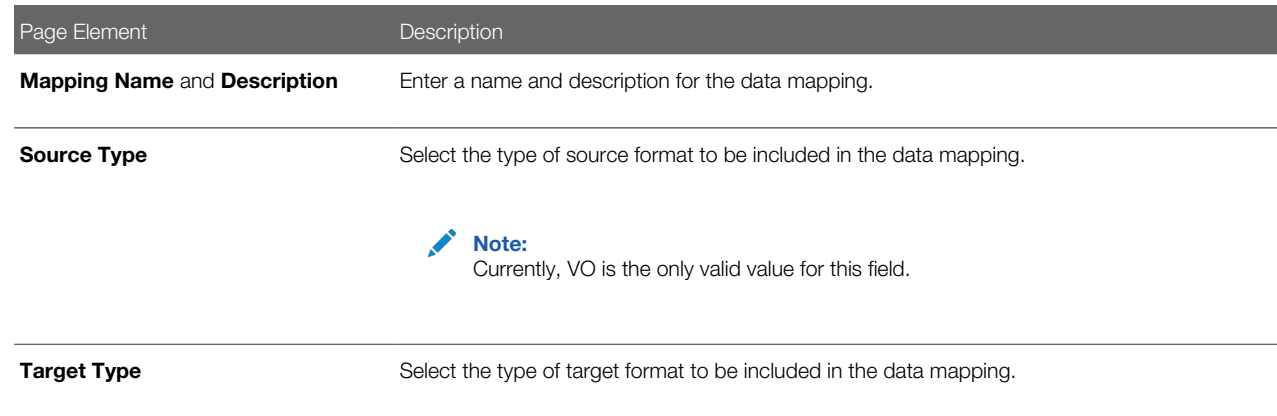

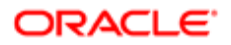

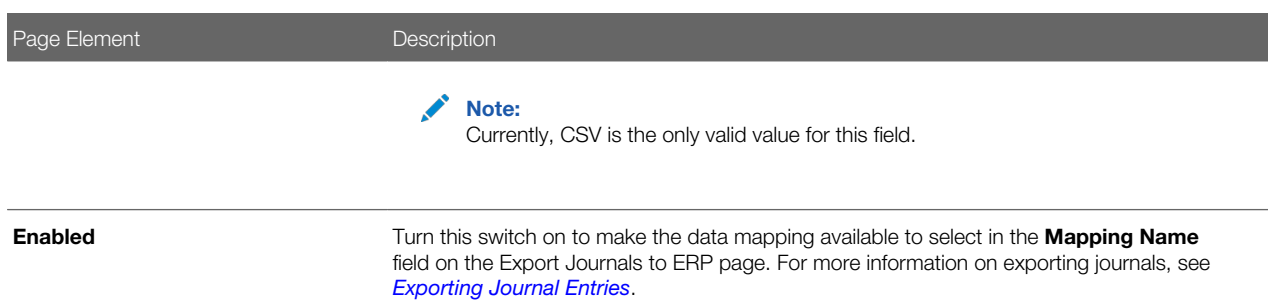

#### 4. Click Next.

**5.** For the Source step, enter values for the following fields:

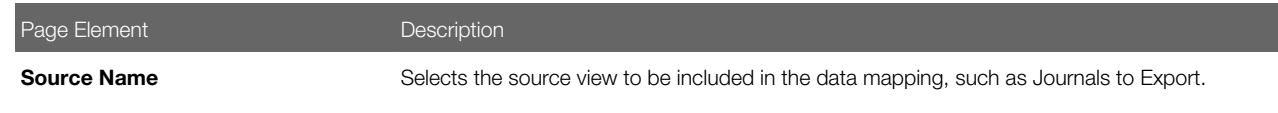

#### **6.** Click Next.

- 7. For the Target step, click **Upload** to select a file that will be updated with the results of the field mapping.
- 8. Click Next.
- 9. For the Mapping step, enter values for the following fields:

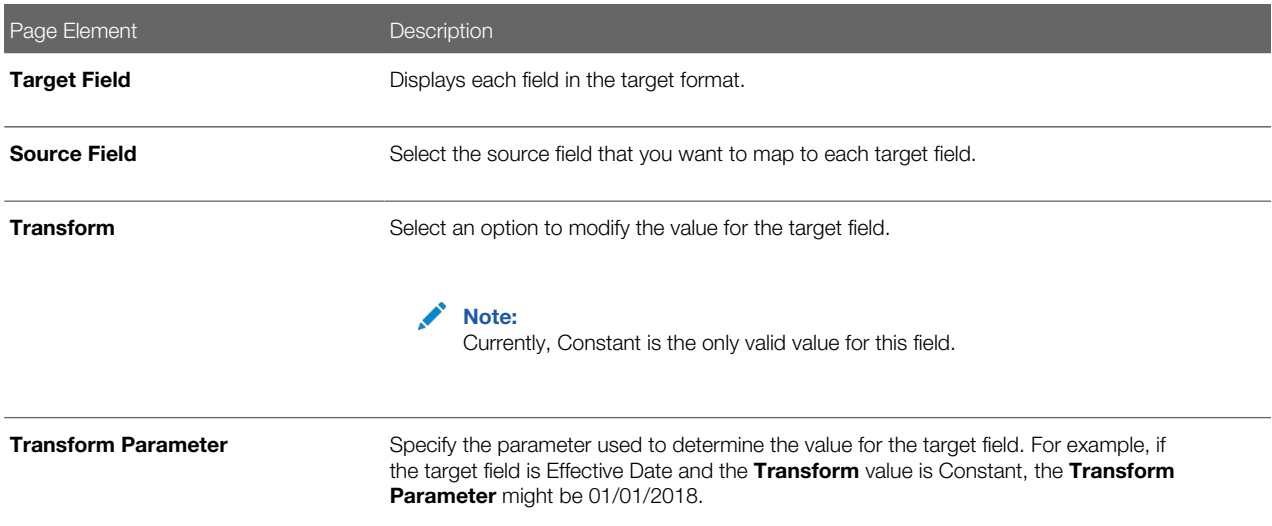

#### 10. Click Submit to save the Data Format Exchange map.

Note: At any point during the process, you can click Previous to go back one step. You can also click **Cancel** to exit the data mapping setup process and discard your changes.

Modifying a Data Format Exchange Map

- 1. Select Common Setup > Data Format Exchange.
- 2. Select a mapping on the Data Format Exchange page.

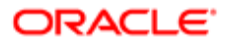

- **3.** For the Definition step, you can enable or disable the data mapping.
- 4. Click Next.
- **5.** You can't update any fields in the Source step.
- **6.** Click Next.
- 7. For the Target step, you can click the file link to download a copy of the file.
- 8. Click Next.
- 9. For the Mapping step, you can update the values of the Source Field, Transform, and Transform Parameter fields.
- 10. Click Submit to save your changes to the Data Format Exchange map.

Note: At any point during the process, you can click Previous to go back one step. You can also click **Cancel** to exit the data mapping update process and discard your changes.

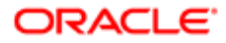

# 2 Setting Up Your Agency Staff

# Setting Up a Fusion Business Unit and Legal Entity

This topic discusses the **one-time setup** for Public Sector Compliance and Regulation administrators who are not using Fusion Human Capital Management (HCM), Enterprise Resource Planning (ERP), and Sales Cloud.

The following setup steps are prerequisites for creating an agency staff in the system.

<span id="page-62-0"></span>Note: For Fusion HCM, ERP, and Sales Cloud customers, these steps are not required as the business unit and legal entity are already set up.

Configure the following tasks in the order mentioned here:

- 1. Set up reference data sets (to create a Set ID)
- 2. Create a business unit
- **3.** Create a legal address
- 4. Create a Legislative Data Group
- **5.** Create a Legal Entity
- **6.** Register a Legal Entity
- 7. Create Legal Entity HCM Information

### Setting up Reference Data Sets

- **1.** Select the **Setup and Maintenance** tile on the Agency Springboard. On the Setup page, select the offering: Public Sector Permits or Public Sector Planning and Zoning and then select the Agency Staff functional area.
- 2. On the right panel locate the Manage Reference Data Sets task and click the row to open the Manage Reference Data Sets page.
- **3.** On the Manage Reference Data Sets page, click the **New** button and include values for the fields:

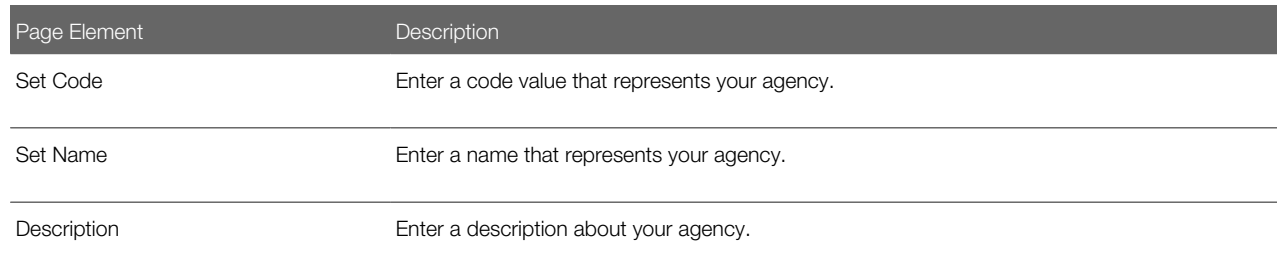

4. Click Save and Close to save the newly created SetID.

### Creating a Business Unit

- 1. Select the **Setup and Maintenance** tile on the Agency Springboard. On the Setup page, select the offering: Public Sector Permits or Public Sector Planning and Zoning and then select the Agency Staff functional area.
- 2. On the right panel locate the Manage Business Units task and click the row to open the Manage Business Units page.
- **3.** On the Manage Business Unit page, click the **New** button and include values for the fields:

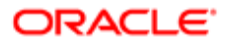

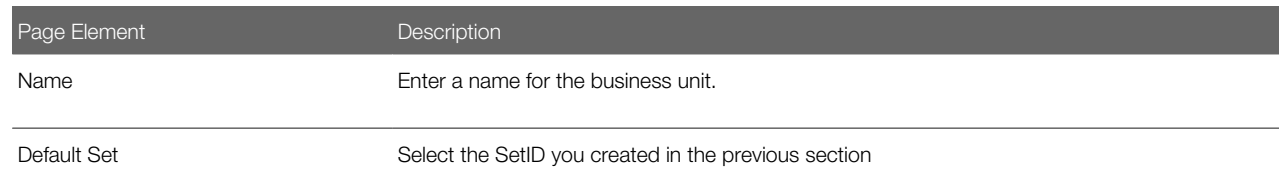

4. Click Save and Close to save the newly created business unit.

### Creating a Legal Address

- 1. Select the **Setup and Maintenance** tile on the Agency Springboard. On the Setup page, select the offering: Public Sector Permits or Public Sector Planning and Zoning and then select the Agency Staff functional area.
- 2. On the right panel, locate the Manage Legal Addresses task and click the row to open the Manage Legal Addresses page.
- 3. On the Manage Legal Addresses page, click the New button and enter the agency address in the Agency Line 1 field. The other fields are optional.
- 4. Click OK to return to the Manage Legal Addresses page and click Save and Close to save the newly created address.

### Creating a Legislative Data Group

- **1.** Select the **Setup and Maintenance** tile on the Agency Springboard. On the Setup page, select the offering: Public Sector Permits or Public Sector Planning and Zoning and then select the Agency Staff functional area.
- 2. On the right panel, select the task named Manage Legislative Data Group and click Select to open the Manage Legislative Data Groups page.
- 3. On the Manage Legislative Data Groups page, click Create to enter the new legislative data group details.
- 4. Enter your legislative data group name in the Name field. Search and select your country from the Country field.
- **5.** Click **Submit** to save and return to the Manage Legislative Data Group page.
- 6. Click Done.

# Creating a Legal Entity

- **1.** Select the **Setup and Maintenance** tile on the Agency Springboard. On the Setup page, select the offering: Public Sector Permits or Public Sector Planning and Zoning and then select the Agency Staff functional area.
- 2. On the right panel, locate the task named Manage Legal Entity and click to open the Select Scope page.
- **3.** On the Select Scope page select the Manage Legal Entity task radio button.
- 4. Click the Legal Entity drop-down and select Create New. Click Apply and Go to Task button to open the manage Legal Entities page.
- 5. On the Manage Legal Entities page, click the **New** button to open the Create Legal Entity page and enter values for the fields:

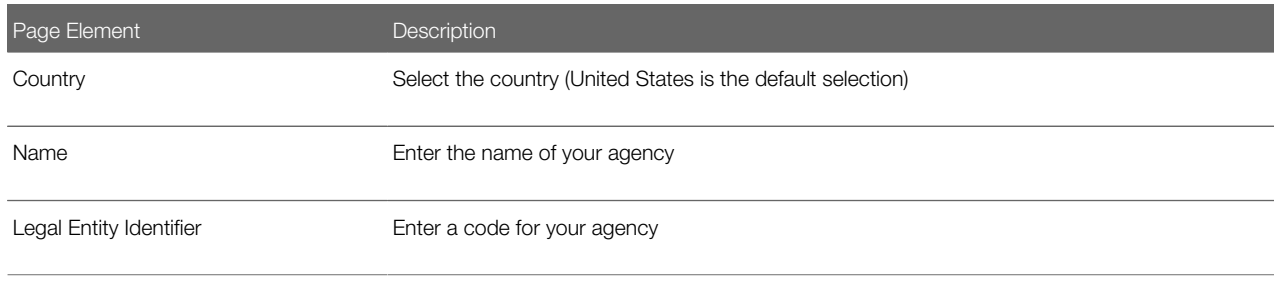

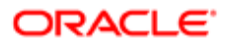

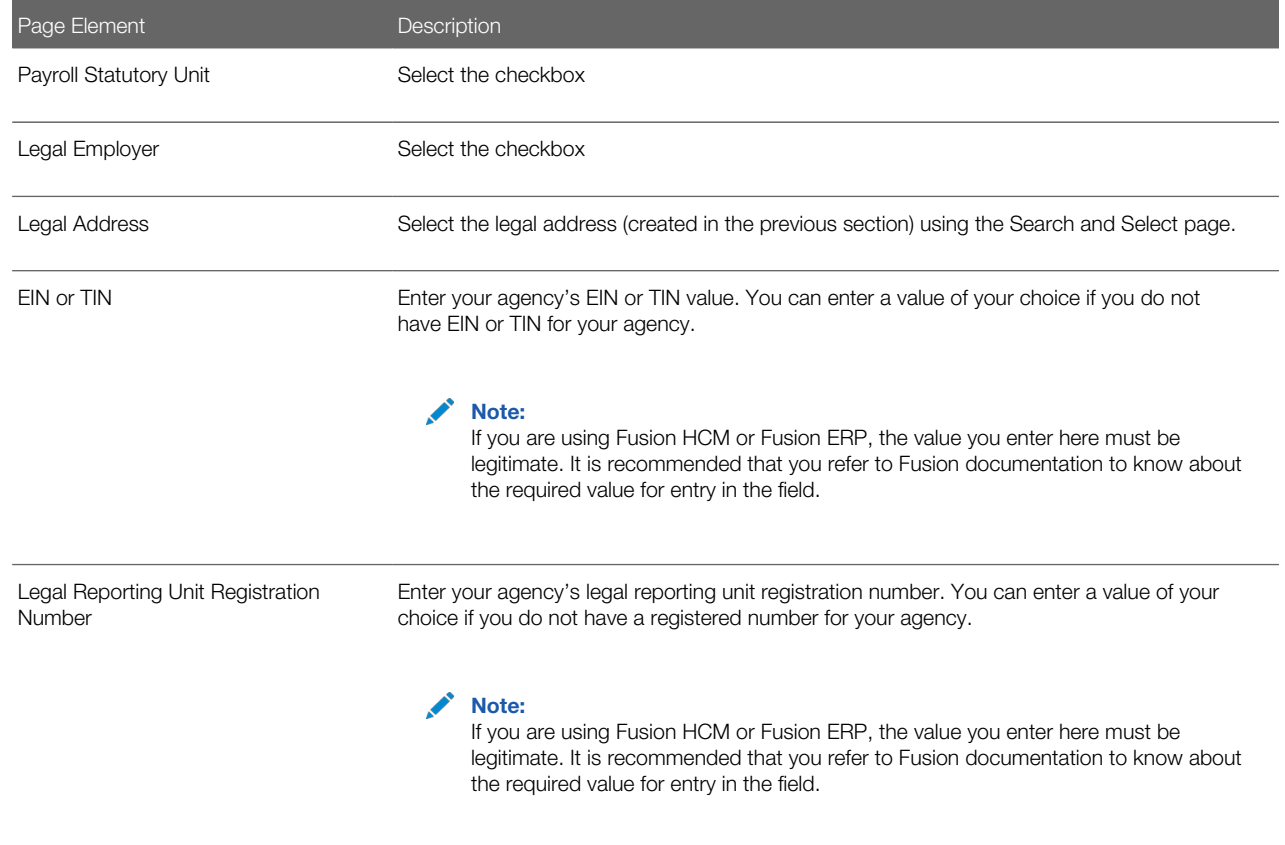

**6.** Click **Save and Close** to save the newly created legal entity.

# Registering a Legal Entity

- **1.** Select the **Setup and Maintenance** tile on the Agency Springboard. On the Setup page, select the offering: Public Sector Permits or Public Sector Planning and Zoning and then select the Agency Staff functional area.
- 2. On the right panel, select the task named Manage Legal Entity Registration and click Select to open the Select Scope page.
- **3.** On the Select Scope page select the Manage Legal Entity Registrations task radio button.
- 4. Click the Legal Entity drop-down and choose Select and Add. Select Click Apply and Go to Task button to open the Manage Legal Entities page.
- 5. On the Manage Legal Entities page expand the Search section and enter the legal entity name you created in the previous section. Click Search.
- 6. Select the row from the search results and click **Save and Close**, to save the entity and open the Manage Registrations page.
- 7. View your values on the new Manage Registrations page and click Done to confirm and complete the registration process.

# Creating Legal Entity HCM Information

- **1.** Select the **Setup and Maintenance** tile on the Agency Springboard. On the Setup page, select the offering: Public Sector Permits or Public Sector Planning and Zoning and then select the Agency Staff functional area.
- 2. On the right panel, select the task named Manage Legal Entity HCM Information and click Select to open the Select Scope page.
- 3. On the Select Scope page select the Manage Legal Entity HCM Information task radio button.

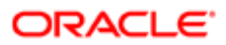

- 4. Click the Legal Entity drop-down and choose Select and Add. Click Apply and Go to Task button to open the Manage Legal Entities page.
- 5. On the Manage Legal Entities page expand the Search section and enter the legislative data group you created in the previous section. Click Search.
- 6. Select the row from the search results and click **Save and Close**, to save the entity and open the Legal Entity page.
- 7. On the Legal Entity page, click **Edit** and then click **Update** to open the Update Legal Entity page to enter an action reason.
- 8. On the Update Legal Entity page, select Action Reason drop-down button and select the option Reorganization. Click OK to save and return to the Legal Entity page.
- 9. On the Legal Entity page, select the Payroll Statutory tab to associate the data group to the HCM legal entity.
- 10. Under the Payroll Statutory Information section select the Associated Legislative Data Group drop-down. Search and select the legislative data group you created using the previous section.
- 11. Click OK to return to the Edit Legal Entity page. Click Submit and then click Done to complete the creation of a Legal Entity HCM Information.

For information on creating an employee record, refer to the documentation on *[Managing Agency Staff Profiles](#page-68-0)*.

# Defining Job Titles

This topic discusses how to define job titles for agency staff.

# Defining Job Titles

Administrators define new job titles using the Job Titles page:

- **1.** Select **Agency Staff**  $>$  **Job Title** .
- **2.** The Job Title page lists all the job titles defined.
- **3.** Click Details for a row to open the Job Title Detail page and view and edit the details of the job title.
- 4. Click **Add** to open the Job Title Detail page and define a new job title.
- **5.** Enter various details and click **Save** to save the new job title and return to the Job Title page.

# Setting Up Agency Staff

This topic provides an overview of job functions along with a list of delivered Job Functions, and discusses the how to set up Fusion Business Units and Legal Entities for Public Sector Compliance and Regulation services.

# Job Function Overview

Job functions are assignments made to staff members using the Manage Agency Staff page. Job Function helps you in assigning job specific attributes to an agency staff member. For example, you can assign the job function of a Building Inspector to an agency staff member and set up attributes such as Inspector District and Schedule.

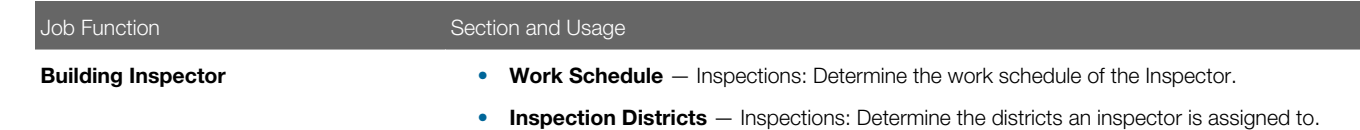

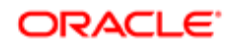

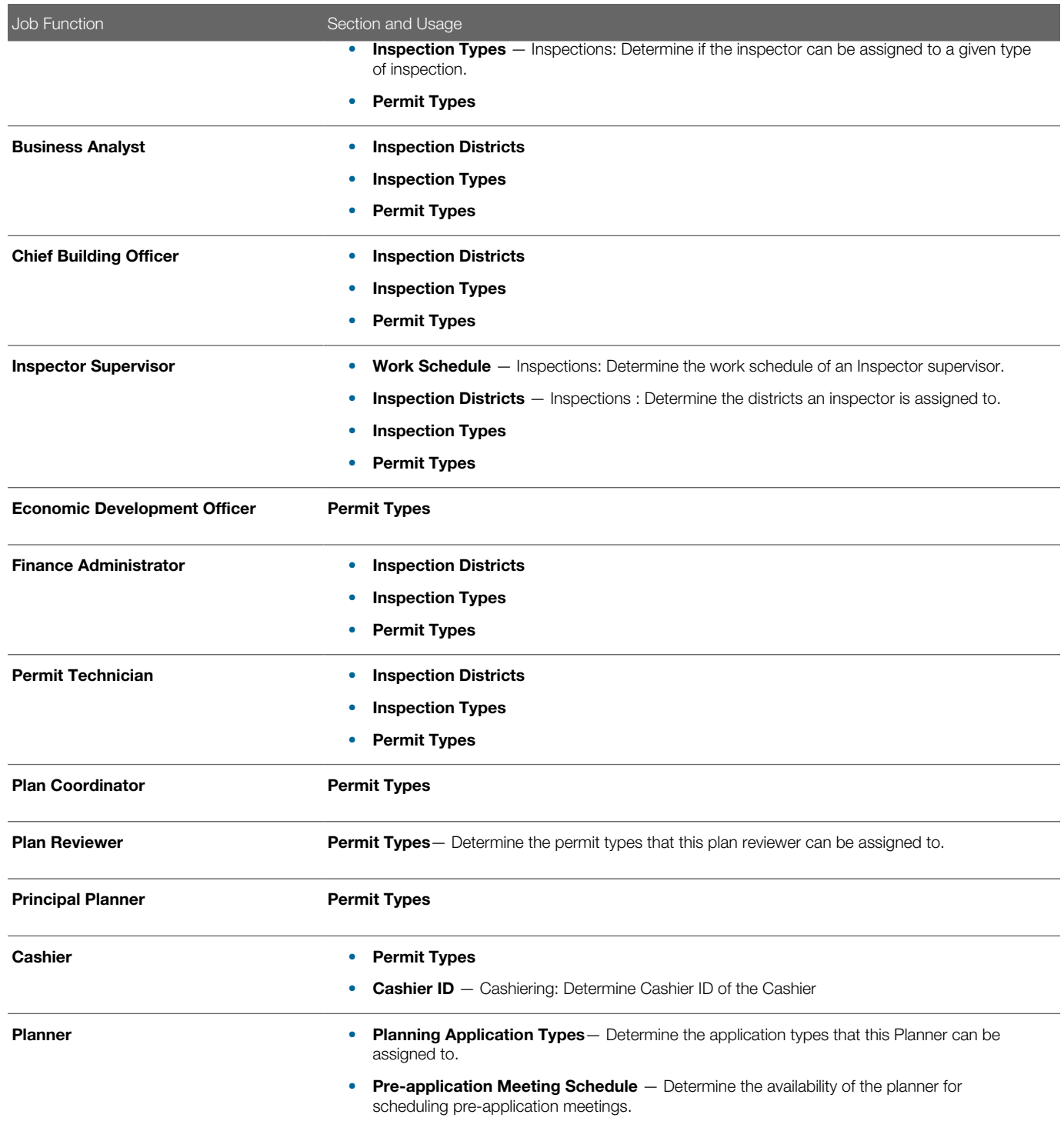

# Setting Up Fusion HCM Business Units and Legal Entities for Public Sector Compliance and Regulation Services

If you are an existing Fusion customer and if you have already set up business units and legal entity, then you can assign the same for your Agency Staff. However, if you are a new Public Sector Compliance and Regulation-only customer then as a

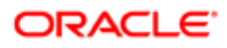

prerequisite for entering Agency Staff data, you need to create one business unit and one legal entity that can be used for your agency staff.

See *[Setting Up a Fusion Business Unit and Legal Entity](#page-62-0)*

# <span id="page-67-0"></span>Configuring Agency Job Groups

This topic provides an overview of the Agency Staff Group Configuration and discuss the procedure to configure agency job groups.

You can use the Agency Staff Groups for identifying a common set of Job attributes that can be applied to a group of Employees.

Groups provide the flexibility to assign attributes at various levels. You can define a group for a given department, division, or for specific districts based on the commonalities of the job attributes.

Examples of Groups are:

- **1.** Inspectors working in District A
- 2. Permit Technicians responsible for Fence Permits

You can configure a group with default Job Functions and their attribute values for your users.

Users entering their employee profile information can select a group job function, which results in loading default job functions and their attribute values automatically populated.

Note: Users cannot edit the job function attribute values on the Agency Staff page when using the Job Group function.

# Configuring Agency Job Groups

Administrators set up and configure the agency staff group on the Job Group page. Agency users can select a group on the Agency Staff Profile page, and a default set of job functions and attribute values are assigned to the employee. To set up the job functions and attributes for a group:

- 1. Select Agency Staff > Job Group.
- 2. On the Job Group page, click Add to add a new group or Edit to change the group attributes. Click Add.
- **3.** Enter the details of the job group on the Job Group Details page.
- 4. Verify that the **Enabled** switch is turned on if you want to enable this group when you save. This switch is turned on by default for a new group.
- 5. Under the Job Function section, click **Add** to select job functions and include their attributes.
- **6.** Click **Save** to return to the Job Group page.

Note: Agency users select the group from a list on the Agency Staff page. The job functions and their corresponding attributes cannot be changed by users.

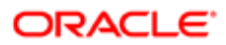

# <span id="page-68-0"></span>Managing Agency Staff Profiles

This topic discusses how to manage agency staff profiles.

# Managing Agency Staff Profile

Administrators set up the agency staff profile on the Agency Staff page. Select Agency Staff.

- 1. Select Agency Staff
- 2. On the Agency Staff page, click Add to add a new agency staff member employee.
- 3. On the Agency Staff Profile page, you add values to the various fields. For the Business Unit and the Legal Entity, see the *[Setting Up a Fusion Business Unit and Legal Entity](#page-62-0)* section of documentation.

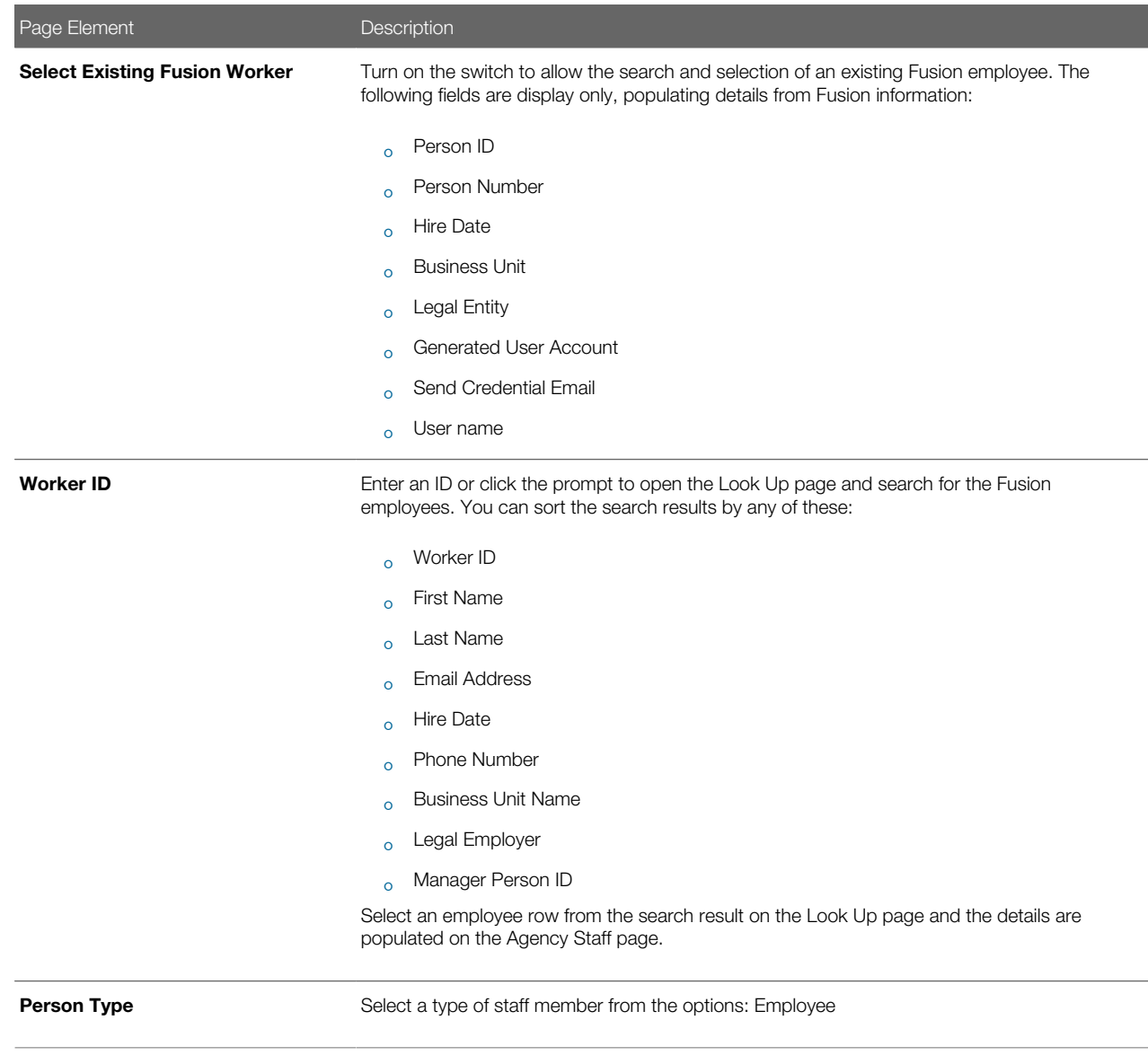

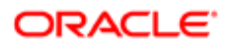

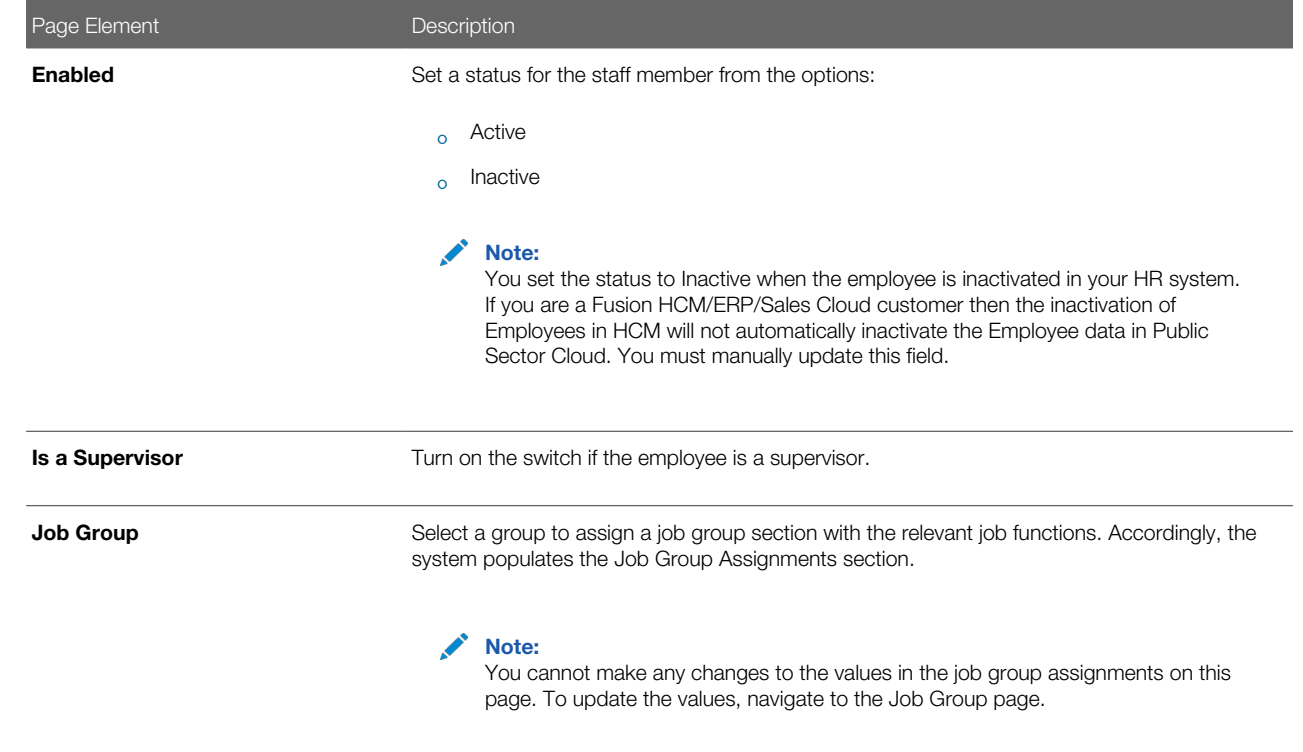

4. Click Save to save the agency staff profile and return to the Agency Staff page.

# Job Function Assignment without using Agency Job Groups

You can assign job functions to employees directly, without having to use Job Groups.

- 1. On the Agency Staff page search and select the employee that you want to add job functions to.
- 2. Under the Job Function section, click **Add** to select job functions and include their attributes.
- 3. Click Save and return to the Agency Staff page to view the job function assignments.

To include job functions using Agency Job Groups, see the section *[Configuring Agency Job Groups](#page-67-0)*.

# Assigning Agency Security Access

Administrators assign roles to various staff members. The security roles assigned to an employee determine the navigations and data that the user can access.

- 1. Select Agency Staff and then select Agency Staff Access. The Agency Staff Access page lists all the agency staff members.
- 2. You can click the chevron for a row to view the employee access details. This page lists all the security roles assigned to the employee user. You can add new security roles to the employee on this page.
- 3. Click the **Add New Role** button to open the Role Detail page and assign a role for the user.
- 4. Click Save to save your changes and return to the Agency Staff Access page.
- **5.** Click **Save** to save the changes you made to the Agency Role details of the staff member.
- 6. You can add or delete the security roles assigned to the user on this page.

Note: All Agency users must be assigned the **PSC Agency Staff** role. Additionally job specific roles can be assigned to the user. For the complete list of security roles, you can refer to the Security Reference Manual. Also refer to *[Using the Security Console](http://www.oracle.com/pls/topic/lookup?ctx=pscr19b&id=task_UsingTheSecurityConsole)*.

Note: For users requiring access to Permits, in addition to the **PSC Agency Staff** and job specific roles such as PSC Permit Technician, PSC Plan Reviewer and others, you must assign the following roles to the users: CUSTOM\_MANAGE\_PERMITS, CUSTOM\_MANAGE\_PERMITS, and CUSTOM\_PSC\_MANAGE\_PERMITS\_AGENCY.

# Importing Agency Staff Data

This topic explains how to prepare and import agency staff resource data from an external data source into Public Sector Agency Staff tables using the File-Based Data Import feature.

Agencies with Fusion HCM implementation: File-based data import can be used if your agency has implemented Fusion HCM. You either enter employee details manually into the Public Sector Agency Staff tables using the PSCR user interface (Agency Staff page) or run the schedule import process to copy the employee data.

Agencies without Fusion HCM implementation: If your agency has not implemented Fusion HCM and you are using a thirdparty application to maintain employee information, you can use the import process to copy data from the third party tables into the Public Sector Agency Staff tables.

In addition to the removal or inclusion of employee records, data changes can include changes to the details of an employee, such as the address, email, role, or designation.

# Scheduling the Employee Data Import and Export Process

Administrators can set up a schedule to process a batch file that imports employee data from a .CSV file into the Public Sector Agency Staff tables. The imported data file, which is usually generated from a third-party application, can be used to set up and periodically update user details within Public Sector Agency Staff.

# Using the Predefined Template to Import Data using File-Based Data Import

Public Sector Compliance and Regulation provides a template to help you import data using the File-Based Data Import tool. The Import template is a spreadsheet that includes the commonly used fields, in addition to the required, along with instructions to use them.

You can download the Agency Staff Import Template spreadsheet from *[My Oracle Support](https://support.oracle.com/CSP/ui/flash.html)* using the document ID 2540918.1.

# Importing Employee Data

- 1. Access the File Import and Export page from the Fusion application by clicking **Navigator > File > Import and** Export .
- 2. On the File Import and Export page, in the Search Results section, click the **Add** button to upload the template zip file to the Universal Content Management (UCM).
- 3. On the Upload File modal page, click **Browse** and select the file for upload. Use the **Account** field to select the account for the file you are uploading.

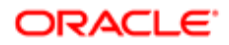

4. Click Save and Close. You will see the file listing on the File Import and Export page with the details of the upload.

# Scheduling the Import Export process using File-Based Data Import

- 1. Access the Scheduled Processes page from the Fusion application Navigator > Tools > Scheduled Processes.
- 2. On the Scheduled Process page, click the **Schedule New Process** button and enter values for the fields on the Schedule New Process modal page:

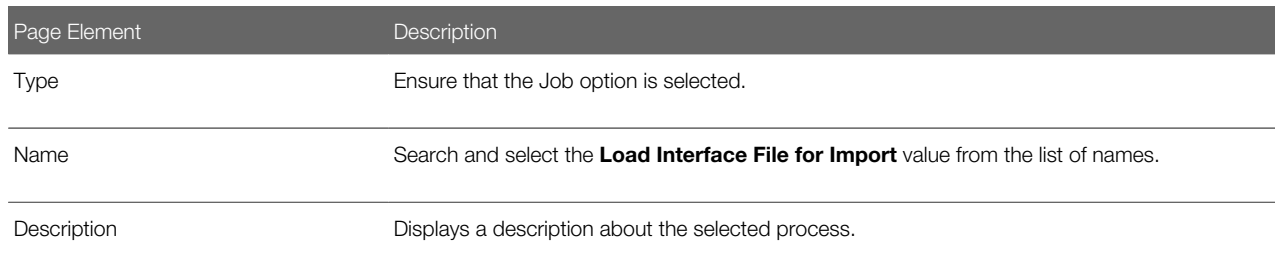

3. Click OK. The service now opens the Process Details page for you to select the import process for the process name you entered in the above step:

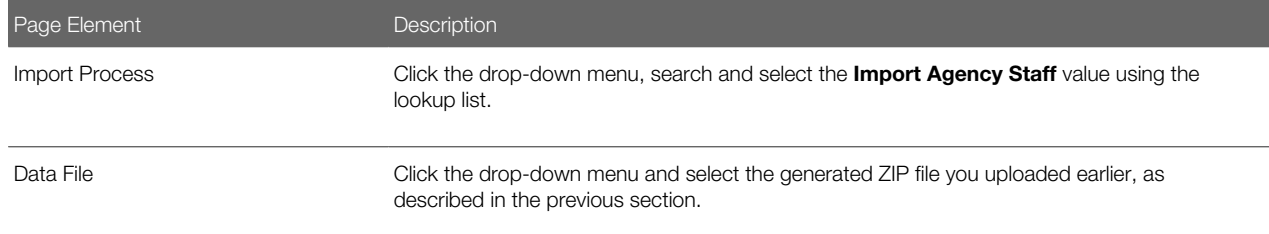

- 4. Click Submit and accept the confirmation message to complete the submission.
- Note: The submission only confirms that the files are sent for processing. To view the details of the completed process, you must access the log file. The log file lists all the successfully processed records and the records that are in error, with the details of the error.

#### Records in Error

 $\bullet$  Note: When you fix the errors in the spreadsheet and prepare to resubmit it for processing, you must delete the records that were processed successfully in the previous run. All the records preceding the ones in error are created in the Public Sector Agency Staff tables. Resubmitting the template having those records results in creating duplicate entries of the staff records.

# Scenarios for importing employee data from a third-party system to Public Sector Agency Staff profile

#### Prerequisite

The scenarios listed here assume that the following prerequisite has already been set up: Each record in the template should contain a unique identifier called the Interface ID. The interface ID is used as a key identifier while establishing parent-child relationships across the pages of the template spreadsheet.

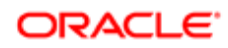
Consider importing the employee details into the tables of Public Sector Agency Staff. You can perform the following actions using the Import template:

- Add a new staff member
- Assign personal attributes
- Assign job functions and attributes
- Assign roles
- Disable an agency profile

The following scenarios detail how you can create a new agency staff record and seamlessly update various parameters of your existing agency staff.

Note: The InsertUpdateFlag field on the Import template is the determining factor as to whether the record is for a new agency staff or for updating an existing agency staff. Enter the value "I" if you are inserting a new record, or "U" if you are updating an existing record. Also note that the Person Number field is mandatory if you are updating a record.

# Scenario 1: Adding a new agency staff

Consider creating a new agency staff record staff in your Public Sector Agency Staff.

If your agency is not a Fusion HCM customer, you use the template to enter details in all the pages of the template spreadsheet and then schedule the import process to import the newly added employee record. You must enter the value "I" in the InsertUpdateFlag field to qualify the record as a new agency staff entry.

The following example shows the data on the spreadsheet detailed in the above scenario – Adding a new staff member.

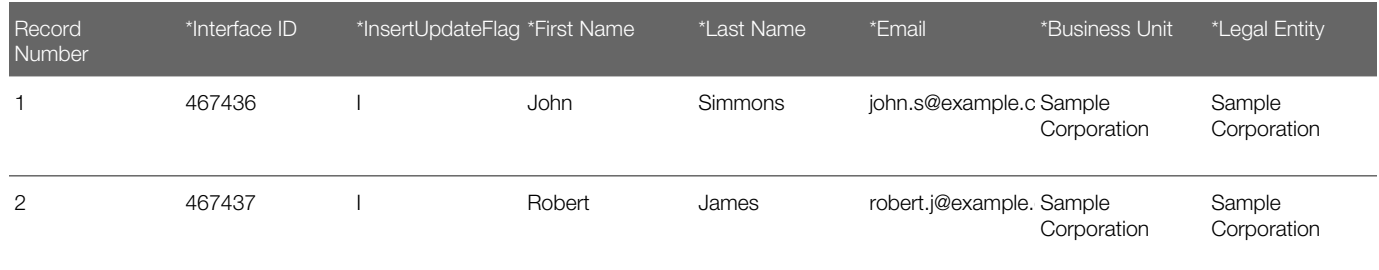

Note: The above example displays a limited number of fields. For a complete list of fields, refer to the Import template spreadsheet.

If your agency has implemented Fusion HCM, you use the HCM loader or enter the necessary employee details manually. In such cases, the following PSCR specific attributes are required to be updated:

- Job Title
- Agency Department
- Agency ID
- Agency Location
- Job Group
- Is Supervisor

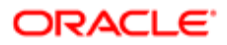

• Enabled

#### Scenario 2: Updating personal details of an agency staff

Consider updating changes to the personal details of an agency staff in your Public Sector Agency Staff. You can perform the following actions:

- Change work phone number
- Change location
- Change department
- Change job title
- Assign job group
- Revoke job group
- Change supervisor status

The following example shows the data on the spreadsheet detailed in the above scenario.

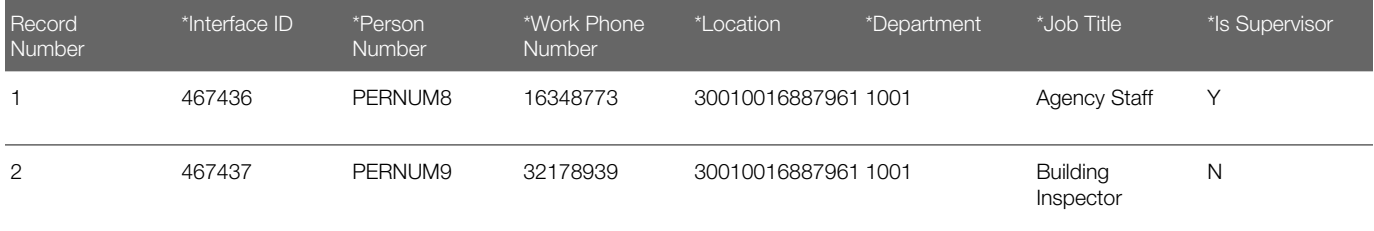

Note: The above example displays a limited number of fields. For a complete list of fields, refer to the Import template spreadsheet.

## Scenario 3: Updating job functions and their attributes

Consider updating changes to job functions and their attributes of an agency staff in your Public Sector Agency Staff. You can perform the following actions:

- Assign job functions and attributes
- Assign additional job attributes to existing functions
- Remove job attributes
- Remove job functions

The following example shows the data on the spreadsheet detailed in the above scenario.

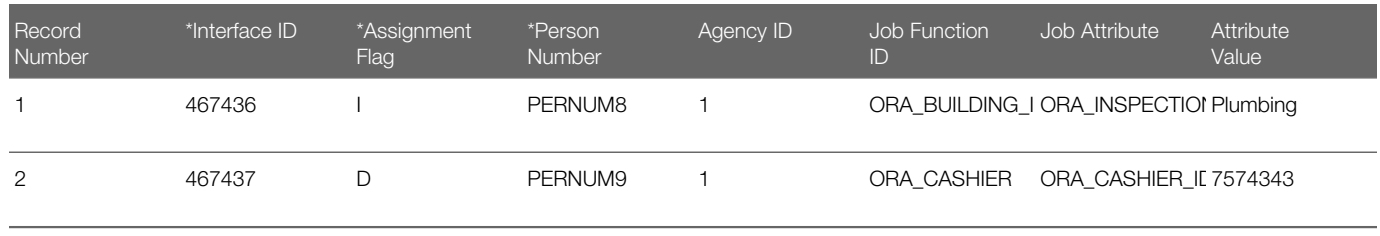

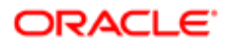

### Scenario 4: Updating roles

Consider updating roles of an agency staff in your Public Sector Agency Staff. You can perform the following actions:

- Assign additional roles
- Revoke roles

The following example shows the data on the spreadsheet detailed in the above scenario.

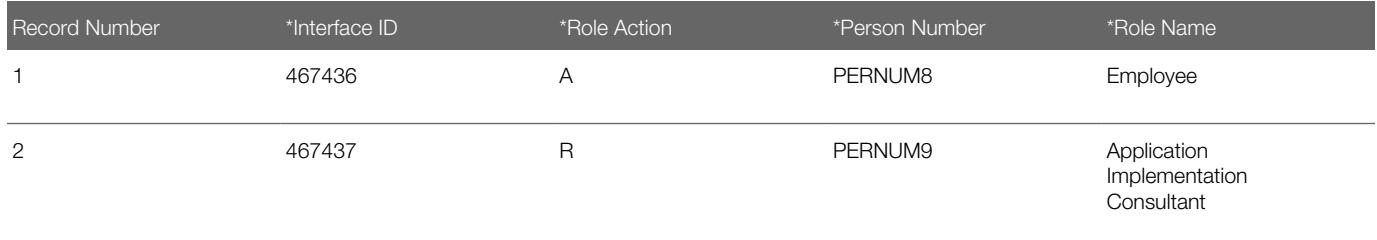

### Scenario 5: Disabling agency staff profile

Consider disabling an agency staff profile in your Public Sector Agency Staff. You can perform the update without having to make any manual entry in your records. The user interface as well as the Import Agency Staff functionality allow you to disable agency staff profiles.

The following example shows the Enabled field on the spreadsheet, as detailed in the above scenario.

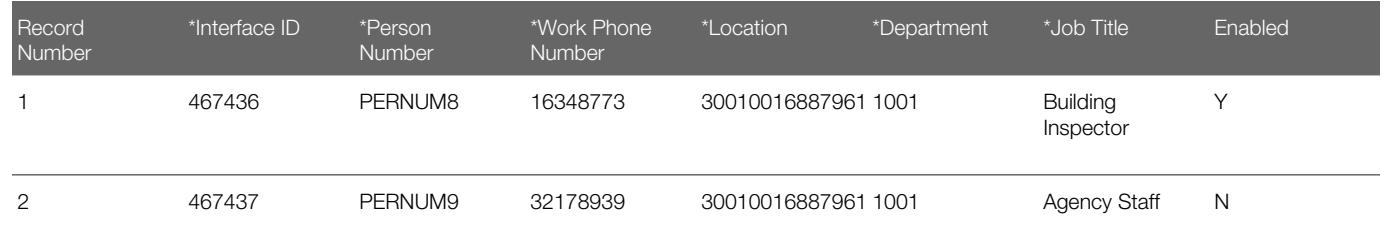

 $\triangle$  Note: The above example displays a limited number of fields. For a complete list of fields, refer to the Import template spreadsheet.

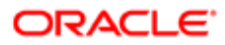

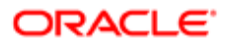